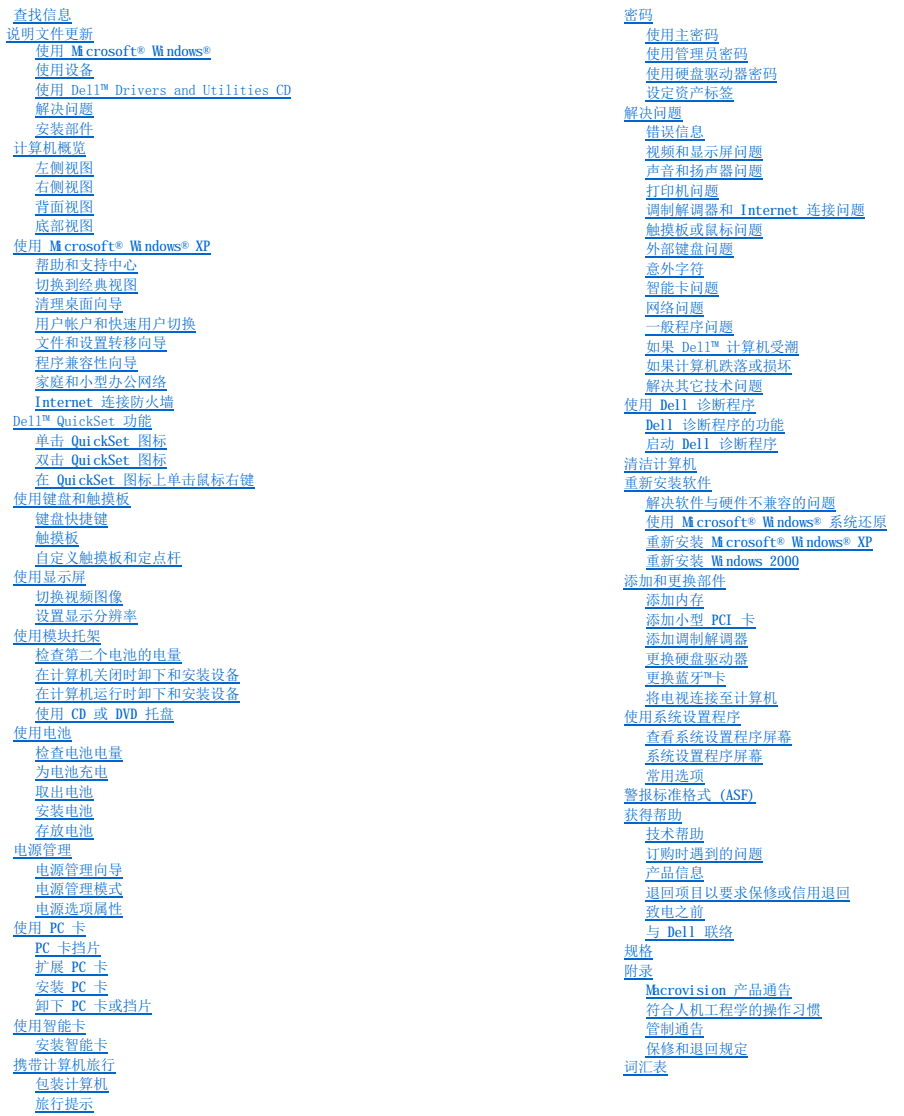

# <span id="page-0-0"></span>Dell Precision™ M60 系列移动工作站用户指南

## 注、注意和警告

■ 注: 注表示可以帮助您更好地使用计算机的重要信息。

● 注意:注意表示可能会损坏硬件或导致数据丢失,并告诉您如何避免此类问题。

## ▲ 警告:警告表示可能会导致财产损失、人身伤害甚至死亡。

## 缩写词和缩略词

有关缩写词和缩略词的完整列表,请参阅<mark>词汇表</mark>。

如果您购买的是 Dell™ n Series 计算机, 则本说明文件中有关 Microsoft® Windows® 操作系统的所有参考信息均不适用。

## 本说明文件中的信息如有更改,恕不另行通知。<br>© 2003 Dell Computer Corporation。版权所有,翻印必究。

未经 Dell Computer Corporation 书面许可,严禁以任何形式进行复制。

本文中使用的商标:**Dell、Dell、管**标、Inspiron、Dell Precision、Dell TravelLite、Dimmusion、OptiPlex 和 Latitude 是 Dell Computer Corporation 的窗标,Intel 和 Pentium 是 Intel Corporation<br>的注册商标,Intel Speedstep 和 Centrino 是 Intel Corporation 的商标**.** 

商标,并授权 Dell Computer Corporation 使用;能源之星是美国环保局的注册商标。作为能源之星的伙伴公司, Dell Computer Corporation 确定此产品符合能源之星关于节能的规定。

本说明文件中述及的其它商标和产品名称是指拥有相应商标和产品名称的公司或其制造的产品。Dell Computer Corporation 对不属于本公司的商标和产品名称不拥有任何专利权。

型号:**PP02X**

**2003** 年 **6** 月 P/N 2W958 Rev. A00

# 计算机概览 Dell Precision™ M60 系列移动工作站用户指南

#### [正面视图](#page-2-0)

- [左侧视图](#page-4-0)
- [右侧视图](#page-5-0)
- [背面视图](#page-6-0)
- [底部视图](#page-8-0)

# <span id="page-2-0"></span>正面视图

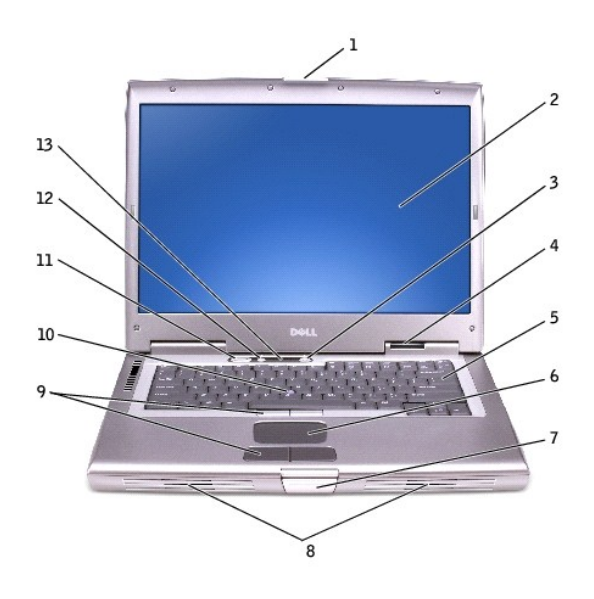

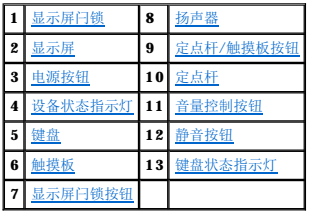

<span id="page-2-1"></span>显示屏门锁 一 用于合上显示屏。

显示屏 一 有关显示屏的详细信息, 请参阅"[使用显示屏"](file:///C:/data/systems/wsM60/sc/ug/display.htm#1106633)。

**电源按钮** — 按电源按钮可以打开计算机或者进入或退[出电源管理模式](file:///C:/data/systems/wsM60/sc/ug/power.htm#1112130)。

<span id="page-2-3"></span><span id="page-2-2"></span>**注意:**为避免数据丢失,请通过执行 Microsoft® Windows® 关闭系统操作来关闭计算机,而不要直接按电源按钮。

如果计算机停止响应,请按住电源按钮直至计算机完全关闭(此过程可能需要几秒钟)。

#### <span id="page-2-4"></span>设备状态指示灯

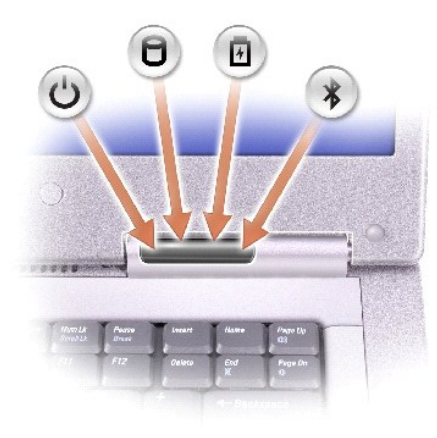

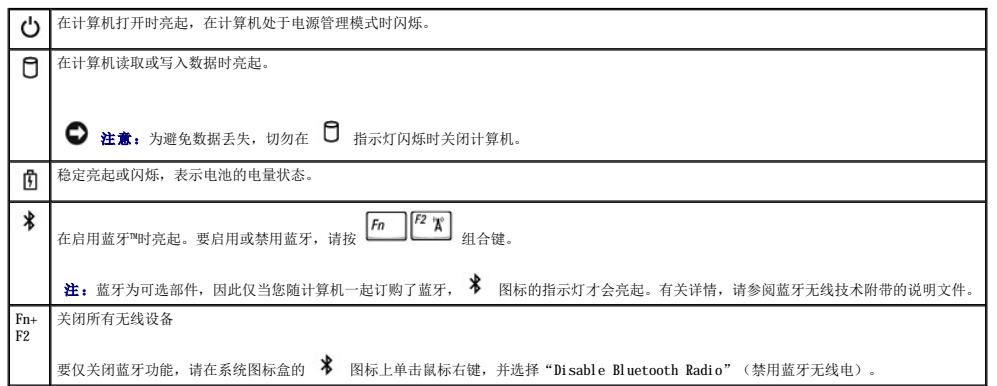

如果计算机已连接至电源插座,则 1 指示灯的状态包括:

0 呈绿色稳定亮起:表示电池正在充电。<br>0 呈绿色闪烁:表示电池几乎已充满电。

如果计算机使用电池电量运行,则 1 指示灯的状态包括:

- o 不亮: 表示电池已充满电、计算机已关闭或者计算机中未安装电池。<br>○ 呈橙色闪烁: 表示电池电量严重<br>○ 呈橙色稳定亮起: 表示电池电量严重不足。
- <span id="page-3-8"></span><span id="page-3-6"></span><span id="page-3-1"></span><span id="page-3-0"></span>

<span id="page-3-4"></span>键盘 — 键盘包括数字小键盘和 Microsoft® Windows® 徽标键 。有关支持的键盘快捷键的信息,请参阅"[使用键盘和触摸板](file:///C:/data/systems/wsM60/sc/ug/keyboard.htm#1047954)"。

触摸板 — 触摸板和触摸板按钮可以提供鼠标功能。有关详情,请参阅["使用键盘和触摸板](file:///C:/data/systems/wsM60/sc/ug/keyboard.htm#1047954)"。

显示屏闩锁按钮 一 按此按钮可以松开显示屏闩锁并打开显示屏。

**扬声器 —** 要调节集成扬声器的音量, 请按音量控制按钮或音量控制键盘快捷键。有关详情, 请参阅"[使用键盘和触摸板"](file:///C:/data/systems/wsM60/sc/ug/keyboard.htm#1047954)。

定点杆**/**触摸板按钮 — 定点杆和触摸板按钮可以提供鼠标功能。有关详情,请参阅["使用键盘和触摸板](file:///C:/data/systems/wsM60/sc/ug/keyboard.htm#1047954)"。

<span id="page-3-2"></span>定点杆 — 定点杆和定点杆按钮可以提供鼠标功能。有关详情, 请参阅["使用键盘和触摸板](file:///C:/data/systems/wsM60/sc/ug/keyboard.htm#1047954)"。

<span id="page-3-3"></span>音量控制按钮 - 按这些按钮可以调节音量。

**静音按钮 一** 按此按钮可以关闭音量。

<span id="page-3-7"></span><span id="page-3-5"></span>键盘状态指示灯

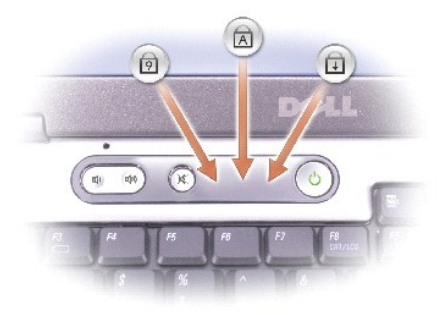

键盘上方的绿色指示灯表示以下信息:

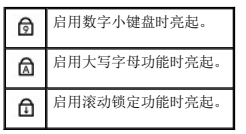

## <span id="page-4-0"></span>左侧视图

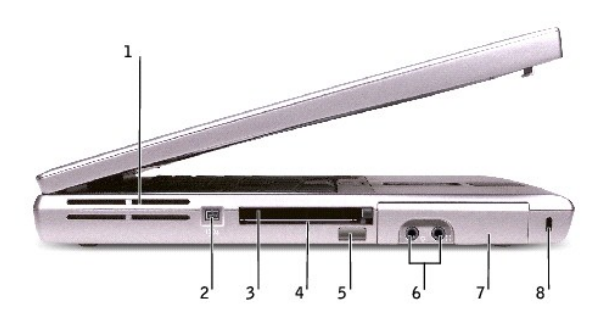

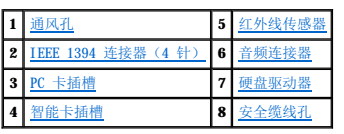

<span id="page-4-1"></span>道风孔 — 计算机使用内部风扇使空气经通风孔流通, 从而防止计算机过热。 **《注: 计算机在变热时会打开风扇。风扇噪音是正常现象, 并不表示风扇或计算机有问题。** 

警告: 请勿将物品推入或阻塞通风孔,或使灰尘沉积在通风孔处。计算机运行时,请勿将其放在通风不佳的环境中,例如合上的公文包。通风受阻会损坏计算机或引起<br>火灾。

<span id="page-4-3"></span>**IEEE 1394** 连接器(**4** 针)— 用于连接支持 IEEE 1394 高速传输速率的设备,例如某些数字摄像机。

<span id="page-4-4"></span>PC 卡插槽 — 支持一个 PC 卡, 例如调制解调器或网络适配器。计算机出厂时在 PC 卡插槽中安装了塑料挡片。有关详情, 请参阅"<u>使用 PC 卡</u>"。

<span id="page-4-5"></span>智能卡插槽 — 支持一个智能卡。有关详情, 请参阅["使用智能卡"](file:///C:/data/systems/wsM60/sc/ug/smart.htm#1109961)。

红外线传感器 — 使您无需使用电缆连接,即可将文件从计算机传输至其它红外线兼容设备。

<span id="page-4-2"></span>计算机出厂时,红外线传感器处于禁用状态。您可以使用<u>系统设置程序</u>启用红外线传感器。有关传输数据的信息,请参阅 Windows **帮助 (**Windows 2000)、<u>Windows [帮助和支持中心](file:///C:/data/systems/wsM60/sc/ug/windowxp.htm#1109157)</u><br>(Windows XP) 或红外线兼容设备附带的说明文件。

<span id="page-5-1"></span>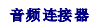

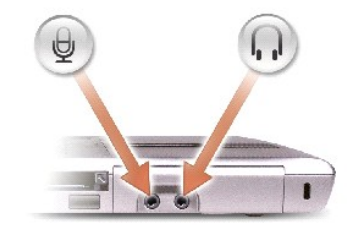

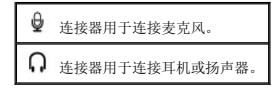

<span id="page-5-2"></span>硬盘驱动器 — 用于存储软件和数据。

**安全缆线孔 —** 使您可以将市面上购买的防盗设备连接至计算机。有关详情,请参阅该设备附带的说明。 注意: 购买防盗设备前,请确保其能够与计算机的安全缆线孔配合使用。

<span id="page-5-3"></span>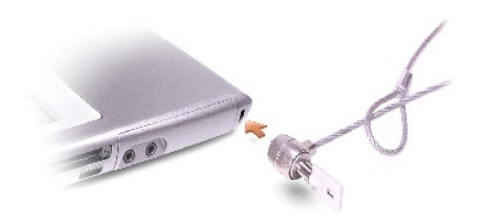

# <span id="page-5-0"></span>右侧视图

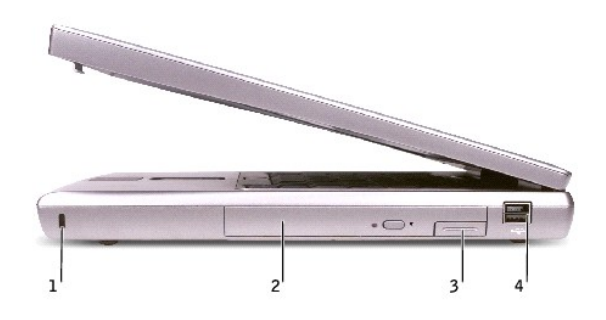

<span id="page-5-4"></span>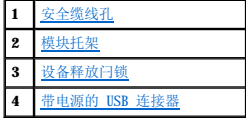

安全缆线孔 一 使您可以将市面上购买的防盗设备连接至计算机。有关详情, 请参阅该设备附带的说明。 ● 注意: 购买防盗设备前, 请确保其能够与计算机的安全缆线孔配合使用。

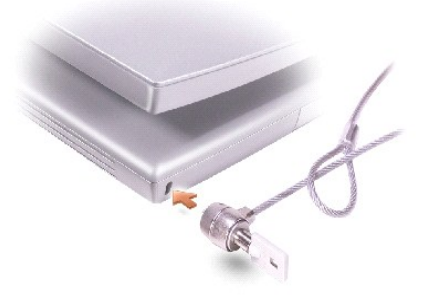

<span id="page-6-1"></span>**模块托架** — 您可以在模块托架中安装光盘驱动器或 Dell TravelLite™ 模块等设备。有关详情, 请参阅["使用模块托架"](file:///C:/data/systems/wsM60/sc/ug/bay.htm#1112022)。

设备释放闩锁 一 用于松开设备。有关说明, 请参阅"[使用模块托架"](file:///C:/data/systems/wsM60/sc/ug/bay.htm#1112022)或["使用电池](file:///C:/data/systems/wsM60/sc/ug/battery.htm#1048420)"。

#### <span id="page-6-3"></span><span id="page-6-2"></span>带电源的 **USB** 连接器

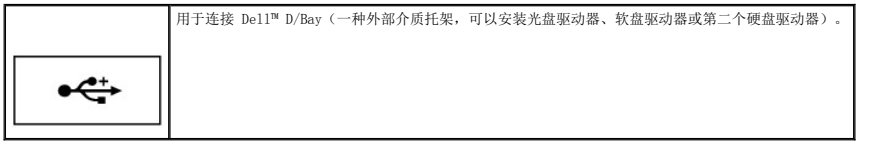

# <span id="page-6-0"></span>背面视图

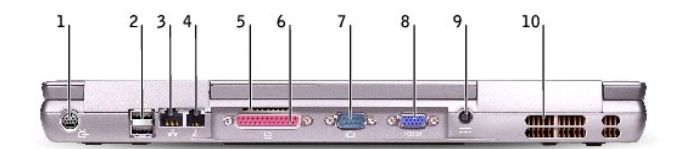

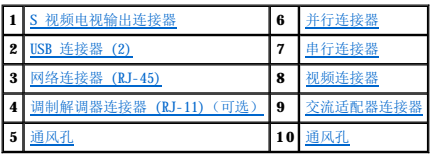

#### <span id="page-6-4"></span>**S** 视频电视输出连接器

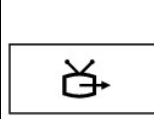

用于将计算机连接至电视。还可以使用电视/数字音频适配器电缆连接支持数字音频功能的设备。有关详情,请参阅"<u>将电视连接至计算机</u>"。

#### <span id="page-6-5"></span>**USB** 连接器 **(2)**

用于连接 USB 设备,例如鼠标、键盘或打印机。您也可以使用可选的软盘驱动器电缆将可选的软盘驱动器直接连接至 USB 连接器, 如下所示。

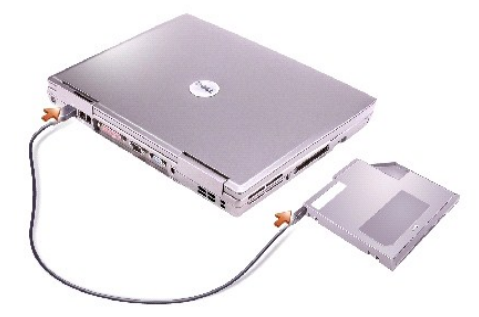

#### <span id="page-7-2"></span>网络连接器 **(RJ-45)**

 $e \leftrightarrow$ 

● 注意: 网络连接器比调制解调器连接器稍大。为避免损坏计算机, 请勿将电话线插入网络连接器。

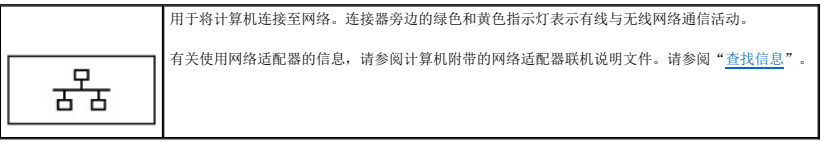

#### <span id="page-7-4"></span>调制解调器连接器 **(RJ-11)**(可选)

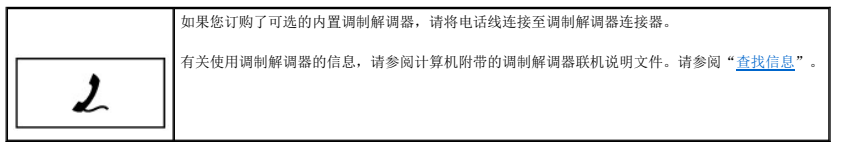

<span id="page-7-6"></span>道风孔 — 计算机使用内部风扇使空气经通风孔流通, 从而防止计算机过热。

## <span id="page-7-0"></span>并行连接器

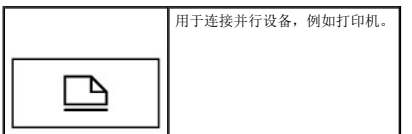

#### <span id="page-7-3"></span>视频连接器

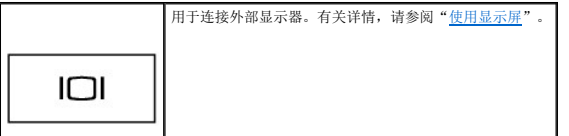

## <span id="page-7-1"></span>串行连接器

<span id="page-7-5"></span>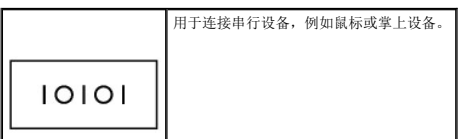

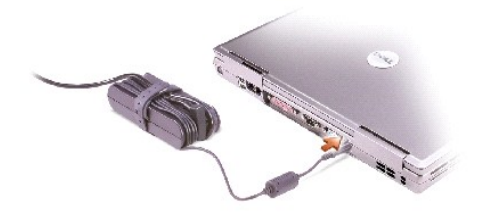

交流适配器可以将交流电源转换为计算机所需的直流电源。无论计算机处于打开或关闭状态,您均可以连接交流适配器。

# 警告。 此交流适配器可以与世界各地的电源插座配合使用。但是,电源连接器和配电盘则因国家或地区的不同而有所差异。使用不兼容的电缆或不正确地将电缆连接至<br>配电盘或电源插座可能会引起火灾或损坏设备。

**◯ 注意:** 从计算机上断开交流适配器电缆的连接时, 请握住连接器(而不是电缆本身), 并稳而轻地将其拔出, 以免损坏电缆。

<span id="page-8-1"></span>通风孔 — 计算机使用内部风扇使空气经通风孔流通, 从而防止计算机过热。 **/ 注:** 计算机在变热时会打开风扇。风扇噪音是正常现象, 并不表示风扇或计算机有问题。

# 警告: 请勿将物品推入或阻塞通风孔,或使灰尘沉积在通风孔处。计算机运行时,请勿将其放在通风不佳的环境中,例如合上的公文包。通风受阻会损坏计算机或引起<br>火灾。

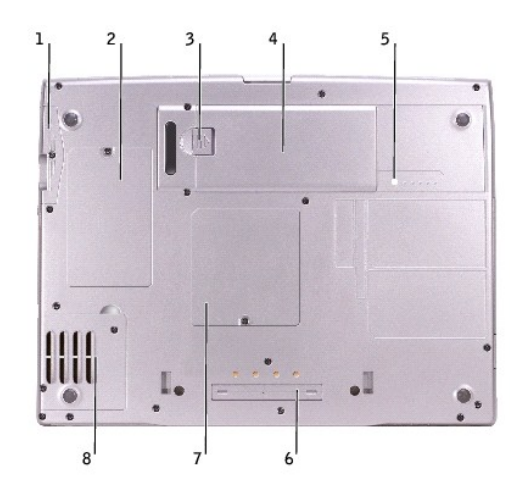

## <span id="page-8-0"></span>底部视图

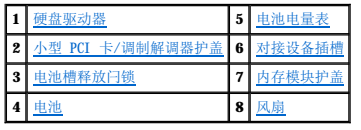

<span id="page-8-4"></span><span id="page-8-2"></span>硬盘驱动器 — 用于存储软件和数据。

<span id="page-8-6"></span>**小型 PCI 卡/调制解调器护盖 —** 用于保护装有可选调制解调器和可选小型 PCI 卡的凹槽。请参阅"[添加和更换部件](file:///C:/data/systems/wsM60/sc/ug/rr.htm#1106013)"。

<span id="page-8-8"></span>电池槽释放闩锁 — 用于松开电池。请参阅["使用电池](file:///C:/data/systems/wsM60/sc/ug/battery.htm#1048420)"。

<span id="page-8-3"></span>**电池 —** 在电池槽中安装电池后您即可使用计算机, 而不必将计算机连接至电源插座。请参阅"<u>使用电池</u>"。

电池电量表 — 提供有关电池电量的信息。请参阅"<u>使用电池</u>"。

<span id="page-8-7"></span><span id="page-8-5"></span>内存模块护盖 — 保护装有内存模块的凹槽。请参阅"[添加和更换部件](file:///C:/data/systems/wsM60/sc/ug/rr.htm#1106013)"。

对接设备插槽 — 使您可以将计算机连接至对接设备。有关其它信息,请参阅对接设备附带的说明文件。

风扇 — 计算机使用内部风扇使空气经通风孔流通,从而防止计算机过热。 注:计算机在变热时会打开风扇。风扇噪音是正常现象,并不表示风扇或计算机有问题。

# <span id="page-9-0"></span>警告: 请勿将物品推入或阻塞通风孔,或使灰尘沉积在通风孔处。计算机运行时,请勿将其放在通风不佳的环境中,例如合上的公文包。通风受阻会损坏计算机或引起<br>火灾。

#### 附录 Dell Precision™ M60 系列移动工作站用户指南

- 
- [Macrovision](#page-10-0) 产品通告 ● [符合人机工程学的操作习惯](#page-10-1)
- 
- [管制通告](#page-11-0)
- [保修和退回规定](#page-12-0)

## <span id="page-10-0"></span>**Macrovision** 产品通告

本产品采用了版权保护技术,它通过申请属于 Macrovision Corporation 和其他产权所有者的美国专利权以及其它知识产权来进行保护。此版权保护技术的使用必须由 Macrovision Corporation 授权,仅适用于家庭和其它有限的观看用途,除非 Macrovision Corporation 另有授权。禁止反向工程或反编译。

# <span id="page-10-1"></span>符合人机工程学的操作习惯

#### ▲ 警告: 不正确或超长时间地使用键盘可能会造成身体损伤。

## △ 警告: 长时间地观看显示器屏幕可能会导致眼睛疲劳。

为了舒适而高效地工作,在安装和使用计算机工作站时,请遵循以下人机工程学原则:

- l 将显示器和键盘放置在您的正前方。专用的工作台(可从市面上购买)有助于您将键盘摆放在正确的位置。
- l 将显示器放置在可以舒适观看的距离(通常为距眼睛 450 至 610 毫米 [18 至 24 英寸])。
- l 当您坐在显示器的正前方时,请确保显示器屏幕与您的视线等高或略低。
- 1 调整显示器的倾斜度、对比度和亮度设置以及照明环境(例如吊灯、台灯以及附近窗户的窗帘或百叶窗),以尽可能减少显示器屏幕的反光和闪烁。
- l 坐在可以对腰部提供良好支撑的椅子上。
- l 使用键盘或鼠标时,使前臂保持水平,手腕处于自然舒适的位置。
- l 使用键盘或鼠标时,留出枕放手的空间。
- l 使上臂自然垂放于身体两侧。
- l 确保将双脚平放在地板上。
- 1 坐在椅子上时,确保腿的重量落在双脚上,而不是座位的前缘。如果有必要,请调整椅子的高度或使用脚垫,以保持正确的坐姿。
- l 经常改变工作方式。合理安排您的工作,避免长时间打字。停止打字时,多做一些需要双手并用的活动。

有关符合人机工程学的操作习惯的详细信息,请参阅 BSR/HFES 100 标准,您可以通过人因工程和人机工程学协会 (HFES) Web 站点 **www.hfes.org/publications/HFES100.html** 购 买该标准。

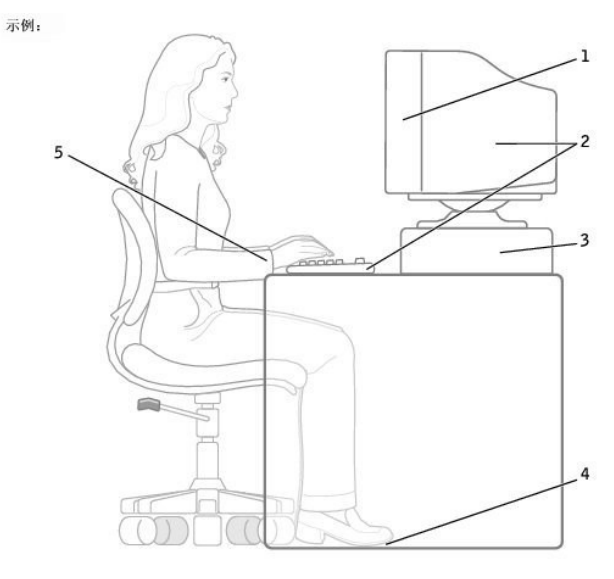

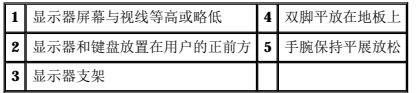

#### 参考资料:

- 1. 美国国家标准协会。ANSI/HFES 100: 视频显示终端工作站的人因工程的美国国家标准。美国加利福尼亚州,圣莫尼卡: Human Factors Society, Inc., 1988。
- 2. 人因工程和人机工程学协会。BSR/HFES 100 试用标准 (草案): 计算机工作站的人因工程,美国加利福尼亚州,圣莫尼卡: 人因工程和人机工程学协会, 2002。
- 3. 国际标准化组织 (ISO)。ISO 9241: 使用视频显示终端 (VDT) 办公的人机工程学要求。瑞士, 日内瓦: 国际标准化组织, 1992。

#### <span id="page-11-0"></span>管制通告

-电磁干扰(EMI)是一种信号或辐射,它散布在空中或通过电源电缆或信号线传送。它会危害无线电导航系统或其它安全服务设施的正常工作,并且严重干扰、阻碍或重复中断经许可的无线<br>电通信服务。无线电通信服务包括但不限于 AM/FM 商业电台、电视、蜂窝式无线电通信、雷达、空中交通管制、寻呼机和个人通信服务 (PCS)。这些经过许可的服务设施与无意辐射体(例如<br>计算机等数字设备)共同形成了电磁环境。

电磁兼容性 (EMC) 是指各种电子设备在电子环境中共同正常工作的能力。此计算机的设计符合管制机构关于 EMI 的限制规定,但并不排除某些特定安装产生干扰的可能性。如果发现此设备 对无线电通信服务造成干扰,并且通过关闭和打开此设备确定干扰确实存在,请尝试以下一种或多种方法排除干扰:

- l 重新调整接收天线的方向。
- l 根据被干扰设备的位置重新放置计算机。
- l 将计算机移至远离被干扰设备的位置。
- l 将计算机连接至不同的电源插座,以使计算机与被干扰设备使用不同的分支电路。

如果有必要,请向 Dell 的技术支持代表或有经验的无线电/电视技术人员咨询以便获得其它建议。

Dell™ 计算机经设计、检测和分类,适用于相应的电磁环境。这些电磁环境分类通常是指以下标准定义:

- l A 级通常适用于商业或工业环境。
- l B 级通常适用于居住环境。

集成至或连接至计算机的信息技术设备 (ITE), 包括设备、扩充卡、打印机、输入/输出 (I/O) 设备和显示器等, 均应与计算机的电磁环境分类相匹配。

# 关于屏蔽信号电缆的注意事项:将设备连接至任何 Dell 设备时,请仅使用屏蔽电缆,以减少对无线电通信服务造成干扰的可能性。使用屏蔽电缆可确保在相应的环境中维持<br>适当的 EME 分类。对于并行打印机,您可以向 Dell 订购适用的电缆。如果您愿意,也可以通过 WWW 上的 accessories.us.dell.com/sna/category.asp?<br>category id=4117 向 Dell 订购电缆。

大多数 Dell 计算机均分类为用于 B 级环境。但是,安装某些选件可能会将某些配置的等级更改为 A 级。要确定您的计算机或设备的电磁分类,请参阅以下针对每个管制机构的小节。每一<br>节均提供了特定国家或地区的 EMC/EMI 信息或产品安全信息。

#### 符合能源之星®规范

Dell 计算机的某些配置符合环保局 (EPA) 制定的节能计算机的要求。如果您的计算机前面板带有能源之星®徽标,则计算机的原始配置符合这些要求,并且计算机的所有能源之星®电源管理 功能均已启用。

注: 任何带有能源之星®徽标的 Dell 计算机在出厂时均已经过检验, 其配置符合 EPA 能源之星®的要求。您对此配置所作的任何更改(例如安装其它扩充卡或驱动器)均有可能增加计算机的 电源消耗,从而超出 EPA 的能源之星®计算机计划设定的限制。

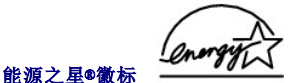

EPA 的能源之星®计算机计划是 EPA 与计算机制造商共同努力的结果,它通过推广节能计算机产品来减少空气污染。据 EPA 估计,使用符合能源之星®规范的计算机,每年可以为计算机用户 节省高达 20 亿美元的电力成本。而节省电力将减少二氧化碳、二氧化硫和氮氧化合物的排放。其中,二氧化碳是产生温室效应的主要原因,二氧化硫和氮氧化合物是产生酸雨的主要原因。

您还可以在长时间不使用计算机时(特别是晚上和周末)关闭计算机,以减少用电及其带来的副作用。

## 简体中文 **A** 级声明通告(仅限于中国)

A 级系统上的管制标签旁边将出现以下声明:

声明 此为 A 级产品, 在生活环境中, 该产品可能会造成无线电干扰。 在这种情况下,可能需要用户对其干扰采取切实可行的措施。

# <span id="page-12-0"></span>保修和退回规定

Dell Computer Corporation("Dell")使用全新的或根据业界标准惯例相当于全新的部件和组件制造其硬件产品。有关您的 Dell 计算机的保修信息, 请参阅《<mark>系统新系指南》</mark>。

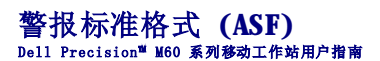

ASF 是一种 DMTF 管理标准,用于规定"有操作系统"或"无操作系统"的警报技术。它可以在操作系统处于睡眠状态或系统关机时生成有关潜在安全问题和故障状态的警报。ASF 是专为替<br>代先前的无操作系统警报技术而设计的。

您的计算机支持以下 ASF 警报和远程功能:

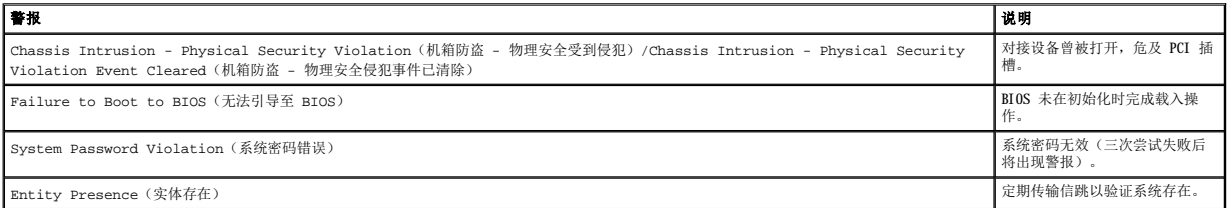

有关 Dell 的 ASF 实现的详细信息,请参阅 **Dell** 便携式计算机的 **ASF** 和 **Dell** 便携式计算机的 **ASF** 管理员指南,这两个说明文件可以在 Dell 支持 Web 站点 **support.dell.com** 上找到。

#### 使用电池 Dell Precision™ M60 系列移动工作站用户指南

- [电池性能](#page-14-0)
- [检查电池电量](#page-14-1)
- [为电池充电](#page-15-0)
- [取出电池](#page-15-1)
- [安装电池](#page-16-0)
- [存放电池](#page-16-1)

## <span id="page-14-0"></span>电池性能

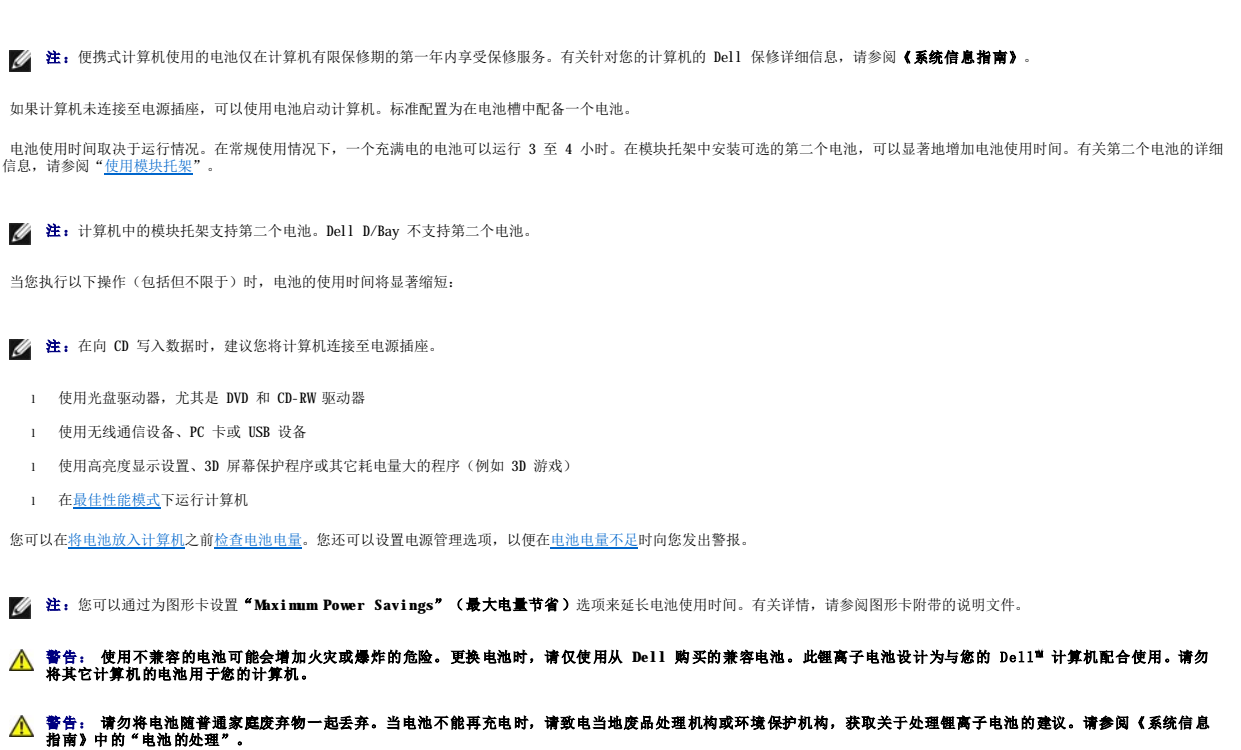

# 警告: 电池使用不当可能会增加火灾或化学烧伤的危险。请勿刺破、焚烧或拆开电池,或将电池暴露在温度超过 65°C(149°F)的环境下。请将电池放在远离儿童的<br>地方。处理损坏或泄漏的电池时请千万小心。如果电池受损,电解液可能会从电池中泄漏出来,造成人身伤害或设备损坏。

# <span id="page-14-1"></span>检查电池电量

Dell QuickSet 电池表、Microsoft® Windows® 电表窗口和 ■ 图标、电池电量表、电池状况计量表和电池低电量警告均提供了有关电池电量的信息。

有关检查第二个电池电量的详细信息,请参阅["使用模块托架](file:///C:/data/systems/wsM60/sc/ug/bay.htm#1112022)"。

#### **Dell QuickSet** 电池表

按 <del>[m ] [c ]</del> <br> 组合键将显示 QuickSet **"Battery Meter" (电池表)** 。

"**Battery Meter**"(电池表)屏幕显示了计算机中主电池和第二个电池的状态、充电程度和充电完成时间。

■ 注:您可以使用对接设备为计算机电池充电。但是, 对接设备中的电池不能为对接设备或计算机供电。

另外,如果计算机已连接(对接)至对接设备,则"Battery Meter"(电池表)屏幕将包括"Dock Battery"(对接电池)选项卡,其中将显示对接设备电池的充电级别和当前状 态。

"**Battery Meter**"(电池表)屏幕中可显示以下图标:

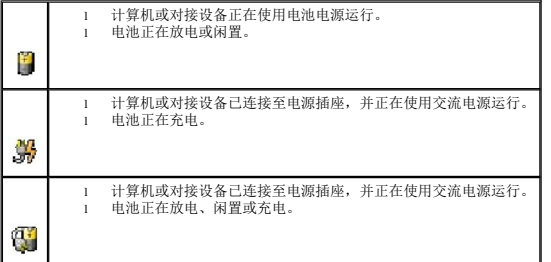

有关 QuickSet 的详细信息,请在任务栏的 **①** 图标上单击鼠标右键,并单击"Help"(帮助)。

#### **Microsoft Windows** 电表

Windows 电源表可表明剩余的电池电量。要查看电表,请双击任务栏上的 图标。有关"**Power Meter**"(电表)选项卡的详细信息,请参阅["电源管理](file:///C:/data/systems/wsM60/sc/ug/power.htm#1110890)"。

如果计算机已连接至电源插座,系统将显示

#### 电量表

<u>[放入电池](#page-16-0)</u>之前,按电池电量表上的状态按钮可以使充电级别指示灯亮起。每个指示灯表示大约 20% 的电池总电量。例如,如果电池的剩余电量为 80%,则有四个指示灯亮起。如果没有指示<br>灯亮起,则表明电池已没有电。

### 电池状况计量表

电池使用时间在很大程度上取决于充电次数。几百个充电放电周期后,电池的充电量将会降低,或者说使用时间将缩短。要检查电池的使用状况,请按住电池电量表上的状态按钮至少 3 秒 钟。如果没有指示灯亮起,则表明电池状况良好,电池的充电量可达到原充电量的 80%。每亮起一个指示灯,则表明充电量进一步降低。如果有五个指示灯亮起,则表明充电量已低于原充电<br>量的 60%,您应该考虑更换电池。有关电池使用时间的详细信息,请参阅"[规格"](file:///C:/data/systems/wsM60/sc/ug/specs.htm#1119583)。

## <span id="page-15-2"></span>低电量警告

**注意:**为避免数据丢失或损坏,请在出现低电量警告后立即保存工作,然后将计算机连接至电源插座,或者在模块托架中安装第二个电池。如果电池电量完全耗尽,计算机将自动启<br>动休眠模式。

电池电量消耗大约 90% 时,将会出现低电量警告。计算机将发出一声哔声,表示电池只能使用很短的时间。在此期间,扬声器将定时发出哔声。如果安装了两个电池,则低电量警告表示两<br>个电池的总电量已消耗大约 90%。电池电量严重不足时,计算机将进入休眠模式。有关低电量警告的详细信息,请参阅["电源管理](file:///C:/data/systems/wsM60/sc/ug/power.htm#1110890)"。

# <span id="page-15-0"></span>为电池充电

**注:**当计算机处于关闭状态时,交流适配器为一个完全放电的电池充满电大约需要 1 小时。当计算机处于打开状态时,充电时间要长一些。电池可以在计算机内放置任意长时间。电<br>池的内部电路可以防止电池过度充电。

每次将计算机连接至电源插座,或将电池装入已连接至电源插座的计算机时,计算机均会检查电池的电量和温度。如果有必要,交流适配器将为电池充电并保持电池电量。

如果电池由于在计算机中使用或处于温度较高的环境中而变热,则将计算机连接至电源插座时,电池可能无法充电。

如果 【1】 指示灯呈绿色和橙色交替闪烁,则表示电池过热,无法充电。请关闭计算机,断开计算机与电源插座的连接,并使计算机电池冷却至室温。然后将计算机连接至电源插座,并继 续为电池充电。

有关解决电池问题的详细信息,请参阅["电源问题"](file:///C:/data/systems/wsM60/sc/ug/problems.htm#1121681)。

## <span id="page-15-1"></span>取出电池

有关取出第二个电池的详细信息,请参阅"[使用模块托架](file:///C:/data/systems/wsM60/sc/ug/bay.htm#1112022)"。

▲ 警告: 在执行以下步骤之前,请先关闭计算机,并从电源插座断开计算机的连接,然后从墙上的电话插孔断开调制解调器的连接。

 $\bigodot$  注意: 如果要在计算机处于等待模式时更换电池, 则您最多有 90 秒的时间来完成电池更换操作。90 秒后, 计算机将关闭并丢失所有未保存的数据。

1. 确保计算机已关闭、暂挂于电源管理模式或已连接至电源插座。

2. 如果计算机已连接(对接)至对接设备,请断开对接。有关说明,请参阅对接设备附带的说明文件。

3. 滑动并按住计算机底部的电池槽释放闩锁,然后从电池槽中取出电池。

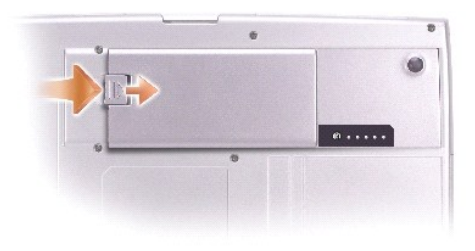

# <span id="page-16-0"></span>安装电池

将电池滑入电池槽并按入电池槽,直至听到释放闩锁卡入的咔嗒声。

有关安装第二个电池的详细信息,请参阅"[使用模块托架](file:///C:/data/systems/wsM60/sc/ug/bay.htm#1112022)"。

# <span id="page-16-1"></span>存放电池

如果您准备长期存放计算机,请取出电池。电池经过长期存放后,电量将会耗尽。使用经过长期存放的电池之前,请<u>重新为电池充满电</u>。

# 使用模块托架 Dell Precision™ M60 系列移动工作站用户指南

- [关于模块托架](#page-17-0)
- [检查第二个电池的电量](#page-17-1)
- [在计算机关闭时卸下和安装设备](#page-17-2)
- [在计算机运行时卸下和安装设备](#page-19-0)
- [使用](#page-23-0) CD 或 DVD 托盘

# <span id="page-17-0"></span>关于模块托架

您可以在模块托架中安装软盘驱动器、CD 驱动器、CD-RW 驱动器、DVD 驱动器、CD-RW/DVD 驱动器、DVD+RW 驱动器、Dell TravelLite™ 模块、第二个电池或第二个硬盘驱动器等设备。

**注:** 在模块托架中安装的所有设备(第二个电池除外)均可安装在 Dell D/Bay 中。

Dell™ 计算机出厂时,在模块托架中安装了光盘驱动器。但是,设备螺钉未安装在光盘驱动器中,而是单独包装。在模块托架中安装设备时,可以拧上设备螺钉。

**/ 注:** 您不必拧上设备螺钉, 除非出于安全考虑要将模块固定在计算机内部。

## <span id="page-17-1"></span>检查第二个电池的电量

·安装第二个电池之前,按电池电量表上的状态按钮可以使充电级别指示灯亮起。每个指示灯表示大约 20% 的电池总电量。例如,如果电池的剩余电量为 80%,则有四个指示灯亮起。如果没<br>有指示灯亮起,则表明电池已没有电。

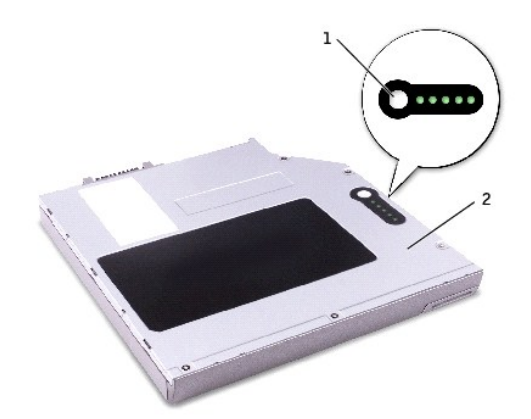

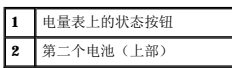

## <span id="page-17-2"></span>在计算机关闭时卸下和安装设备

**注:** 如果未拧上设备螺钉, 您可以在计算机运行并已连接(对接)至对接设备时<mark>[卸下和安装设备](#page-19-0)</mark>。

计算机出厂时,在模块托架中安装了光盘驱动器。但是,设备螺钉未安装在光盘驱动器中,而是单独包装。在模块托架中安装设备时,可以拧上设备螺钉。

■ 注: 您不必拧上设备螺钉, 除非出于安全考虑要将模块固定在计算机内部。

如果未拧上设备螺钉

● 注意: 为避免损坏设备, 请将未装入计算机的设备放置在安全、干燥的地方。请勿按压设备或在上面放置重物。

1. 按下设备释放闩锁。

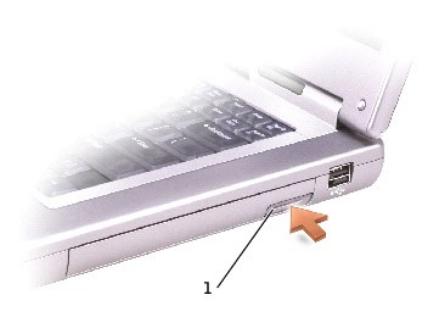

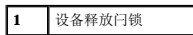

2. 将设备从模块托架中拉出。

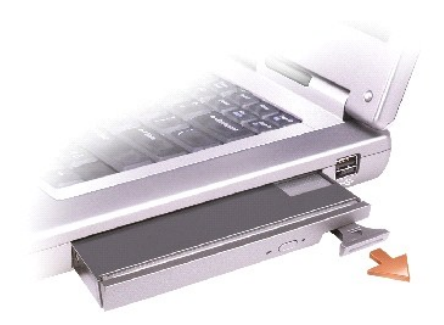

3. 将新设备插入托架,然后将其推入直至听到咔嗒声。

## 如果已拧上设备螺钉

- 1. 保存并关闭所有打开的文件,退出所有打开的程序,然后关闭计算机。
- 2. 如果计算机已连接(对接)至对接设备,请断开对接。有关说明,请参阅对接设备附带的说明文件。

● 注意: 为避免损坏设备, 请将未装入计算机的设备放置在安全、干燥的地方。请勿按压设备或在上面放置重物。

- 3. 合上显示屏,然后翻转计算机。
- 4. 使用 #1 梅花槽螺丝刀从计算机底部拧下设备螺钉。
- 5. 按下设备释放闩锁。

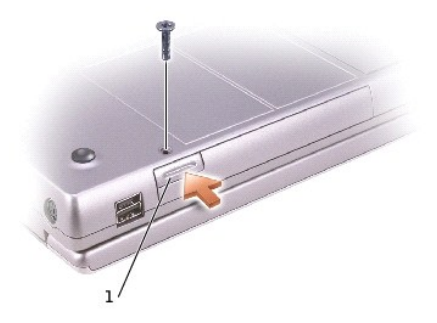

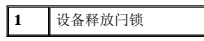

6. 将设备从模块托架中拉出。

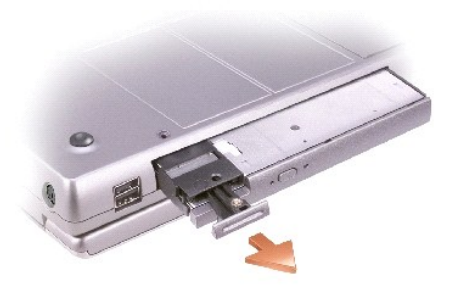

● 注意: 请在对接和打开计算机之前将设备插入模块托架。

- 7. 将新设备插入托架,然后将其推入直至听到咔嗒声。
- 8. 重新拧上设备螺钉。
- 9. 打开计算机。

## <span id="page-19-0"></span>在计算机运行时卸下和安装设备

**公注:**如果未拧上设备螺钉,您可以在计算机运行并已连接(对接)至对接设备时卸下和安装设备。

计算机出厂时,在模块托架中安装了光盘驱动器。但是,设备螺钉未安装在光盘驱动器中,而是单独包装。在模块托架中安装设备时,可以拧上设备螺钉。

**/ 注**: 您不必拧上设备螺钉, 除非出于安全考虑要将模块固定在计算机内部。

## 如果未拧上设备螺钉

## **Microsoft**® **Windows**® **XP**

- 1. 双击任务栏上的"**Safely Remove Hardware**"(安全删除硬件)图标。
- 2. 单击要弹出的设备。

● 注意: 为避免损坏设备, 请将未装入计算机的设备放置在安全、干燥的地方。请勿按压设备或在上面放置重物。

3. 按下设备释放闩锁。

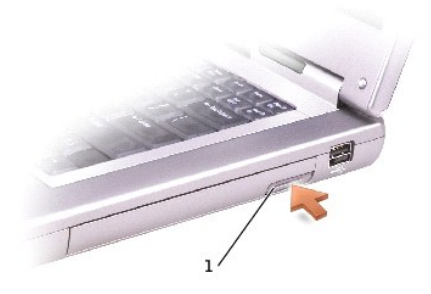

## **1** 设备释放闩锁

4. 将设备从模块托架中拉出。

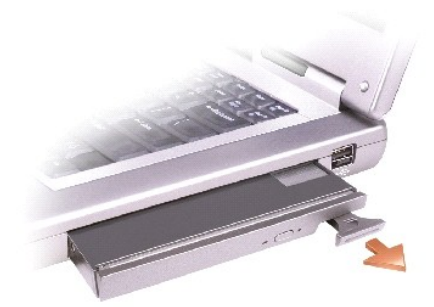

5. 将新设备插入托架,然后将其推入直至听到咔嗒声。

Windows XP 将自动识别新设备。

6. 如果有必要,请输入密码以解除计算机的锁定。

### **Windows 2000**

- 1. 单击任务栏上的"**Unplug or Eject Hardware**"(拔下或弹出硬件)图标。
- 2. 单击要弹出的设备,并单击"**Stop**"(停止)。
- 3. 按下设备释放闩锁。

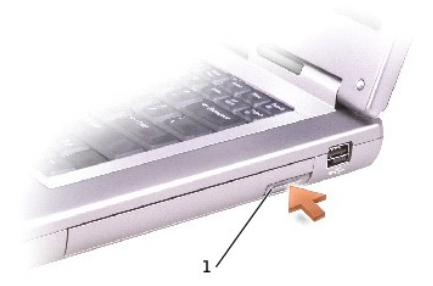

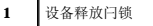

4. 将设备从托架中拉出。

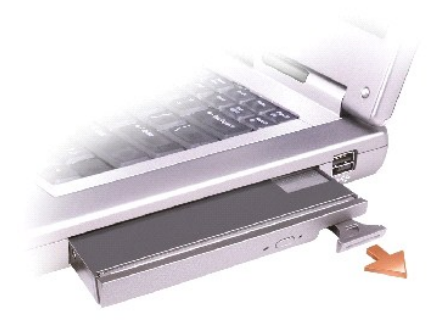

- 5. 将新设备插入托架,然后将其推入直至听到咔嗒声。
- 6. 操作系统识别到新设备时,单击"**Close**"(关闭)。

## 如果已拧上设备螺钉

#### **Windows XP**

- 1. 双击任务栏上的"Safely Remove Hardware"(安全删除硬件)图标。
- 2. 单击要弹出的设备。
- 3. 如果计算机已连接(对接)至对接设备,请断开对接。有关说明,请参阅对接设备附带的说明文件。

**合注意:**为避免损坏设备,请将未装入计算机的设备放置在安全、干燥的地方。请勿按压设备或在上面放置重物。

- 4. 使用 #1 梅花槽螺丝刀从计算机底部拧下设备螺钉。
- 5. 按下设备释放闩锁。

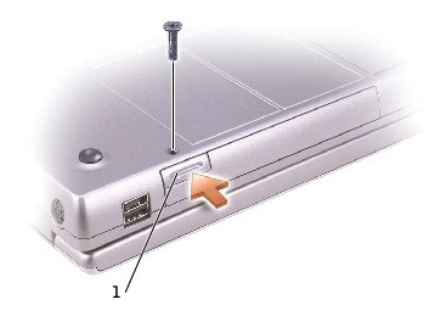

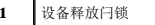

6. 将设备从模块托架中拉出。

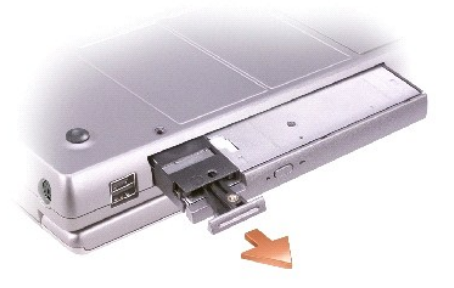

7. 将新设备插入托架,推入设备直至听到咔嗒声,然后装回螺钉。

Windows XP 将自动识别新设备。

8. 如果有必要,请输入密码以解除计算机的锁定。

#### **Windows 2000**

- 1. 单击任务栏上的"**Unplug or Eject Hardware**"(拔下或弹出硬件)图标。
- 2. 单击要弹出的设备,并单击"**Stop**"(停止)。
- 3. 使用 #1 梅花槽螺丝刀从计算机底部拧下设备螺钉。
- 4. 按下设备释放闩锁。

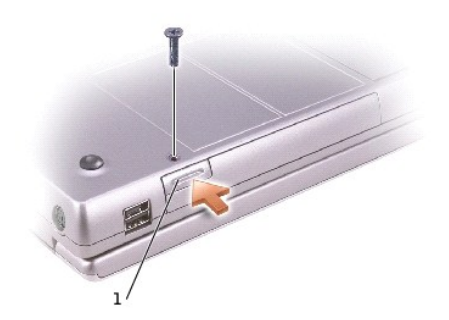

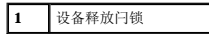

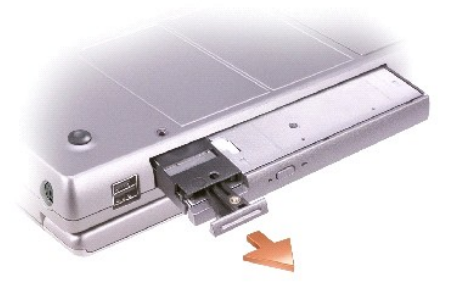

- 5. 将设备从模块托架中拉出。
- 6. 将新设备插入托架,推入设备直至听到咔嗒声,然后装回螺钉。

7. 操作系统识别到新设备时,单击"**Close**"(关闭)。

## <span id="page-23-0"></span>使用 **CD** 或 **DVD** 托盘

● 注意: 打开或关闭驱动器托盘时, 请勿按压托盘。不使用驱动器时, 请保持托盘关闭。

 $\bigodot$  注意: 播放 CD 或 DVD 时, 请勿移动计算机。

- 1. 按下驱动器正面的弹出按钮。
- 2. 拉出托盘。
- 3. 将光盘居中放置在托盘上,带标签的一面朝上。
- 4. 将光盘卡到轴上。

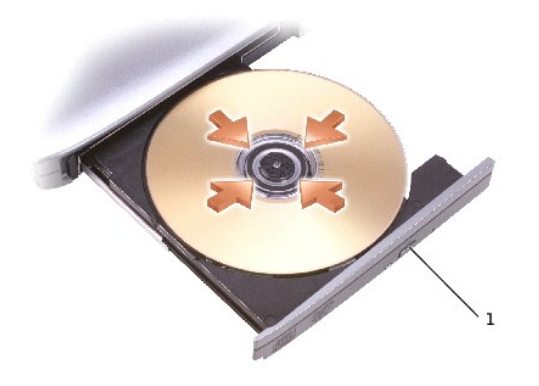

#### **1** 弹出按钮

5. 将托盘推回驱动器。

注:如果您使用其它计算机附带的模块托架,则需安装播放 DVD 或写入数据所必需的驱动程序和软件。有关详情,请参阅 **Drivers and Utilities** CD。

如果计算机配有 DVD 驱动器或 CD-RW/DVD 组合驱动器,则可以在计算机上播放 DVD。如果计算机配有 CD-RW 或 CD-RW/DVD 组合驱动器,则可以在计算机上向空白 CD 写入数据。 有关播放 CD 或观看电影的详细信息, 请单击 CD 播放器或 DVD 播放器上的 "Help"(精助) (如果有)。

## 调节音量

**/ 注:** 如果扬声器已被静音, 您将听不到 CD 或 DVD 播放的声音。

- 1. 单击"Start"(开始)按钮,指向"All Programs"(所有程序)→"Accessories"(附件)→"Entertainment"(娱乐)(或"Multimedia"[多媒体]),然后<br>——单击"Volume Control"(音量控制)。
- 2. 在"**Volume Control**"(音量控制)窗口中,单击并拖动"**Volume Control**"(音量控制)栏中的滑块,使其向上或向下滑动,以提高或降低音量。

有关音量控制选项的详细信息,请单击"**Volume Control**"(音量控制)窗口中的"**Help**"(帮助)。

"**Volume Meter**"(音量表)显示了计算机当前的音量级别(包括静音)。在任务栏的 图标上单击鼠标右键或按[音量控制按钮可](file:///C:/data/systems/wsM60/sc/ug/about.htm#1168533)以在屏幕上启用或禁用"**Volume Meter**"(音量 表)。

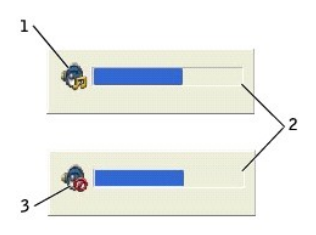

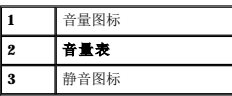

注:默认情况下,"**Volume Meter**"(音量表)显示在显示屏的右下角。您可以单击亮度表并将其拖动到新位置,之后亮度表将始终在新位置显示。

如果已启用音量表,请使用音量控制按钮或按以下按键来调节音量:

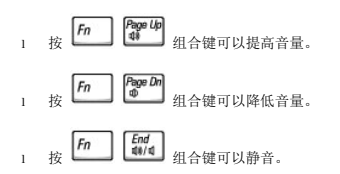

有关 QuickSet 的详细信息,请在任务栏的 图标上单击鼠标右键,并单击"**Help**"(帮助)。

## 调整图片

如果出现错误信息提示您当前的分辨率和颜色数占用了过多内存,并妨碍了 DVD 的回放,请调整显示属性。

#### **Windows XP**

- 1. 单击"Start"(开始)按钮,并单击"Control Panel"(控制面板)。
- 2. 在"**Pick a category**"(选择一个类别)下,单击"**Appearance and Themes**"(外观和主题)。
- 3. 在"**Pick a task...**"(选择一个任务**...**)下,单击"**Change the screen resolution**"(更改屏幕分辨率)。
- 4. 在"**Display Properties**"(显示属性)窗口中,单击并拖动"**Screen resolution**"(屏幕分辨率)中的滑块,将设置更改为"**1280 by 800 pixels**"(**1280 x 800**  像素)。
- 5. 单击"**Color quality**"(颜色质量)下的下拉式菜单,并单击"**Medium (16 bit)**"(中 **[16** 位**]**)。
- 6. 单击"**OK**"(确定)。

**Windows 2000**

- 1. 单击"Start"(开始)按钮,指向"Settings"(设置),然后单击"Control Panel"(控制面板)。
- 2. 双击"**Display**"(显示)图标,并单击"**Settings**"(设置)选项卡。
- 3. 单击并拖动"**Screen area**"(屏幕区域)中的滑块,将设置更改为"**1280 by 800 pixels**"(**1280 x 800** 像素)。
- 4. 单击"**Color quality**"(颜色)下的下拉式菜单,并单击"**High Color (16 bit)**"(增强色 **[16** 位**]**)。
- 5. 单击"**Apply**"(应用)。
- 6. 单击"**OK**"(确定)以保存设置并关闭窗口。

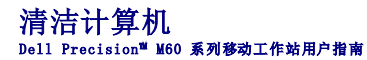

- 1. 通过"**Start**"(开始)菜单关闭计算机操作系统。
- 2. 确保计算机和连接的设备均已关闭。关闭计算机操作系统时,如果计算机和连接的设备未自动关闭,请将它们关闭。
- 3. [取出所有已安装的电池](file:///C:/data/systems/wsM60/sc/ug/battery.htm#1048184),并断开交流适配器的连接。

● 注意: 要断开网络电缆的连接, 请先从您的计算机上拔下电缆, 再将其从墙上的网络插孔中拔下。

- 4. 从计算机上断开所有电话线或通信线路的连接。
- 5. 断开计算机和所有连接的设备与各自电源插座的连接,然后按电源按钮导去系统板上的残留电量。
- 6. 如果连接了计算机支架,请将其卸下。

## △ 警告: 为防止触电,请始终在打开主机盖之前断开计算机与电源插座的连接。

7. 打开主机盖。

**注意:**触摸计算机内部任何组件之前,请触摸未上漆的金属表面(例如计算机背面的金属)以导去身上的静电。操作过程中,请不时触摸未上漆的金属表面,以导去可能损坏内部组<br>件的静电。

## 计算机、键盘和显示器

- l 使用带刷子的真空吸尘器轻轻地清除计算机插槽和孔中的灰尘,以及键盘按键之间的灰尘。
- **◯ 注意:** 为避免损坏计算机或显示屏, 请勿将清洁剂直接喷在显示屏上。请仅使用 LCD 专用清洁剂, 并按照产品附带的说明进行操作。
	- l 用水或 LCD 清洁剂蘸湿不起毛的软布,擦拭显示屏直至其清洁。
- □ 注意: 请勿使用任何皂液或酒精溶液擦拭显示器屏幕,否则可能会损坏防反光涂层。
	- l 用水或 LCD 清洁剂蘸湿不起毛的软布,擦拭计算机和键盘。请勿让软布上的水渗入触摸板和周围掌垫之间的空隙。
	- l 要清洁显示器屏幕,请用水蘸湿干净的软布进行擦拭。如果可能,请使用适用于显示器防反光涂层的专用屏幕清洁纸巾或溶液。
	- l 用三份水和一份液体清洁剂兑成的混合溶液蘸湿干净的软布,擦拭键盘、计算机和显示器的塑料部件。用蘸有异丙醇的布可以擦掉难以去除的污物。

请勿将软布浸泡在溶液中或将溶液滴入计算机或键盘内部。

#### 触摸板

- 1. 关闭操作系统并关闭计算机,断开所有已连接的设备,然后断开它们与各自电源插座的连接。
- 2. [取出所有已安装的电池](file:///C:/data/systems/wsM60/sc/ug/battery.htm#1048184),并断开交流适配器的连接。
- 3. 用水蘸湿不起毛的软布,轻轻擦拭触摸板表面。请勿让软布上的水渗入触摸板和周围掌垫之间的空隙。

## 光学介质

#### **CD** 和 **DVD**

**● 注意:** 请始终使用压缩空气清洁驱动器中的透镜, 并按照压缩空气附带的说明进行操作。切勿触摸驱动器中的透镜。

如果您发现 CD 或 DVD 的播放质量出现问题(例如跳盘),请尝试清洁光盘。

1. 拿住光盘的外边缘,也可以触碰光盘中心孔的内边缘。

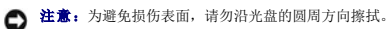

2. 使用不起毛的软布沿着光盘中心到外边缘的直线方向轻轻擦拭光盘底面(无标签的一面)。

对于难以去除的污物,请尝试使用水或用水稀释的中性皂液。您也可以从市面上购买清洁光盘的产品,它们提供了某些保护来防止灰尘、指印和划伤。用于清洁 CD 的产品也可以用于 DVD。

3. 合上主机盖。

4. 连接计算机支架(可选)。

● 注意: 要连接网络电缆, 请先将网络电缆插入墙上的网络插孔, 然后再将其插入计算机。

5. 将计算机和设备连接至电源插座,然后将它们打开。

# 使用 **Dell** 诊断程序<br>Dell Precision™ M60 系列移动工作站用户指南

- [何时使用](#page-27-0) Dell 诊断程序
- Dell [诊断程序的功能](#page-27-1)
- **启动 Dell [诊断程序](#page-27-2)**

## <span id="page-27-0"></span>何时使用 **Dell** 诊断程序

如果计算机中的主要组件或设备不能正常工作,则可能是组件出现了故障。如果您的 Dell™ 计算机出现问题,请在致电 Dell 寻求技术帮助**之前**执行"<u>解决问题</u>"中的检查并运行 Dell 诊<br>断程序。运行 Dell 诊断程序可以帮助您自行快速解决问题,而不必与 Dell 联络寻求帮助。

如果您是有经验的计算机用户,并且知道需要检测哪些组件,请选择相应的诊断检测程序组或子检测程序。如果您不能确定如何开始诊断问题,请参阅"启动 Dell [诊断程序](#page-27-2)"。

## <span id="page-27-1"></span>**Dell** 诊断程序的功能

Dell 诊断程序在帮助您检查计算机硬件时,无需任何附加设备,也不会破坏任何数据。通过使用此诊断程序,您可以对计算机的操作充满信心。如果遇到无法自行解决的问题,诊断检测程<br>序可以为您提供与 Dell 服务和支持人员交谈时所需的重要信息。

**← 注意:** Dell 诊断程序只能用于检测 Dell 计算机。在其它计算机上使用此程序可能会导致计算机响应不正确或产生错误信息。

诊断检测程序组或子检测程序还具有以下功能:

- l 使您可以对一个或所有设备执行快速检测、扩展检测或自定义检测的选项
- l 使您可以根据遇到问题的症状选择检测程序的选项
- l 使您可以选择检测程序组或子检测程序重复运行次数的选项
- l 显示检测结果
- l 检测到错误时暂停检测或终止检测的选项
- l 说明检测程序和设备的扩展联机帮助
- l 通知您是否已成功完成检测程序组或子检测程序的状态信息
- l 检测到问题时显示错误信息

## <span id="page-27-2"></span>启动 **Dell** 诊断程序

Dell 诊断程序位于硬盘驱动器的隐藏诊断公用程序分区中。

■ 注: 如果您的计算机无法显示屏幕图像, 请与 [Dell](file:///C:/data/systems/wsM60/sc/ug/gethelp.htm#1107048) 联络。

- 1. 关闭计算机。
- 2. 如果计算机已连接(对接)至对接设备,请断开对接。有关说明,请参阅对接设备附带的说明文件。
- 3. 将计算机连接至电源插座。

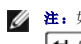

注: 如果显示屏上未显示任何内容, 您可以按住静音按钮, 并按电源按钮(而不是 F12 键)以启动 Dell 诊断程序。您无需高亮度显示 "Diagnostics"(诊断程序)并按  $\leftarrow$  Enter **」**键。计算机将自动运行预引导系统检测。

- 4. 打开计算机。系统显示 DELL™ 徽标时,立即按 ┗━━┛ 键。如果等待时间过长,系统已显示 Microsoft® Windows® 徽标,则请继续等待直至看到 Windows 桌面。然后关闭计算机并<br>——再试一次。
- 5. 系统显示引导设备列表时,高亮度显示 "Diagnostics" (诊断程序) 并按 → Enter at <sub>键。</sub>

计算机将开始运行预引导系统检测。它是一系列嵌入式诊断程序,用于对系统板、键盘、硬盘驱动器和显示屏执行初始检测。

- l 在检测期间,请回答系统提出的所有问题。
- l 如果检测到组件故障,计算机将停止运行并发出哔声。要停止执行检测并重新引导至操作系统,请按 <mark>↓</mark><br>l 如果检测到组件故障,计算机将停止运行并发出哔声。要停止执行检测并重新引导至操作系统,请按 键;要继续下一个检测程序,请按 键;要重新检测出现 故障的组件,请按
- l 如果在执行预引导系统检测期间检测到故障,请记下错误代码并<u>与 [Dell](file:///C:/data/systems/wsM60/sc/ug/gethelp.htm#1107048) 联络</u>,而不要继续运行 Dell 诊断程序。
- l 如果您收到表明未找到诊断公用程序分区的信息,请按照屏幕上的说明从 **Drivers and Utilities** CD 运行 Dell 诊断程序。

如果预引导系统检测成功完成,系统将显示信息 Booting Dell Diagnostic Utility Partition. Press any key to continue.(正在引导 Dell 诊断公用程序分区。按 任意键继续。)

- 6. 按任意键从硬盘驱动器上的诊断公用程序分区启动 Dell 诊断程序。
- 7. 载入 Dell 诊断程序并显示"**Main Menu**"(主菜单)屏幕后,请单击所需选项的按钮。

4 注: 计算机的服务标签位于每个屏幕的标题栏中。

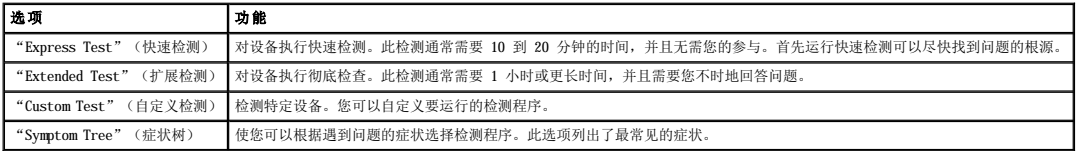

8. 如果在检测过程中遇到问题,系统将显示信息,列出错误代码和问题说明。请记下错误代码和问题说明,并按照屏幕上的说明进行操作。如果您无法解决出现的错误,请<u>与 Dell 联</u><br> 络。

9. 如果您通过"Custom Test"(自定义检测)或"Symptom Tree"(症状树)选项运行检测程序,请单击下表中说明的适用选项卡以获得详细信息。

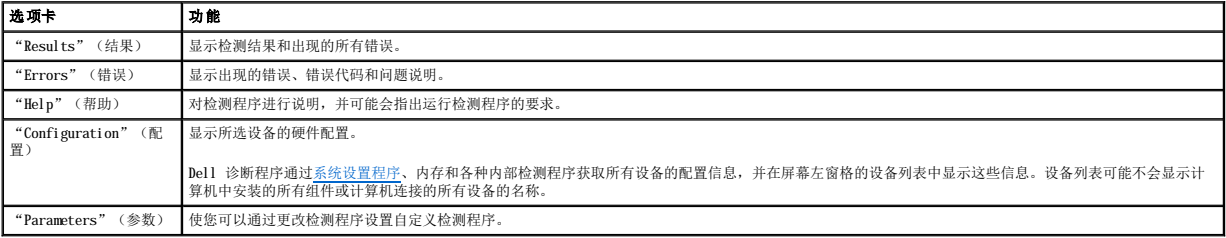

10. 检测程序运行完毕后,关闭检测程序屏幕以返回"**Main Menu**"(主菜单)屏幕。要退出 Dell 诊断程序并重新引导计算机,请关闭"**Main Menu**"(主菜单)屏幕。

#### 使用显示屏 Dell Precision<sup>™</sup> M60 系列移动工作站用户指南

- [调节亮度](#page-29-0)
- [切换视频图像](#page-29-1)
- [设置显示分辨率](#page-29-2)

## <span id="page-29-0"></span>调节亮度

当 Del1™ 计算机使用电池电源运行时, 您可以使用相应的显示<mark>键盘快捷键</mark>将亮度设置为可以舒适观看的最低设置, 以节省电池电量。

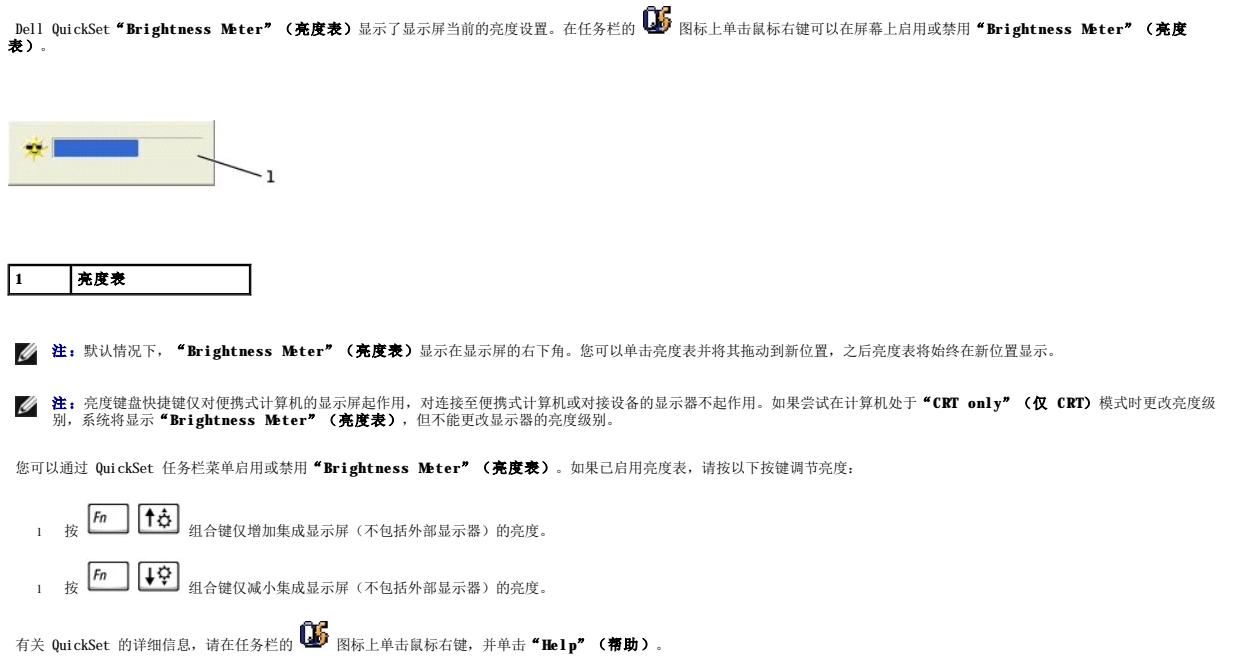

# <span id="page-29-1"></span>切换视频图像

如果计算机在启动时连接了外部设备(例如外部显示器或投影机)并且外部设备处于打开状态,则图像既可能显示在显示屏上,也可能显示在外部设备上。

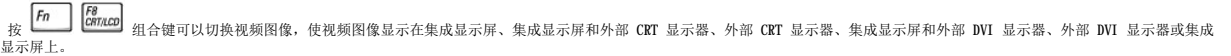

# <span id="page-29-2"></span>设置显示分辨率

要在特定分辨率下显示某个程序,则视频控制器和显示屏均必须支持该程序,并且[必须安装必要的视频驱动程序](file:///C:/data/systems/wsM60/sc/ug/drivers.htm#1104481)。 在更改任何默认显示设置之前,请记下默认设置以备将来参考。

**公 注:** 请仅使用 Dell 安装的视频驱动程序, 它经过专门设计, 可以与 Dell 安装的操作系统配合使用以提供最佳性能。

如果您选择的分辨率或颜色数超出显示屏支持的范围,设置将自动调整为最接近的可能设置。

## **Microsoft**® **Windows**® **XP**

- 1. 单击"**Start**"(开始)按钮,并单击"**Control Panel**"(控制面板)。
- 2. 在"**Pick a category**"(选择一个类别)下,单击"**Appearance and Themes**"(外观和主题)。
- 3. 在**"Pick a task..."(选择一个任务...)**下,单击您要更改的区域,或者在 **"or pick a Control Panel icon"(或选择一个控制面板图标)**下,单击 **"Display"**<br>(显示)。

4. 尝试使用不同的"**Colors quality**"(颜色质量)和"**Screen resolution**"(屏幕分辨率)设置。

#### **Windows 2000**

- 1. 单击"**Start**"(开始)按钮,指向"**Settings**"(设置),然后单击"**Control Panel**"(控制面板)。
- 2. 双击"**Display**"(显示)图标,并单击"**Settings**"(设置)选项卡。
- 3. 尝试使用不同的"**Colors**"(颜色)和"**Screen area**"(屏幕区域)设置。

4 注: 分辨率越高, 屏幕上显示的图标和文本越小。

如果视频分辨率设置高于显示屏支持的分辨率,计算机将进入**全景模式**。在全景模式中,屏幕无法完全显示。例如,您可能无法看到平时显示在桌面底部的任务栏。要查看屏幕的其余部<br>分,请使用触摸板或定点杆将光标在屏幕的上下左右边界处移动。

● 注意: 使用外部显示器不支持的刷新率会损坏显示器。调整外部显示器的刷新率之前, 请参阅显示器的用户指南。

#### 重新安装软件 Dell Precision™ M60 系列移动工作站用户指南

- [重新安装驱动程序和公用程序](#page-31-0)
- [解决软件与硬件不兼容的问题](#page-32-0)
- 使用 Microsoft® Windows[® 系统还原](#page-33-0)
- 重新安装 [Microsoft](#page-34-0)® Windows® XP
- 重新安装 [Windows 2000](#page-35-0)

## <span id="page-31-0"></span>重新安装驱动程序和公用程序

Dell 计算机在出厂时已经安装了正常运行所需的驱动程序和公用程序,无需进一步的安装或配置。

注意:**Drivers and Utilities** CD 中包含多个操作系统的驱动程序,它们可能并不都适用于您的计算机。请确保您所安装的软件适用于您的操作系统。

要为可选设备(例如无线通信和 DVD 驱动器)重新安装驱动程序,您可能需要这些设备附带的 CD 和说明文件。

注意:Dell 支持 Web 站点 **support.dell.com** 和 **Drivers and Utilities** CD 提供了许可用于 Dell™ 计算机的驱动程序。如果您安装其它来源的驱动程序,计算机可能无法 正常工作。

要使用 **Drivers and Utilities** CD 重新安装驱动程序或公用程序,请:

- 1. 保存并关闭所有打开的文件,退出所有打开的程序。
- 2. 放入 **Drivers and Utilities** CD。

大多数情况下,CD 将自动开始运行。如果没有自动运行,请启动 Microsoft® Windows® 资源管理器,单击 CD 驱动器目录以显示 CD 的内容,然后双击 autorcd.exe 文件。首次<br>运行 CD 时,系统可能会提示您安装某些安装文件。请单击 **"OK"(确定)**,并按照屏幕上的说明继续操作。

3. 在工具栏的"Language"(语言)下拉式菜单中,选择所需的驱动程序或公用程序语言(如果可用)。

系统将显示欢迎屏幕。

4. 单击"Next"(下一步)。CD 将自动扫描硬件以检测计算机使用的驱动程序和公用程序。

CD 完成硬件扫描后,您还可以检测其它驱动程序和公用程序。在"**Search Criteria**"(搜索条件)下,从"**System Model**"(系统型号)、"**Operating System**"(操 作系统)和"**Topic**"(主题)下拉式菜单中选择相应的类别。

系统将显示计算机使用的特定驱动程序和公用程序的链接。

- 5. 单击特定驱动程序或公用程序的链接,以显示有关您要安装的驱动程序或公用程序的信息。
- 6. 单击"Install"(安装)按钮(如果有)以开始安装驱动程序或公用程序。在欢迎屏幕中,按照屏幕上的提示完成安装。

如果没有显示"Install"(安装)按钮,则无法选择自动安装。有关安装说明,请参阅以下小节中的相应说明,或单击"Extract"(抽取),按照抽取说明进行操作,并阅读 自述文件。

如果系统提示您查找驱动程序文件,请单击驱动程序信息窗口中的 CD 目录以显示与该驱动程序相关的文件。

## 手动重新安装 **Windows XP** 驱动程序

**注:**如果要重新安装红外线传感器驱动程序,则必须先在系统设置程序中启用红外线传感器,然后再继续安装驱动程序。

- 1. 按照前面的说明将驱动程序文件抽取至硬盘驱动器后,单击"**Start**"(开始)按钮,指向"**Settings**"(设置),然后单击"**Control Panel**"(控制面板)。
- 2. 单击"**Start**"(开始)按钮,在"**My Computer**"(我的电脑)上单击鼠标右键。
- 3. 单击"**Properties**"(属性)。
- 4. 单击"**Hardware**"(硬件)选项卡并单击"**Device Manager**"(设备管理器)。
- 5. 双击要为其安装驱动程序的设备的类型(例如"**Modems**"**[**调制解调器**]** 或"**Infrared devices**"**[**红外线设备**]**)。
- 6. 双击要为其安装驱动程序的设备的名称。
- 7. 单击"**Driver**"(驱动程序)选项卡,并单击"**Update Driver**"(更新驱动程序)。
- 8. 选择"**Install from a list or specific location (Advanced)**"(从列表或指定位置安装 **[**高级**]**),并单击"**Next**"(下一步)。
- 9. 单击"**Browse**"(浏览)以浏览至先前抽取的驱动程序文件所在的位置。
- 10. 系统显示相应驱动程序的名称时,单击"**Next**"(下一步)。
- 11. 单击"**Finish**"(完成)并重新启动计算机。

### <span id="page-32-1"></span>使用 **Windows XP** 返回设备驱动程序

如果您安装的新设备驱动程序使系统变得不稳定,可以使用 Windows XP 的返回设备驱动程序将设备驱动程序替换为先前安装的版本。如果您无法使用返回设备驱动程序进程重新安装先前的 驱动程序,请使[用系统还原](#page-33-0)使操作系统恢复至安装新设备驱动程序之前的运行状态。要使用返回设备驱动程序,请:

- 1. 单击"Start"(开始)按钮, 在"My Computer"(我的电脑)上单击鼠标右键。
- 2. 单击"**Properties**"(属性)。
- 3. 单击"**Hardware**"(硬件)选项卡并单击"**Device Manager**"(设备管理器)。
- 4. 在"Device Manager"(设备管理器)窗口中,在安装了新驱动程序的设备上单击鼠标右键,然后单击"Properties"(属性)。
- 5. 单击"**Drivers**"(驱动程序)选项卡。
- 6. 单击"**Roll Back Driver**"(返回驱动程序)。

#### 手动重新安装 **Windows 2000** 驱动程序

**全 注:**如果要重新安装红外线驱动程序,则必须先在系统设置程序中启用红外线传感器,然后再继续安装驱动程序。

- 1. 按照前面的说明将驱动程序文件抽取至硬盘驱动器后,单击"Start"(开始)按钮,指向"Settings"(设置),然后单击"Control Panel"(控制面板)。
- 2. 双击"**System**"(系统)图标。
- 3. 单击"**Hardware**"(硬件)选项卡。
- 4. 单击"**Device Manager**"(设备管理器)。
- 5. 双击您为其安装驱动程序的设备的类型(例如"**Modems**"**[**调制解调器**]** 或"**Infrared devices**"**[**红外线设备**]**)。
- 6. 双击设备的名称。
- 7. 单击"**Driver**"(驱动程序)选项卡,并单击"**Update Driver**"(更新驱动程序)。
- 8. 单击"**Next**"(下一步)。
- 9. 确保已选定"**Search for a suitable driver for my device (recommended)**"(搜索适于我的设备的驱动程序 **[**推荐**]**),然后单击"**Next**"(下一步)。
- 10. 确保已选取"Specify a location"(指定一个位置)复选框,并取消选取所有其它复选框,然后单击"Next"(下一步)。
- 11. 单击"**Browse**"(浏览)以浏览至先前抽取的驱动程序文件所在的位置。
- 12. 系统显示相应驱动程序的名称时,单击"**Next**"(下一步)。
- 13. 单击"**Finish**"(完成)并重新启动计算机。

## <span id="page-32-0"></span>解决软件与硬件不兼容的问题

在 Microsoft® Windows® XP 和 Windows 2000 操作系统中,如果在操作系统安装过程中未检测到某个设备,或者虽已检测到该设备但配置不正确,则会发生 IRQ 冲突。请参阅以下与您的<br>操作系统相对应的小节,检查计算机上的 IRQ 冲突。

#### **Windows XP**

- 1. 单击"**Start**"(开始)按钮,并单击"**Control Panel**"(控制面板)。
- 2. 单击"**Performance and Maintenance**"(性能和维护),并单击"**System**"(系统)。
- 3. 单击"**Hardware**"(硬件)选项卡并单击"**Device Manager**"(设备管理器)。
- 4. 在"**Device Manager**"(设备管理器)列表中,检查是否与其它设备发生冲突。

在发生冲突的设备旁边将显示黄色惊叹号 (!);如果设备已被禁用,则将显示红 X。

- 5. 双击任意一个列出的冲突设备以显示 **"Properties"(属性)**窗口, 以便确定 "Device Manager"(设备管理器)中需要重新配置或删除的项目。
- 6. 在检查特定设备前解决这些冲突。
- 7. 在"**Device Manager**"(设备管理器)列表中双击存在故障的设备类型。
- 8. 在展开的列表中,双击特定设备的图标。

```
系统将显示"Properties"(属性)窗口。
```
如果存在 IRQ 冲突,"**Properties**"(属性)窗口中的"**Device status**"(设备状态)区域将报告哪些其它设备正在共享此设备的 IRQ。

```
9. 解决 IRQ 冲突。
```
. 您也可以使用 Windows XP 硬件疑难解答。要使用疑难解答,请单击"Start"(开始)按钮,单击"Help and Support"(**帮助和支持)**。在"Search"(搜索)字段中键入"硬<br>件疑难解答",然后单击箭头开始搜索。在"Search Results"(搜索结果)列表中,单击"Hardware Troubleshooter"(硬件疑难解答)。在"Hardware Troubleshooter"<br>(硬件疑难解答)列表

#### **Windows 2000**

1. 单击"**Start**"(开始)按钮,指向"**Settings**"(设置),然后单击"**Control Panel**"(控制面板)。

- 2. 双击"**System**"(系统)图标。
- 3. 单击"Hardware"(硬件)选项卡。
- 4. 单击"**Device Manager**"(设备管理器)。
- 5. 单击"**View**"(查看),然后单击"**Resources by connection**"(依连接排序资源)。
- 6. 双击"**Interrupt request (IRQ)**"(中断请求 **[IRQ]**)以查看 IRQ 分配。

在发生冲突的设备旁边将显示黄色惊叹号 (!);如果设备已被禁用,则将显示红 X。

- 7. 双击任意一个列出的冲突设备以显示**"Properties"(属性)**窗口,以便确定"Device Manager"(设备管理器)中需要重新配置或删除的项目。在检查特定设备前解决这些冲<br> 突。
- 8. 在"**Device Manager**"(设备管理器)列表中双击存在故障的设备类型。
- 9. 在展开的列表中,双击特定设备的图标。

系统将显示"Properties"(属性)窗口。

如果存在 IRQ 冲突,"**Properties**"(属性)窗口中的"**Device status**"(设备状态)区域将报告哪些其它设备正在共享此设备的 IRQ。

10. 解决 IRQ 冲突。

您也可以使用 Windows 2000 硬件疑难解答。要使用疑难解答,请单击"Start"(开始)按钮,然后单击"Help"(帮助)。在"Contents"(目录)选项卡中,单击<br>"Troubleshooting and Maintenance"(疑难解答和维护),单击"Windows 2000 troubleshooters"(Windows 2000 疑难解答),然后单击"Hardware"(硬件)。<br>在"Hardware Troub

## <span id="page-33-0"></span>使用 **Microsoft**® **Windows**® 系统还原

Microsoft Windows XP 操作系统提供了系统还原功能,如果在更改计算机的硬件或软件(包括安装新硬件或程序)或者系统设置后,计算机进入不希望出现的运行状态,该功能使您可以将<br>计算机恢复至先前的运行状态。您也可以撤消上一次**系统还原**。

系统还原将自动创建系统检验点。您也可以通过创建还原点于动创建自己的检验点。为了限制对硬盘空间的使用,较早的还原点将被自动清除。

要解决操作系统问题,可以在安全模式或正常模式下使用系统还原使计算机恢复至先前的运行状态。

系统还原在计算机还原至先前状态后不会导致数据文件、电子邮件信息或存储在"My Documents"(我的文档)文件夹中的个人文件丢失。如果将计算机还原至安装某一程序之前的运行 状态,则该程序的数据文件不会丢失,但是您必须再次重新安装该程序。

**注意:**定期备份数据文件非常重要。系统还原不会监测数据文件的更改,也不会恢复数据文件。如果硬盘上的原始数据被意外删除或覆盖,或者由于硬盘故障而无法访问,请使用备<br>份文件恢复丢失或损坏的数据。

您的新计算机已启用系统还原。但是,如果您重新安装 Windows XP 时可用硬盘空间小于 200 MB,系统还原将自动被禁用。使用系统还原之前,请确定系统已启用系统还原:

- 1. 单击"Start"(开始)按钮,并单击"Control Panel"(控制面板)。
- 2. 单击"**Performance and Maintenance**"(性能和维护)。
- 3. 单击"**System**"(系统)。
- 4. 单击"**System Restore**"(系统还原)选项卡。
- 5. 确保未选取"**Turn off System Restore**"(在所有驱动器上关闭系统还原)。

#### 创建还原点

在 Windows XP 中,您既可以使用系统还原向导也可以手动创建还原点。

#### 使用系统还原向导

,要使用系统还原向导,请单击"Start"(开始)按钮,单击"Help and Support"(**帮助和支持)**,单击"System Restore"(系统还原),然后按照"System Restore<br>Wizard"(系统还原向导)窗口中的说明进行操作。如果您以计算机管理员或具有管理员权限的用户身份登录计算机,还可以创建并命名还原点。

#### 手动创建还原点

- 1. 单击"Start"(开始)按钮,指向"All Programs"(所有程序)→<br>"Accessories"(附件)→"System Tools"(系统工具),然后单击"System Restore"(系统还原)。
- 2. 单击"**Create a restore point**"(创建一个还原点)。
- 3. 单击"**Next**"(下一步)。
- 4. 在"**Restore point description**"(还原点描述)字段中键入新还原点名称。

当前日期和时间将自动添加至新还原点的描述中。

- 5. 单击"**Create**"(创建)。
- 6. 单击"**OK**"(确定)。

#### 将计算机还原到先前的运行状态

```
用返回设备驱动程序。如果返回设备驱动程序无法解决问题,请使用系统还原。
```
**← 注意:** 将计算机还原到先前的运行状态之前, 请保存并关闭所有打开的文件, 退出所有打开的程序。在系统还原完成之前, 请勿更改、打开或删除任何文件或程序。

- 1. 单击"Start"(开始)按钮,指向"All Programs"(所有程序)→<br>"Accessories"(附件)→"System Tools"(系统工具),然后单击"System Restore"(系统还原)。
- 2. 确保已选取"**Restore my computer to an earlier time**"(恢复我的计算机到一个较早的时间)并单击"**Next**"(下一步)。
- 3. 单击希望计算机还原至的日历日期。

"Select a Restore Point"(选择一个还原点)屏幕提供了一个日历,以便您查看并选择还原点。所有可用还原点的日历日期均以粗体显示。

4. 选择一个还原点并单击"Next"(下一步)。

如果日历日期中仅有一个还原点,则该还原点将被自动选择。如果有两个或多个可用还原点,请单击您要使用的还原点。

**◯ 注意:** 保存并关闭所有打开的文件, 退出所有打开的程序。在系统还原完成之前, 请勿更改、打开或删除任何文件或程序。

5. 单击"**Next**"(下一步)。

在 Windows XP 中, 系统还原完成数据收集后, 系统将显示 **"Restoration Complete"(恢复完成)**屏幕, 然后计算机将自动重新启动。

6. 计算机重新启动后,请单击"**OK**"(确定)。

要更改还原点,您可以使用不同的还原点重复上述步骤,也可以撤消还原。

#### 撤消上次系统还原

**← 注意:** 保存并关闭所有打开的文件, 退出所有打开的程序。在系统还原完成之前, 请勿更改、打开或删除任何文件或程序。

- 1. 单击"Start"(开始)按钮,指向"All Programs"(所有程序)→<br>"Accessories"(附件)→"System Tools"(系统工具),然后单击"System Restore"(系统还原)。
- 2. 选择"**Undo my last restoration**"(撤销我上次的恢复)并单击"**Next**"(下一步)。

**△ 注意**: 保存并关闭所有打开的文件, 退出所有打开的程序。在系统还原完成之前, 请勿更改、打开或删除任何文件或程序。

3. 单击"**Next**"(下一步)。

系统将显示"System Restore"(系统还原)屏幕,然后计算机将自动重新启动。

4. 计算机重新启动后,请单击"**OK**"(确定)。

## <span id="page-34-0"></span>重新安装 **Microsoft**® **Windows**® **XP**

### 重新安装之前

如果您要重新安装 Windows XP 操作系统以解决新安装的驱动程序所引起的问题,请首先尝试使用 Windows XP <u>返回设备驱动程序</u>。如果返回设备驱动程序无法解决问题,请使用<u>系统还原</u>将 操作系统恢复至安装新设备驱动程序之前的运行状态。

#### 重新安装 **Windows XP**

要重新安装 Windows XP,请按照列出的顺序执行以下各节中的所有步骤。

完成此重新安装过程可能需要 1 至 2 小时。重新安装操作系统后,您还需要重新安装设备驱动程序、防病毒程序和其它软件。

注意:操作系统 CD 提供了重新安装 Windows XP 所需的选项。选择这些选项可能会覆盖一些文件,并可能会影响硬盘驱动器上安装的程序。因此,请勿重新安装 Windows XP,除非<br>Dell 技术支持代表指导您这样做。

 $\bigodot$  注意: 为防止与 Windows XP 发生冲突, 请在重新安装 Windows XP 之前, 先禁用计算机中安装的所有防病毒软件。有关说明, 请参阅软件附带的说明文件。

#### 从操作系统 **CD** 进行引导

- 1. 保存并关闭所有打开的文件,退出所有打开的程序。
- 2. 放入**操作系统 CD**。如果某个程序自动启动,请先退出该程序,然后再继续操作。
- 3. 通过"Start"(开始)菜单关闭计算机,并重新启动计算机。

4. 系统显示 DELL™ 徽标时, 立即按 <sup>F12</sup> 键。

如果系统已显示操作系统徽标,请继续等待直至看到 Windows 桌面,然后关闭计算机并再试一次。

- 5. 按箭头键选择 "CD-ROM", 然后按 <sup>U</sup> Enter 键。
- 6. 系统显示 Press any key to boot from CD(按任意键从 CD 进行引导)信息时,请按任意键。

#### **Windows XP** 安装程序

- 1. 系统显示"**Windows XP Setup**"(**Windows XP** 安装程序)屏幕时,按 键以选择"**To set up Windows now**"(现在安装 **Windows**)。
- 2. 阅读"Microsoft Windows Licensing Agreement" (Microsoft Windows 许可协议) 屏幕上的信息, 然后按 **Leanse de** Net/接受许可协议。
- 3. 如果您的计算机已经安装了 Windows XP, 并且您希望恢复当前的 Windows XP 数据, 请键入 r 以选择修复选项, 然后从驱动器中取出 CD。
- 4. 如果您想安装全新的 Windows XP, 请按 [see]<br>4. 如果您想安装全新的 Windows XP, 请按 [suspang] 键以选择全新安装选项。
- 按 ◆ Enter <sub>要</sub>键以选择高亮度显示的分区 (建议),然后按照屏幕上的说明进行操作。

系统将显示 "Windows XP Setup" (Windows XP 安装程序) 屏幕, 操作系统开始复制文件并安装设备。计算机将自动重新启动多次。

**注:** 完成此安装过程所需的时间取决于硬盘驱动器的大小和计算机的速率。

□ 注意: 系统显示以下信息时, 请勿按任何键: Press any key to boot from the CD (按任意键从 CD 进行引导)。

- 6. 系统显示"Regional and Language Options" (区域和语言选项) 屏幕时, 选择适合您所在地区的设置, 然后单击"Next"(下一步)。
- 7. 在"Personalize Your Software"(自定义软件)屏幕中输入您的姓名和组织(可选),然后单击"Next"(下一步)。
- 8. 如果您重新安装的是 Windows XP Home Edition, 请在"What's your computer's name"(您的计算机名)窗口中输入计算机的名称(或接受提供的名称),然后单击<br>"Next"(下一步)。

如果您重新安装的是 Windows XP Professional, 请在"Computer Name and Administrator Password"(计算机名和系统管理员密码)窗口中输入计算机的名称<br>(或接受提供的名称)和密码,然后单击"Next"(下一步)。

- 9. 如果系统显示"Modem Dialing Information"(调制解调器拨号信息)屏幕,请输入所需信息并单击"Next"(下一步)。
- 10. 在"Date and Time Settings"(日期和时间设置)窗口中输入日期、时间和时区,并单击"Next"(下一步)。
- 11. 如果系统显示"**Networking Settings**"(网络设置)屏幕,请单击"**Typical**"(典型设置),然后单击"**Next**"(下一步)。
- 12. 如果您重新安装的是 Windows XP Professional,并且系统提示您提供有关网络配置的详细信息,请输入您的选择。如果您不清楚您的设置,请接受默认选择。

Windows XP 将安装操作系统组件并对计算机进行配置。计算机将自动重新启动。

□ 注意: 系统显示以下信息时, 请勿按任何键: Press any key to boot from the CD (按任意键从 CD 进行引导)。

- 13. 系统显示"Welcome to Microsoft"(欢迎使用 Microsoft)屏幕时, 单击"Next"(下一步)。
- 14. 系统显示 How will this computer connect to the Internet? (这台计算机如何连接到 Internet?)信息时,单击"Skip"(跳过)。
- 15. 系统显示"**Ready to register with Microsoft?**"(向 **Microsoft** 注册吗?)屏幕时,选择"**No, not at this time**"(否,我现在不想注册),然后单击 "**Next**"(下一步)。
- 16. 系统显示"**Who will use this computer?**"(谁将使用这台计算机?)屏幕时,您最多可以输入五个用户。然后单击"**Next**"(下一步)。
- 17. 单击"**Finish**"(完成)以完成安装,然后从驱动器中取出 CD。

#### 重新安装驱动程序和软件

- 1. [重新安装相应的驱动程序。](#page-31-0)
- 2. 重新安装防病毒软件。有关说明,请参阅软件附带的说明文件。
- 3. 重新安装其它软件程序。有关说明,请参阅软件附带的说明文件。

# <span id="page-35-0"></span>重新安装 **Windows 2000**

**注意:操作系统 CD** 提供了重新安装 Windows 2000 操作系统所需的选项。选择这些选项可能会覆盖 Dell 安装的文件,并可能影响安装在硬盘驱动器中的程序。因此,请勿重新安<br>装操作系统,除非 Dell 技术支持代表指导您这样做。

#### 从操作系统 **CD** 进行引导

1. 保存并关闭所有打开的文件,退出所有打开的程序。
- 2. 放入**操作系统 CD**。如果某个程序自动启动,请先退出该程序,然后再继续操作。
- 3. 通过"**Start**"(开始)菜单关闭计算机,并重新启动计算机。
- 4. 系统显示 DELL™ 徽标时,立即按

如果系统已显示操作系统徽标,请继续等待直至看到 Windows 桌面, 然后关闭计算机并再试一次。

- 5. 按箭头键选择 "CD-ROM", 然后按 → Enter 键。
- 6. 系统显示 Press any key to boot from CD(按任意键从 CD 进行引导)信息时,请按任意键。

#### **Windows 2000** 安装程序

- 1. 系统显示"**Windows 2000 Setup**"(**Windows 2000** 安装程序)窗口时,确保已高亮度显示"**To setup Win2000 now, press ENTER**"(现在安装 **Win2000**,请按 **ENTER 键)** 。然后按 <sup>↓</sup> *Enter* <sub>键。</sub>
- 2. 阅读"License Agreement"(许可协议)窗口中的信息,并按 (Ented)键以继续。
- 3. 系统显示"**Windows 2000 Professional Setup**"(**Windows 2000 Professional** 安装程序)窗口时,按箭头键选择所需的 Windows 2000 分区选项。然后按表示所选分 区选项的键。
- 4. 系统再次显示"**Windows 2000 Professional Setup**"(**Windows 2000 Professional** 安装程序)窗口时,按箭头键选择 Windows 2000 所用文件系统的类型,然后按  $\begin{tabular}{|c|c|c|} \hline \hspace{.1cm} \textcolor{red}{\boldsymbol{\leftarrow}} \hspace{.1cm} \textcolor{red}{\boldsymbol{E}} \textcolor{red}{\boldsymbol{\text{Inter}}} \hspace{.1cm} \end{tabular}$
- 5. 再次按  $\leftarrow$  *Enter* 键以重新启动计算机。
- 6. 系统显示"**Welcome to the Windows 2000 Setup Wizard**"(欢迎使用 **Windows 2000** 安装向导)窗口时,单击"**Next**"(下一步)。
- 7. 系统显示"Regional Settings"(区域设置)窗口时,选择您所在的地区,然后单击"Next"(下一步)。
- 8. 在"Personalize Your Software"(个性化软件)窗口中输入您的姓名和组织,并单击"Next"(下一步)。
- 9. 输入 Windows 产品密钥(印刷在计算机的 Microsoft 标签上)。然后单击"Next"(下一步)。
- 10. 系统显示"**Computer Name and Administrator Password**"(计算机名和系统管理员密码)窗口时,输入计算机名称和密码(如果需要)。然后单击"**Next**"(下一 步)。
- 11. 在"**Date and Time Settings**"(日期和时间设置)窗口中输入日期和时间,并单击"**Next**"(下一步)。

Windows 2000 将安装组件并对计算机进行配置。

12. 系统显示"**Completing the Windows 2000 Setup Wizard**"(**Windows 2000** 安装向导完成)窗口时,从驱动器中取出 CD,并单击"**Finish**"(完成)。

计算机将自动重新启动。

## 启用休眠模式

- 1. 单击"Start"(开始)按钮,指向"Settings"(设置),并单击"Control Panel"(控制面板)。
- 2. 双击"**Power Management**"(电源选项)图标。
- 3. 单击"**Hibernate**"(休眠)选项卡。
- 4. 确保已选择"**Enable hibernate support**"(启用休眠支持),并单击"**Apply**"(应用)。
- 5. 单击"OK"(确定)以关闭控制面板窗口。

#### 查找信息 Dell Precision™ M60 系列移动工作站用户指南

- [安全说明](#page-37-0)
- [说明文件更新](#page-37-1)
- 使用 [Microsoft](#page-37-2)® Windows®
- [使用设备](#page-37-3)
- <sup>●</sup> 使用 Dell<sup>™</sup> Drivers and Utilities CD
- [解决问题](#page-37-5)
- [安装部件](#page-38-0)
- 

## <span id="page-37-0"></span>安全说明

## ▲ 警告: 有关安全操作和使用计算机以及防止静电释放的预防措施,请参阅《系统信息指南》中的安全说明。

# <span id="page-37-1"></span>说明文件更新

计算机有时附带说明文件更新,用于说明对计算机或软件的更改。在阅读任何其它说明文件之前,请始终先阅读这些更新,因为更新包含最新的信息。

自述文件可能安装在您的硬盘驱动器中,也可能位于 CD(例如 Drivers and Utilities CD)中,它提供了有关计算机技术更改的最新更新信息,或者为有经验的用户或技术人员提供高<br>级技术参考资料。

## <span id="page-37-2"></span>使用 **Microsoft**® **Windows**®

#### **Windows** 帮助

您的操作系统提供了完整的联机使用说明:

- l 在 **Windows XP** 中,请单击"**Start**"(开始)按钮,然后单击"**Help and Support**"(帮助和支持)。有关详情,请参阅"使用 [Microsoft](file:///C:/data/systems/wsM60/sc/ug/windowxp.htm#1104359)® Windows® XP"。
- 1 在 Windows 2000 中, 请单击"Start"(开始)按钮, 然后单击"Help"(帮助)。

#### **Microsoft Windows** 指南

有关使用 Windows 操作系统的详细信息,请参阅计算机附带的 Windows 说明文件。

# <span id="page-37-3"></span>使用设备

## 设备用户指南

要获得使用计算机设备(例如调制解调器)和单独购买的选件的帮助,请参阅设备用户指南。

- 1 在 Windows XP 中,请单击"Start"(开始)按钮,然后单击"Help and Support"(帮助和支持)。在"Help and Support"(帮助和支持中心)窗口中,单击<br>"User and system guides"(用户指南和系统指南)。
- l 在 **Windows 2000** 中,请单击"**Start**"(开始)按钮,指向"**Programs**"(程序),然后单击"**User's Guides**"(用户指南)。

## <span id="page-37-4"></span>使用 Dell™ Drivers and Utilities CD

Drivers and Utilities CD 包含适用于您的计算机和可选设备的驱动程序、公用程序、Dell 诊断程序和用户指南。Dell 计算机在出厂时已经安装了正常运行所需的驱动程序和公用程<br>序,无需进一步的安装或配置。如果您需要**重新安装**[驱动程序或公用程序、在计算机上运行诊断检测程序或者要查看用户指南,请使用](file:///C:/data/systems/wsM60/sc/ug/drivers.htm#1104510) Drivers and Utilities CD。请参阅"<u>重新安装软</u><br>件"和"使用 Dell [诊断程序"](file:///C:/data/systems/wsM60/sc/ug/diag.htm#1108529)。

## <span id="page-37-5"></span>解决问题

要获得解决计算机问题的帮助,请参阅["解决问题"](file:///C:/data/systems/wsM60/sc/ug/problems.htm#1121693)和"使用 Dell [诊断程序"](file:///C:/data/systems/wsM60/sc/ug/diag.htm#1108529)。

**Microsoft Windows** 指南

有关故障排除的详细信息,请参阅计算机附带的 Windows 说明文件。

## **Dell** 支持

要获得个性化在线支持、驱动程序更新以及对问题的快速解答,请访问位于 **support.dell.com** 的 Dell 支持。

# <span id="page-38-0"></span>安装部件

要获得向计算机添加部件的帮助,请参阅"[添加和更换部件"](file:///C:/data/systems/wsM60/sc/ug/rr.htm#1106013)。

有关计算机的部件以及如何卸下和更换这些部件的详细信息,请参阅 **support.dell.com** 上的计算机服务手册。

#### 获得帮助 Dell Precision™ M60 系列移动工作站用户指南

- [技术帮助](#page-39-0)
- [订购时遇到的问题](#page-40-0)
- [产品信息](#page-40-1)
- [退回项目以要求保修或信用退回](#page-40-2)
- [致电之前](#page-40-3)
- **●** 与 [Dell](#page-41-0) 联络

## <span id="page-39-0"></span>技术帮助

如果您遇到技术问题需要帮助,Dell 将助您一臂之力。

#### ▲ 警告: 如果需要卸下计算机外壳,请首先断开计算机电源电缆和调制解调器电缆与所有电源插座的连接。

- 1. 完成["解决问题"](file:///C:/data/systems/wsM60/sc/ug/problems.htm#1121693)中的步骤。
- 2. 运行 Dell [诊断程序。](file:///C:/data/systems/wsM60/sc/ug/diag.htm#1108529)
- 3. 复制并填写*诊断程序核对表。*
- 4. 要获得有关安装和故障排除过程的帮助,请使用 Dell 支持 (**support.dell.com**) 上的多种 Dell 在线服务。
- 5. 如果以上步骤不能解决问题,请与 Dell 联络。
- 注: 致电技术支持时, 请使用计算机旁边或附近的电话, 以便完成技术支持要求的所有必要步骤。
- 注:并非在所有国家和地区均可使用 Dell 的快速服务代码系统。

·请按照 Dell 自动电话系统的提示输入您的快速服务代码,以便将电话直接转给相应的技术支持人员。如果您没有快速服务代码,请打开"Dell Accessories"(Dell 附件)文<br>件夹,双击"Express Service Code"(快速服务代码)图标,然后按照屏幕上的提示进行操作。

有关使用技术支持服务的说明,请参阅["技术支持服务"](#page-40-5)。

注: 以下部分服务并非在美国本土以外的所有地区都能使用。有关其可用性的信息, 请致电当地的 Dell 代表。

#### 在线服务

您可以访问位于 **support.dell.com** 的 Dell 支持。在"**WELCOME TO DELL SUPPORT**"(欢迎访问 **DELL SUPPORT**)页面上选择您所在的地区,并填写所需的详细信息以查看帮助工 具和信息。

您可以使用以下地址与 Dell 进行电子联络:

l WWW

**www.dell.com/** 

**www.dell.com/ap/**(仅限于亚太国家和地区)

**www.euro.dell.com**(仅限于欧洲)

**www.dell.com/la/**(仅限于拉丁美洲国家和地区)

l 匿名文件传输协议 (FTP)

**ftp.dell.com/**

使用用户名 anonymous 登录,并将您的电子邮件地址用作密码。

l 电子支持服务

mobile\_support@us.dell.com

support@us.dell.com

apsupport@dell.com(仅限于亚太国家和地区)

**support.euro.dell.com**(仅限于欧洲)

l 电子报价服务

sales@dell.com

apmarketing@dell.com(仅限于亚太国家和地区)

- l 电子信息服务
	- info@dell.com

#### 自动技术支持服务

Dell 的自动技术支持服务 (AutoTech) 针对 Dell 客户经常遇到的关于便携式和台式计算机的问题提供了录音解答。

致电自动技术支持服务部门时,请使用按键式电话,以便选择与您的问题对应的主题。

自动技术支持每天 24 小时、每周 7 天提供服务。您也可以通过技术支持服务部门获取此服务。要获得致电所需的电话号码, 请参阅适于您所在地区的<u>联络号码</u>。

#### 订单状态自动查询服务

您可以访问 support.dell.com 或致电订单状态自动查询服务部门,查询您订购的任何 Dell 产品的情况。电话录音将提示您提供查找和介绍订单所需的信息。要获得致电所需的电话号<br>码,请参阅适于您所在地区的[联络号码。](#page-41-0)

## <span id="page-40-5"></span>技术支持服务

Dell 的技术支持服务部门每天 24 小时、每周 7 天提供对 Dell 硬件问题的答复服务。我们的技术支持人员使用基于计算机的诊断程序,可以快速准确地解答您的问题。 要与 Dell 的技术支持服务部门联络,请参阅["技术帮助](#page-39-0)",然后按照"与 [Dell](#page-41-0) 联络"中提供的适于您所在国家或地区的电话号码进行联络。

# <span id="page-40-0"></span>订购时遇到的问题

如果订购时遇到问题,例如缺少部件、装错部件或账单错误,请与 Dell 联络以获得客户帮助。致电时,请准备好发票或装箱单。要获得致电所需的电话号码,请参阅适于您所在地区的<u>联络</u><br>号码。

# <span id="page-40-1"></span>产品信息

如果您需要有关 Dell 提供的其它产品的信息,或者想要订购产品,请访问 Dell Web 站点 **www.dell.com**[。要获得致电专业销售人员所需的电话号码,请参阅适于您所在地区的联络号](#page-41-0) 码。

## <span id="page-40-2"></span>退回项目以要求保修或信用退回

无论您是要求维修还是信用退回,请按以下说明准备好所有要退回的项目:

1. 致电 Dell 获得退回材料授权号,并在包装箱外侧的显著位置清楚地注明此号码。

要获得致电所需的电话号码,请参阅适于您所在地区的<mark>联络号码</mark>。

- 2. 附上发票复印件和说明退回原因的信函。
- 3. 附上[诊断程序核对表复](#page-40-4)印件, 其中应填写您运行过的检测程序和 Dell 诊断程序报告的所有错误信息。
- 4. 如果您要求信用退回,请附上退回产品的所有附件(电源电缆、软件软盘和指南等)。
- 5. 使用原来(或同等)的包装材料包装要退回的设备。

您必须负责支付运费。同时还必须为退回的所有产品投保,并且承担运送至 Dell 的过程中发生丢失的风险。本公司不接受以货到付款 (C.O.D.) 方式寄送的包裹。

如果退回的产品不符合上述任何要求,Dell 接收部门将拒绝接收并将产品退回给您。

#### <span id="page-40-3"></span>致电之前

注: 致电时, 请准备好您的快速服务代码。此代码可以帮助 Dell 的自动支持电话系统快速转接您的电话。

,请记住填写[诊断程序核对表](#page-40-4)。如果可能,请在致电 Dell 寻求技术帮助之前打开您的计算机,并使用计算机附近的电话。我们可能会要求您在键盘上键入某些命令、传达操作期间的详细信<br>息,或者尝试其它仅可以在计算机上执行的故障排除步骤。请确保已准备好计算机说明文件。

#### 警告: 在拆装计算机内部组件之前,请阅读《系统信息指南》中的安全说明。

<span id="page-40-4"></span>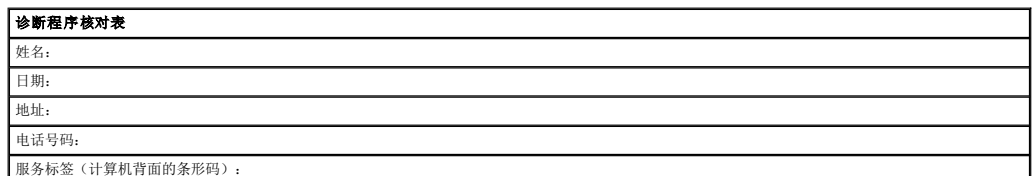

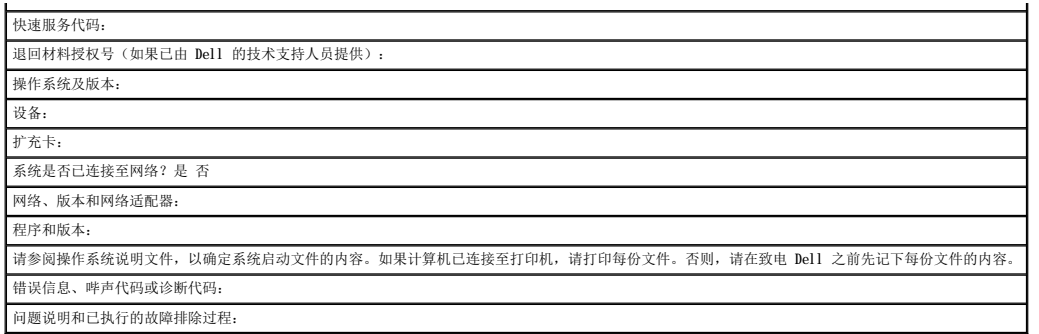

## <span id="page-41-0"></span>与 **Dell** 联络

要与 Dell 进行电子联络, 您可以访问以下 Web 站点:

- l **www.dell.com**
- l **support.dell.com**(技术支持)
- l **premiersupport.dell.com**(对教育部门、政府部门、医疗机构和中型/大型企业客户的技术支持,包括首要客户、铂金客户和黄金客户)

有关适用于您所在国家或地区的特定 Web 地址,请查看下表中相应的国家或地区部分。

注:免费电话号码可以在列出的国家或地区内使用。

需要与 Dell 联络时,请使用下表中提供的电子地址、电话号码和代码。如果您无法确定应该使用的代码,请与当地或国际接线员联络。

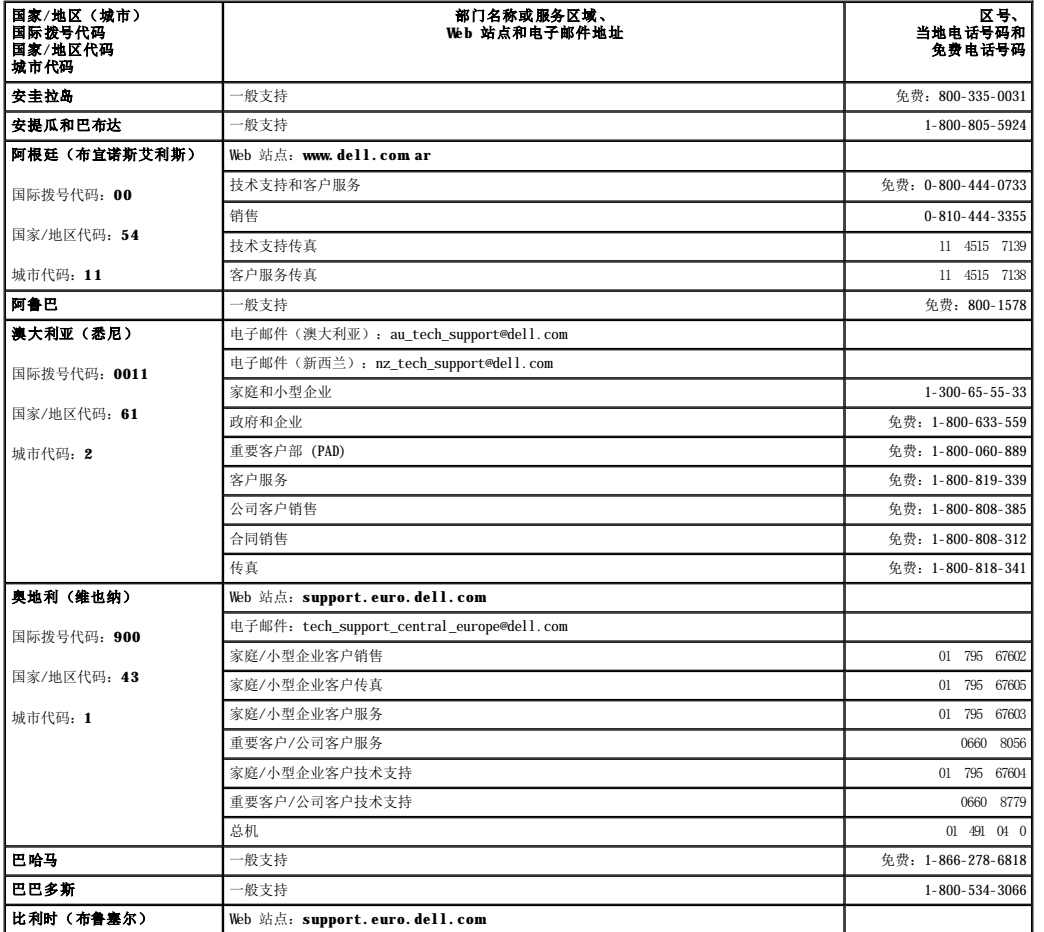

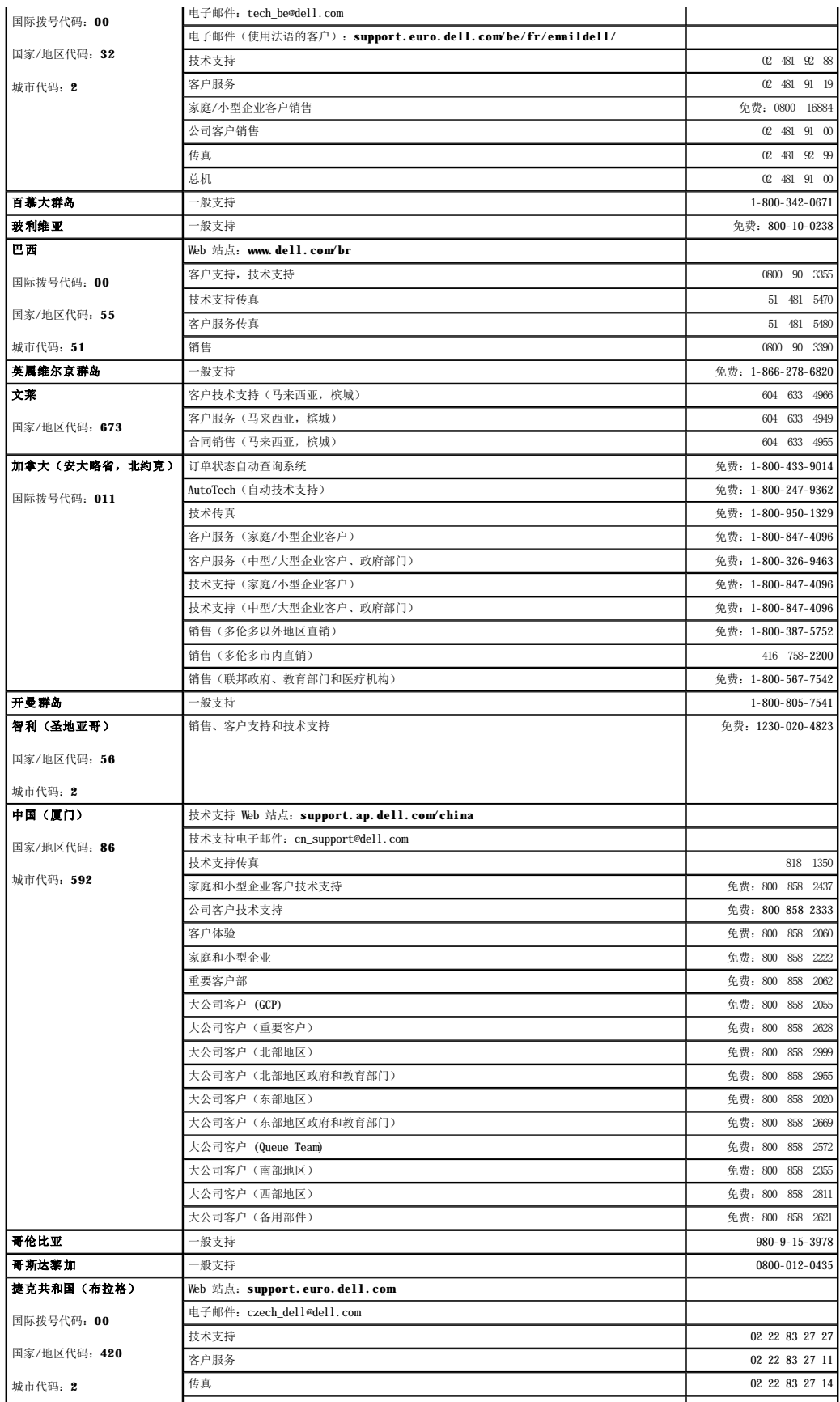

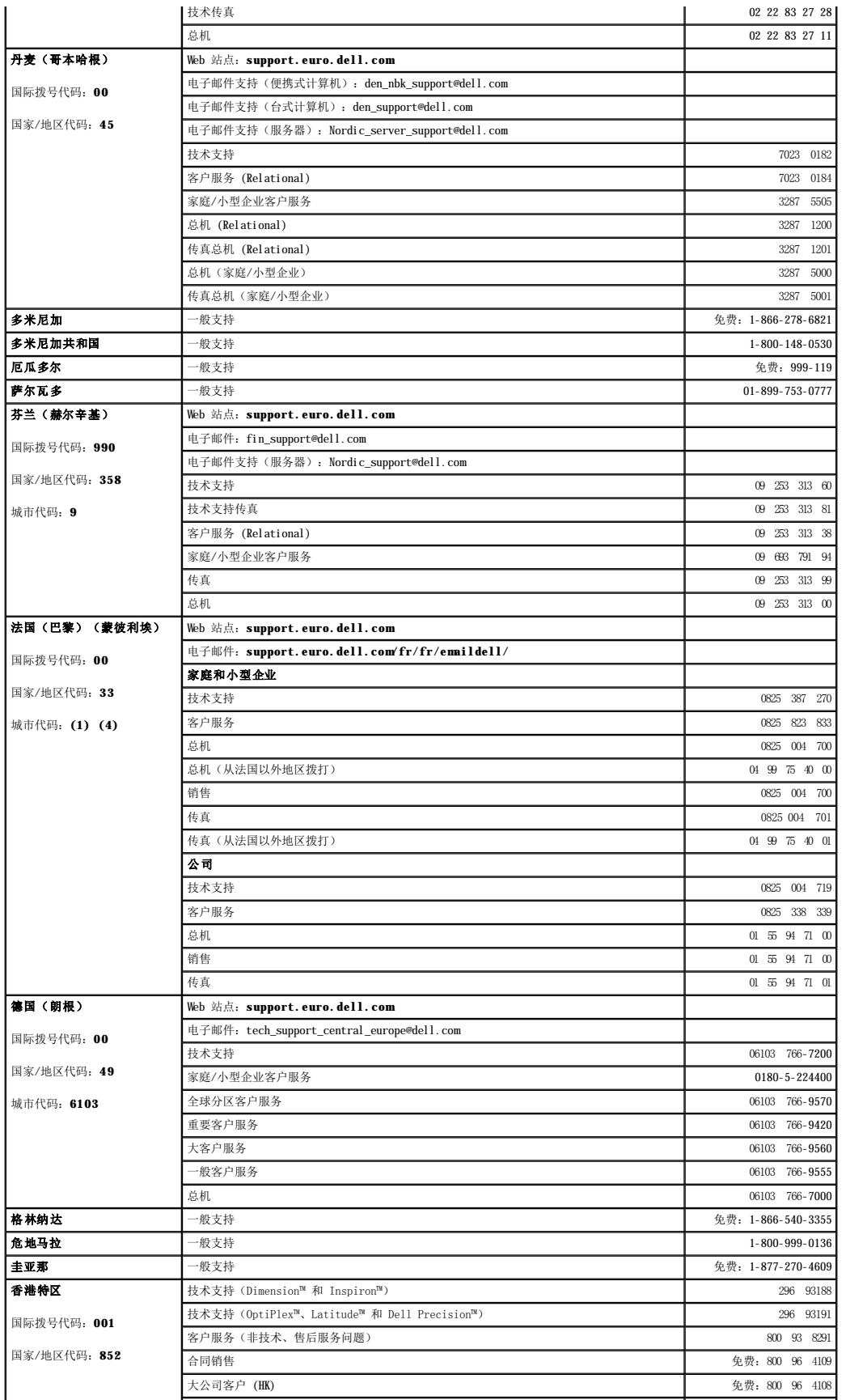

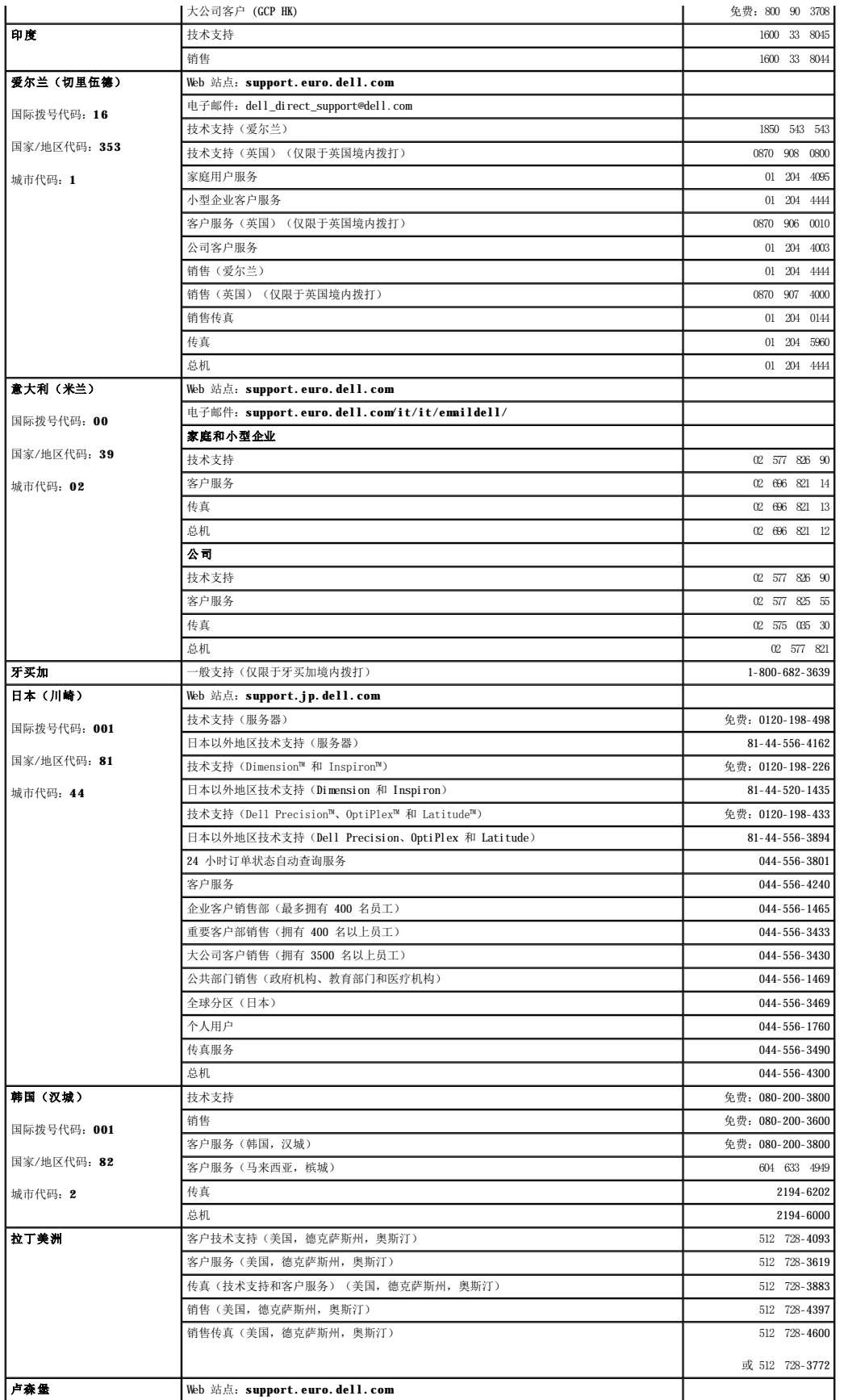

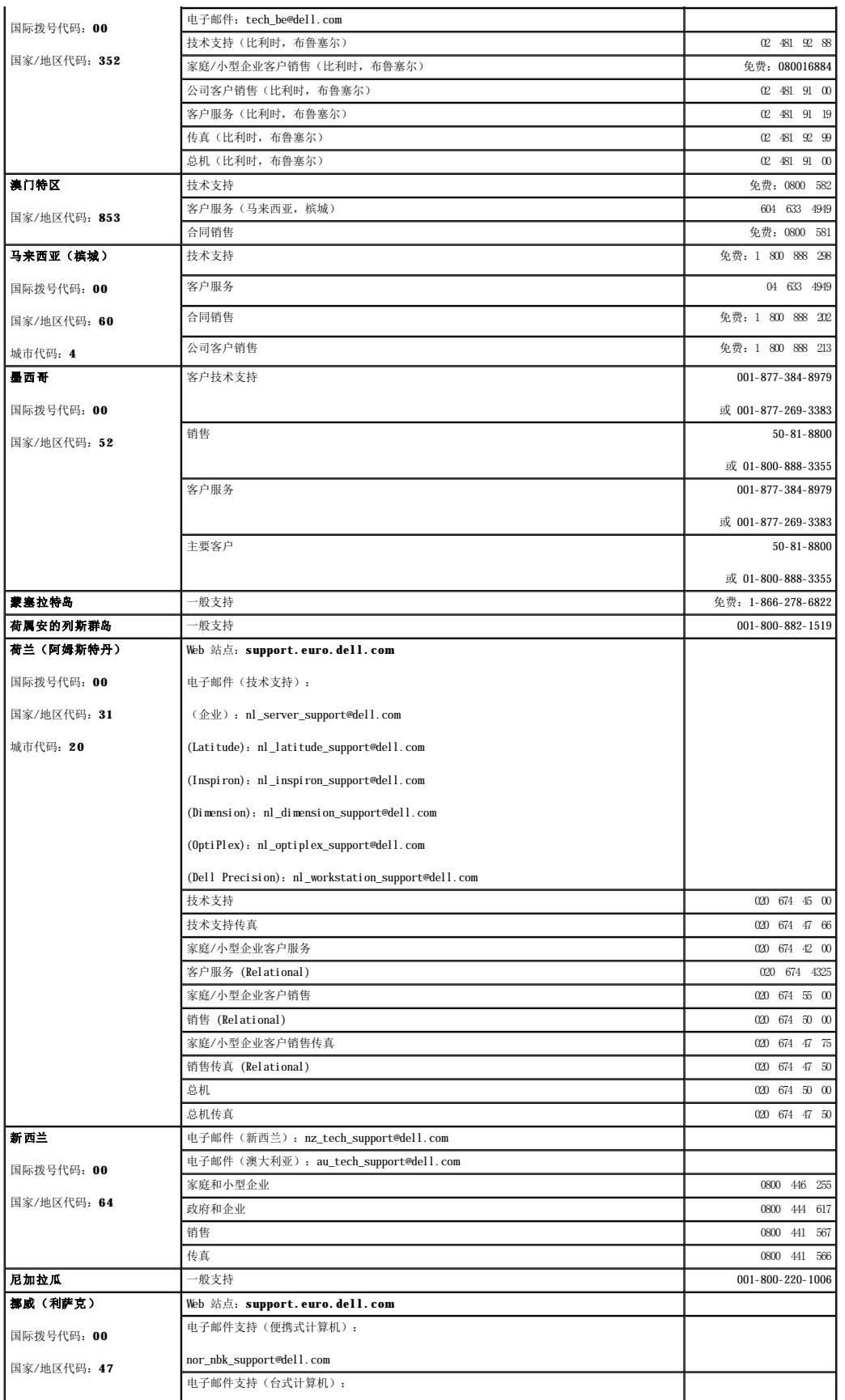

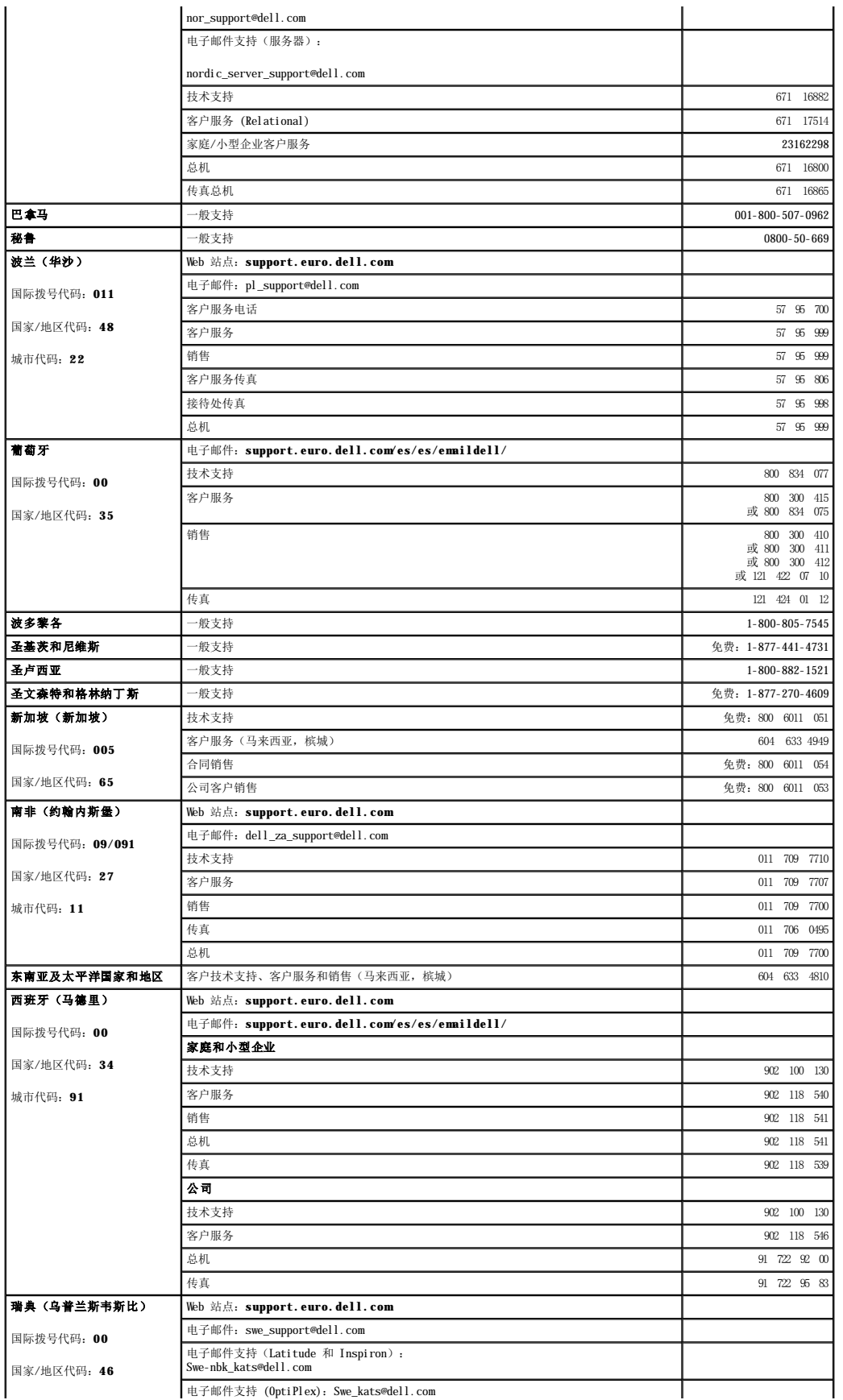

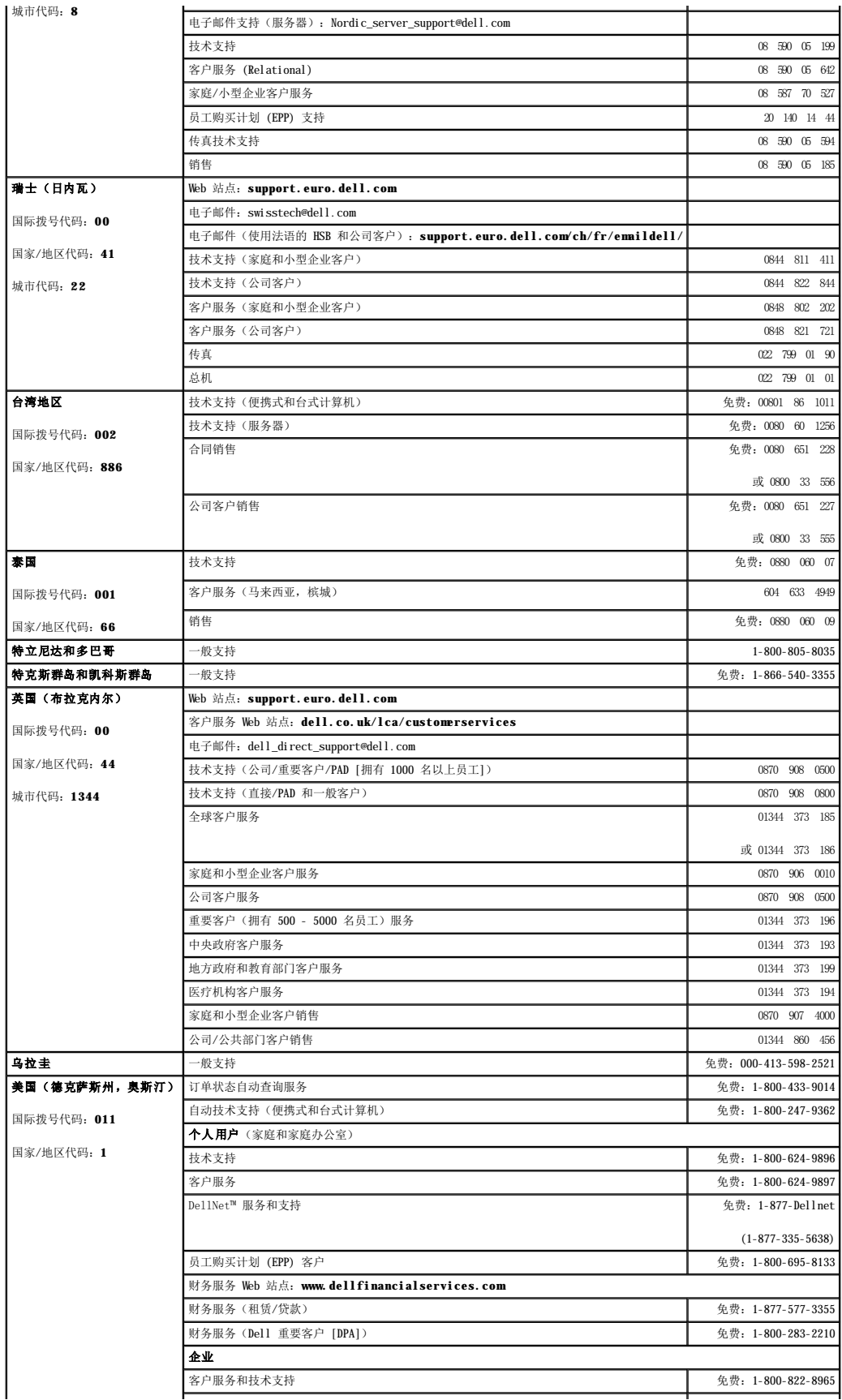

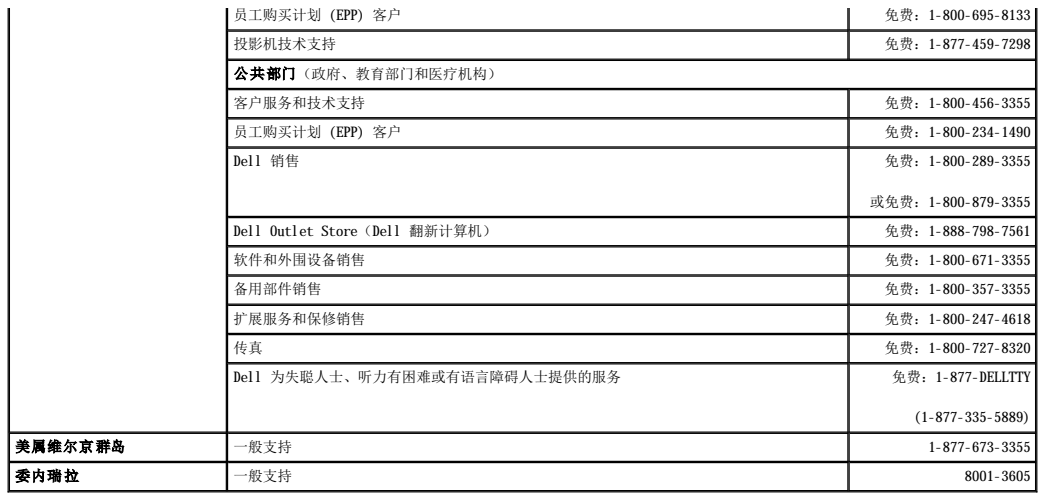

#### 词汇表 Dell Precision™ M60 系列移动工作站用户指南

 $\underline{\mathtt{\mathfrak{X}}\mathfrak{X}}\quad \underline{\mathtt{A}}\quad \underline{\mathtt{B}}\quad \underline{\mathtt{C}}\quad \underline{\mathtt{D}}\quad \underline{\mathtt{F}}\quad \underline{\mathtt{G}}\quad \underline{\mathtt{H}}\quad \underline{\mathtt{J}}\quad \underline{\mathtt{K}}\quad \underline{\mathtt{L}}\quad \underline{\mathtt{M}}\quad \underline{\mathtt{N}}\quad \underline{\mathtt{Q}}\quad \underline{\mathtt{R}}\quad \underline{\mathtt{S}}\quad \underline{\mathtt{T}}\quad \underline{\mathtt{W}}\quad \underline{\mathtt{X}}\quad \underline{\mathtt{Y}}\quad \underline{\mathtt{Z}}\$  $\underline{\mathtt{\mathfrak{X}}\mathfrak{X}}\quad \underline{\mathtt{A}}\quad \underline{\mathtt{B}}\quad \underline{\mathtt{C}}\quad \underline{\mathtt{D}}\quad \underline{\mathtt{F}}\quad \underline{\mathtt{G}}\quad \underline{\mathtt{H}}\quad \underline{\mathtt{J}}\quad \underline{\mathtt{K}}\quad \underline{\mathtt{L}}\quad \underline{\mathtt{M}}\quad \underline{\mathtt{N}}\quad \underline{\mathtt{Q}}\quad \underline{\mathtt{R}}\quad \underline{\mathtt{S}}\quad \underline{\mathtt{T}}\quad \underline{\mathtt{W}}\quad \underline{\mathtt{X}}\quad \underline{\mathtt{Y}}\quad \underline{\mathtt{Z}}\$  $\underline{\mathtt{\mathfrak{X}}\mathfrak{X}}\quad \underline{\mathtt{A}}\quad \underline{\mathtt{B}}\quad \underline{\mathtt{C}}\quad \underline{\mathtt{D}}\quad \underline{\mathtt{F}}\quad \underline{\mathtt{G}}\quad \underline{\mathtt{H}}\quad \underline{\mathtt{J}}\quad \underline{\mathtt{K}}\quad \underline{\mathtt{L}}\quad \underline{\mathtt{M}}\quad \underline{\mathtt{N}}\quad \underline{\mathtt{Q}}\quad \underline{\mathtt{R}}\quad \underline{\mathtt{S}}\quad \underline{\mathtt{T}}\quad \underline{\mathtt{W}}\quad \underline{\mathtt{X}}\quad \underline{\mathtt{Y}}\quad \underline{\mathtt{Z}}\$  $\underline{\mathtt{\mathfrak{X}}\mathfrak{X}}\quad \underline{\mathtt{A}}\quad \underline{\mathtt{B}}\quad \underline{\mathtt{C}}\quad \underline{\mathtt{D}}\quad \underline{\mathtt{F}}\quad \underline{\mathtt{G}}\quad \underline{\mathtt{H}}\quad \underline{\mathtt{J}}\quad \underline{\mathtt{K}}\quad \underline{\mathtt{L}}\quad \underline{\mathtt{M}}\quad \underline{\mathtt{N}}\quad \underline{\mathtt{Q}}\quad \underline{\mathtt{R}}\quad \underline{\mathtt{S}}\quad \underline{\mathtt{T}}\quad \underline{\mathtt{W}}\quad \underline{\mathtt{X}}\quad \underline{\mathtt{Y}}\quad \underline{\mathtt{Z}}\$  $\underline{\mathtt{\mathfrak{X}}\mathfrak{X}}\quad \underline{\mathtt{A}}\quad \underline{\mathtt{B}}\quad \underline{\mathtt{C}}\quad \underline{\mathtt{D}}\quad \underline{\mathtt{F}}\quad \underline{\mathtt{G}}\quad \underline{\mathtt{H}}\quad \underline{\mathtt{J}}\quad \underline{\mathtt{K}}\quad \underline{\mathtt{L}}\quad \underline{\mathtt{M}}\quad \underline{\mathtt{N}}\quad \underline{\mathtt{Q}}\quad \underline{\mathtt{R}}\quad \underline{\mathtt{S}}\quad \underline{\mathtt{T}}\quad \underline{\mathtt{W}}\quad \underline{\mathtt{X}}\quad \underline{\mathtt{Y}}\quad \underline{\mathtt{Z}}\$  $\underline{\mathtt{\mathfrak{X}}\mathfrak{X}}\quad \underline{\mathtt{A}}\quad \underline{\mathtt{B}}\quad \underline{\mathtt{C}}\quad \underline{\mathtt{D}}\quad \underline{\mathtt{F}}\quad \underline{\mathtt{G}}\quad \underline{\mathtt{H}}\quad \underline{\mathtt{J}}\quad \underline{\mathtt{K}}\quad \underline{\mathtt{L}}\quad \underline{\mathtt{M}}\quad \underline{\mathtt{N}}\quad \underline{\mathtt{Q}}\quad \underline{\mathtt{R}}\quad \underline{\mathtt{S}}\quad \underline{\mathtt{T}}\quad \underline{\mathtt{W}}\quad \underline{\mathtt{X}}\quad \underline{\mathtt{Y}}\quad \underline{\mathtt{Z}}\$  $\underline{\mathtt{\mathfrak{X}}\mathfrak{X}}\quad \underline{\mathtt{A}}\quad \underline{\mathtt{B}}\quad \underline{\mathtt{C}}\quad \underline{\mathtt{D}}\quad \underline{\mathtt{F}}\quad \underline{\mathtt{G}}\quad \underline{\mathtt{H}}\quad \underline{\mathtt{J}}\quad \underline{\mathtt{K}}\quad \underline{\mathtt{L}}\quad \underline{\mathtt{M}}\quad \underline{\mathtt{N}}\quad \underline{\mathtt{Q}}\quad \underline{\mathtt{R}}\quad \underline{\mathtt{S}}\quad \underline{\mathtt{T}}\quad \underline{\mathtt{W}}\quad \underline{\mathtt{X}}\quad \underline{\mathtt{Y}}\quad \underline{\mathtt{Z}}\$  $\underline{\mathtt{\mathfrak{X}}\mathfrak{X}}\quad \underline{\mathtt{A}}\quad \underline{\mathtt{B}}\quad \underline{\mathtt{C}}\quad \underline{\mathtt{D}}\quad \underline{\mathtt{F}}\quad \underline{\mathtt{G}}\quad \underline{\mathtt{H}}\quad \underline{\mathtt{J}}\quad \underline{\mathtt{K}}\quad \underline{\mathtt{L}}\quad \underline{\mathtt{M}}\quad \underline{\mathtt{N}}\quad \underline{\mathtt{Q}}\quad \underline{\mathtt{R}}\quad \underline{\mathtt{S}}\quad \underline{\mathtt{T}}\quad \underline{\mathtt{W}}\quad \underline{\mathtt{X}}\quad \underline{\mathtt{Y}}\quad \underline{\mathtt{Z}}\$  $\underline{\mathtt{\mathfrak{X}}\mathfrak{X}}\quad \underline{\mathtt{A}}\quad \underline{\mathtt{B}}\quad \underline{\mathtt{C}}\quad \underline{\mathtt{D}}\quad \underline{\mathtt{F}}\quad \underline{\mathtt{G}}\quad \underline{\mathtt{H}}\quad \underline{\mathtt{J}}\quad \underline{\mathtt{K}}\quad \underline{\mathtt{L}}\quad \underline{\mathtt{M}}\quad \underline{\mathtt{N}}\quad \underline{\mathtt{Q}}\quad \underline{\mathtt{R}}\quad \underline{\mathtt{S}}\quad \underline{\mathtt{T}}\quad \underline{\mathtt{W}}\quad \underline{\mathtt{X}}\quad \underline{\mathtt{Y}}\quad \underline{\mathtt{Z}}\$  $\underline{\mathtt{\mathfrak{X}}\mathfrak{X}}\quad \underline{\mathtt{A}}\quad \underline{\mathtt{B}}\quad \underline{\mathtt{C}}\quad \underline{\mathtt{D}}\quad \underline{\mathtt{F}}\quad \underline{\mathtt{G}}\quad \underline{\mathtt{H}}\quad \underline{\mathtt{J}}\quad \underline{\mathtt{K}}\quad \underline{\mathtt{L}}\quad \underline{\mathtt{M}}\quad \underline{\mathtt{N}}\quad \underline{\mathtt{Q}}\quad \underline{\mathtt{R}}\quad \underline{\mathtt{S}}\quad \underline{\mathtt{T}}\quad \underline{\mathtt{W}}\quad \underline{\mathtt{X}}\quad \underline{\mathtt{Y}}\quad \underline{\mathtt{Z}}\$  $\underline{\mathtt{\mathfrak{X}}\mathfrak{X}}\quad \underline{\mathtt{A}}\quad \underline{\mathtt{B}}\quad \underline{\mathtt{C}}\quad \underline{\mathtt{D}}\quad \underline{\mathtt{F}}\quad \underline{\mathtt{G}}\quad \underline{\mathtt{H}}\quad \underline{\mathtt{J}}\quad \underline{\mathtt{K}}\quad \underline{\mathtt{L}}\quad \underline{\mathtt{M}}\quad \underline{\mathtt{N}}\quad \underline{\mathtt{Q}}\quad \underline{\mathtt{R}}\quad \underline{\mathtt{S}}\quad \underline{\mathtt{T}}\quad \underline{\mathtt{W}}\quad \underline{\mathtt{X}}\quad \underline{\mathtt{Y}}\quad \underline{\mathtt{Z}}\$  $\underline{\mathtt{\mathfrak{X}}\mathfrak{X}}\quad \underline{\mathtt{A}}\quad \underline{\mathtt{B}}\quad \underline{\mathtt{C}}\quad \underline{\mathtt{D}}\quad \underline{\mathtt{F}}\quad \underline{\mathtt{G}}\quad \underline{\mathtt{H}}\quad \underline{\mathtt{J}}\quad \underline{\mathtt{K}}\quad \underline{\mathtt{L}}\quad \underline{\mathtt{M}}\quad \underline{\mathtt{N}}\quad \underline{\mathtt{Q}}\quad \underline{\mathtt{R}}\quad \underline{\mathtt{S}}\quad \underline{\mathtt{T}}\quad \underline{\mathtt{W}}\quad \underline{\mathtt{X}}\quad \underline{\mathtt{Y}}\quad \underline{\mathtt{Z}}\$  $\underline{\mathtt{\mathfrak{X}}\mathfrak{X}}\quad \underline{\mathtt{A}}\quad \underline{\mathtt{B}}\quad \underline{\mathtt{C}}\quad \underline{\mathtt{D}}\quad \underline{\mathtt{F}}\quad \underline{\mathtt{G}}\quad \underline{\mathtt{H}}\quad \underline{\mathtt{J}}\quad \underline{\mathtt{K}}\quad \underline{\mathtt{L}}\quad \underline{\mathtt{M}}\quad \underline{\mathtt{N}}\quad \underline{\mathtt{Q}}\quad \underline{\mathtt{R}}\quad \underline{\mathtt{S}}\quad \underline{\mathtt{T}}\quad \underline{\mathtt{W}}\quad \underline{\mathtt{X}}\quad \underline{\mathtt{Y}}\quad \underline{\mathtt{Z}}\$  $\underline{\mathtt{\mathfrak{X}}\mathfrak{X}}\quad \underline{\mathtt{A}}\quad \underline{\mathtt{B}}\quad \underline{\mathtt{C}}\quad \underline{\mathtt{D}}\quad \underline{\mathtt{F}}\quad \underline{\mathtt{G}}\quad \underline{\mathtt{H}}\quad \underline{\mathtt{J}}\quad \underline{\mathtt{K}}\quad \underline{\mathtt{L}}\quad \underline{\mathtt{M}}\quad \underline{\mathtt{N}}\quad \underline{\mathtt{Q}}\quad \underline{\mathtt{R}}\quad \underline{\mathtt{S}}\quad \underline{\mathtt{T}}\quad \underline{\mathtt{W}}\quad \underline{\mathtt{X}}\quad \underline{\mathtt{Y}}\quad \underline{\mathtt{Z}}\$  $\underline{\mathtt{\mathfrak{X}}\mathfrak{X}}\quad \underline{\mathtt{A}}\quad \underline{\mathtt{B}}\quad \underline{\mathtt{C}}\quad \underline{\mathtt{D}}\quad \underline{\mathtt{F}}\quad \underline{\mathtt{G}}\quad \underline{\mathtt{H}}\quad \underline{\mathtt{J}}\quad \underline{\mathtt{K}}\quad \underline{\mathtt{L}}\quad \underline{\mathtt{M}}\quad \underline{\mathtt{N}}\quad \underline{\mathtt{Q}}\quad \underline{\mathtt{R}}\quad \underline{\mathtt{S}}\quad \underline{\mathtt{T}}\quad \underline{\mathtt{W}}\quad \underline{\mathtt{X}}\quad \underline{\mathtt{Y}}\quad \underline{\mathtt{Z}}\$  $\underline{\mathtt{\mathfrak{X}}\mathfrak{X}}\quad \underline{\mathtt{A}}\quad \underline{\mathtt{B}}\quad \underline{\mathtt{C}}\quad \underline{\mathtt{D}}\quad \underline{\mathtt{F}}\quad \underline{\mathtt{G}}\quad \underline{\mathtt{H}}\quad \underline{\mathtt{J}}\quad \underline{\mathtt{K}}\quad \underline{\mathtt{L}}\quad \underline{\mathtt{M}}\quad \underline{\mathtt{N}}\quad \underline{\mathtt{Q}}\quad \underline{\mathtt{R}}\quad \underline{\mathtt{S}}\quad \underline{\mathtt{T}}\quad \underline{\mathtt{W}}\quad \underline{\mathtt{X}}\quad \underline{\mathtt{Y}}\quad \underline{\mathtt{Z}}\$  $\underline{\mathtt{\mathfrak{X}}\mathfrak{X}}\quad \underline{\mathtt{A}}\quad \underline{\mathtt{B}}\quad \underline{\mathtt{C}}\quad \underline{\mathtt{D}}\quad \underline{\mathtt{F}}\quad \underline{\mathtt{G}}\quad \underline{\mathtt{H}}\quad \underline{\mathtt{J}}\quad \underline{\mathtt{K}}\quad \underline{\mathtt{L}}\quad \underline{\mathtt{M}}\quad \underline{\mathtt{N}}\quad \underline{\mathtt{Q}}\quad \underline{\mathtt{R}}\quad \underline{\mathtt{S}}\quad \underline{\mathtt{T}}\quad \underline{\mathtt{W}}\quad \underline{\mathtt{X}}\quad \underline{\mathtt{Y}}\quad \underline{\mathtt{Z}}\$  $\underline{\mathtt{\mathfrak{X}}\mathfrak{X}}\quad \underline{\mathtt{A}}\quad \underline{\mathtt{B}}\quad \underline{\mathtt{C}}\quad \underline{\mathtt{D}}\quad \underline{\mathtt{F}}\quad \underline{\mathtt{G}}\quad \underline{\mathtt{H}}\quad \underline{\mathtt{J}}\quad \underline{\mathtt{K}}\quad \underline{\mathtt{L}}\quad \underline{\mathtt{M}}\quad \underline{\mathtt{N}}\quad \underline{\mathtt{Q}}\quad \underline{\mathtt{R}}\quad \underline{\mathtt{S}}\quad \underline{\mathtt{T}}\quad \underline{\mathtt{W}}\quad \underline{\mathtt{X}}\quad \underline{\mathtt{Y}}\quad \underline{\mathtt{Z}}\$  $\underline{\mathtt{\mathfrak{X}}\mathfrak{X}}\quad \underline{\mathtt{A}}\quad \underline{\mathtt{B}}\quad \underline{\mathtt{C}}\quad \underline{\mathtt{D}}\quad \underline{\mathtt{F}}\quad \underline{\mathtt{G}}\quad \underline{\mathtt{H}}\quad \underline{\mathtt{J}}\quad \underline{\mathtt{K}}\quad \underline{\mathtt{L}}\quad \underline{\mathtt{M}}\quad \underline{\mathtt{N}}\quad \underline{\mathtt{Q}}\quad \underline{\mathtt{R}}\quad \underline{\mathtt{S}}\quad \underline{\mathtt{T}}\quad \underline{\mathtt{W}}\quad \underline{\mathtt{X}}\quad \underline{\mathtt{Y}}\quad \underline{\mathtt{Z}}\$  $\underline{\mathtt{\mathfrak{X}}\mathfrak{X}}\quad \underline{\mathtt{A}}\quad \underline{\mathtt{B}}\quad \underline{\mathtt{C}}\quad \underline{\mathtt{D}}\quad \underline{\mathtt{F}}\quad \underline{\mathtt{G}}\quad \underline{\mathtt{H}}\quad \underline{\mathtt{J}}\quad \underline{\mathtt{K}}\quad \underline{\mathtt{L}}\quad \underline{\mathtt{M}}\quad \underline{\mathtt{N}}\quad \underline{\mathtt{Q}}\quad \underline{\mathtt{R}}\quad \underline{\mathtt{S}}\quad \underline{\mathtt{T}}\quad \underline{\mathtt{W}}\quad \underline{\mathtt{X}}\quad \underline{\mathtt{Y}}\quad \underline{\mathtt{Z}}\$  $\underline{\mathtt{\mathfrak{X}}\mathfrak{X}}\quad \underline{\mathtt{A}}\quad \underline{\mathtt{B}}\quad \underline{\mathtt{C}}\quad \underline{\mathtt{D}}\quad \underline{\mathtt{F}}\quad \underline{\mathtt{G}}\quad \underline{\mathtt{H}}\quad \underline{\mathtt{J}}\quad \underline{\mathtt{K}}\quad \underline{\mathtt{L}}\quad \underline{\mathtt{M}}\quad \underline{\mathtt{N}}\quad \underline{\mathtt{Q}}\quad \underline{\mathtt{R}}\quad \underline{\mathtt{S}}\quad \underline{\mathtt{T}}\quad \underline{\mathtt{W}}\quad \underline{\mathtt{X}}\quad \underline{\mathtt{Y}}\quad \underline{\mathtt{Z}}\$  $\underline{\mathtt{\mathfrak{X}}\mathfrak{X}}\quad \underline{\mathtt{A}}\quad \underline{\mathtt{B}}\quad \underline{\mathtt{C}}\quad \underline{\mathtt{D}}\quad \underline{\mathtt{F}}\quad \underline{\mathtt{G}}\quad \underline{\mathtt{H}}\quad \underline{\mathtt{J}}\quad \underline{\mathtt{K}}\quad \underline{\mathtt{L}}\quad \underline{\mathtt{M}}\quad \underline{\mathtt{N}}\quad \underline{\mathtt{Q}}\quad \underline{\mathtt{R}}\quad \underline{\mathtt{S}}\quad \underline{\mathtt{T}}\quad \underline{\mathtt{W}}\quad \underline{\mathtt{X}}\quad \underline{\mathtt{Y}}\quad \underline{\mathtt{Z}}\$  $\underline{\mathtt{\mathfrak{X}}\mathfrak{X}}\quad \underline{\mathtt{A}}\quad \underline{\mathtt{B}}\quad \underline{\mathtt{C}}\quad \underline{\mathtt{D}}\quad \underline{\mathtt{F}}\quad \underline{\mathtt{G}}\quad \underline{\mathtt{H}}\quad \underline{\mathtt{J}}\quad \underline{\mathtt{K}}\quad \underline{\mathtt{L}}\quad \underline{\mathtt{M}}\quad \underline{\mathtt{N}}\quad \underline{\mathtt{Q}}\quad \underline{\mathtt{R}}\quad \underline{\mathtt{S}}\quad \underline{\mathtt{T}}\quad \underline{\mathtt{W}}\quad \underline{\mathtt{X}}\quad \underline{\mathtt{Y}}\quad \underline{\mathtt{Z}}\$  $\underline{\mathtt{\mathfrak{X}}\mathfrak{X}}\quad \underline{\mathtt{A}}\quad \underline{\mathtt{B}}\quad \underline{\mathtt{C}}\quad \underline{\mathtt{D}}\quad \underline{\mathtt{F}}\quad \underline{\mathtt{G}}\quad \underline{\mathtt{H}}\quad \underline{\mathtt{J}}\quad \underline{\mathtt{K}}\quad \underline{\mathtt{L}}\quad \underline{\mathtt{M}}\quad \underline{\mathtt{N}}\quad \underline{\mathtt{Q}}\quad \underline{\mathtt{R}}\quad \underline{\mathtt{S}}\quad \underline{\mathtt{T}}\quad \underline{\mathtt{W}}\quad \underline{\mathtt{X}}\quad \underline{\mathtt{Y}}\quad \underline{\mathtt{Z}}\$  $\underline{\mathtt{\mathfrak{X}}\mathfrak{X}}\quad \underline{\mathtt{A}}\quad \underline{\mathtt{B}}\quad \underline{\mathtt{C}}\quad \underline{\mathtt{D}}\quad \underline{\mathtt{F}}\quad \underline{\mathtt{G}}\quad \underline{\mathtt{H}}\quad \underline{\mathtt{J}}\quad \underline{\mathtt{K}}\quad \underline{\mathtt{L}}\quad \underline{\mathtt{M}}\quad \underline{\mathtt{N}}\quad \underline{\mathtt{Q}}\quad \underline{\mathtt{R}}\quad \underline{\mathtt{S}}\quad \underline{\mathtt{T}}\quad \underline{\mathtt{W}}\quad \underline{\mathtt{X}}\quad \underline{\mathtt{Y}}\quad \underline{\mathtt{Z}}\$  $\underline{\mathtt{\mathfrak{X}}\mathfrak{X}}\quad \underline{\mathtt{A}}\quad \underline{\mathtt{B}}\quad \underline{\mathtt{C}}\quad \underline{\mathtt{D}}\quad \underline{\mathtt{F}}\quad \underline{\mathtt{G}}\quad \underline{\mathtt{H}}\quad \underline{\mathtt{J}}\quad \underline{\mathtt{K}}\quad \underline{\mathtt{L}}\quad \underline{\mathtt{M}}\quad \underline{\mathtt{N}}\quad \underline{\mathtt{Q}}\quad \underline{\mathtt{R}}\quad \underline{\mathtt{S}}\quad \underline{\mathtt{T}}\quad \underline{\mathtt{W}}\quad \underline{\mathtt{X}}\quad \underline{\mathtt{Y}}\quad \underline{\mathtt{Z}}\$  $\underline{\mathtt{\mathfrak{X}}\mathfrak{X}}\quad \underline{\mathtt{A}}\quad \underline{\mathtt{B}}\quad \underline{\mathtt{C}}\quad \underline{\mathtt{D}}\quad \underline{\mathtt{F}}\quad \underline{\mathtt{G}}\quad \underline{\mathtt{H}}\quad \underline{\mathtt{J}}\quad \underline{\mathtt{K}}\quad \underline{\mathtt{L}}\quad \underline{\mathtt{M}}\quad \underline{\mathtt{N}}\quad \underline{\mathtt{Q}}\quad \underline{\mathtt{R}}\quad \underline{\mathtt{S}}\quad \underline{\mathtt{T}}\quad \underline{\mathtt{W}}\quad \underline{\mathtt{X}}\quad \underline{\mathtt{Y}}\quad \underline{\mathtt{Z}}\$  $\underline{\mathtt{\mathfrak{X}}\mathfrak{X}}\quad \underline{\mathtt{A}}\quad \underline{\mathtt{B}}\quad \underline{\mathtt{C}}\quad \underline{\mathtt{D}}\quad \underline{\mathtt{F}}\quad \underline{\mathtt{G}}\quad \underline{\mathtt{H}}\quad \underline{\mathtt{J}}\quad \underline{\mathtt{K}}\quad \underline{\mathtt{L}}\quad \underline{\mathtt{M}}\quad \underline{\mathtt{N}}\quad \underline{\mathtt{Q}}\quad \underline{\mathtt{R}}\quad \underline{\mathtt{S}}\quad \underline{\mathtt{T}}\quad \underline{\mathtt{W}}\quad \underline{\mathtt{X}}\quad \underline{\mathtt{Y}}\quad \underline{\mathtt{Z}}\$  $\underline{\mathtt{\mathfrak{X}}\mathfrak{X}}\quad \underline{\mathtt{A}}\quad \underline{\mathtt{B}}\quad \underline{\mathtt{C}}\quad \underline{\mathtt{D}}\quad \underline{\mathtt{F}}\quad \underline{\mathtt{G}}\quad \underline{\mathtt{H}}\quad \underline{\mathtt{J}}\quad \underline{\mathtt{K}}\quad \underline{\mathtt{L}}\quad \underline{\mathtt{M}}\quad \underline{\mathtt{N}}\quad \underline{\mathtt{Q}}\quad \underline{\mathtt{R}}\quad \underline{\mathtt{S}}\quad \underline{\mathtt{T}}\quad \underline{\mathtt{W}}\quad \underline{\mathtt{X}}\quad \underline{\mathtt{Y}}\quad \underline{\mathtt{Z}}\$  $\underline{\mathtt{\mathfrak{X}}\mathfrak{X}}\quad \underline{\mathtt{A}}\quad \underline{\mathtt{B}}\quad \underline{\mathtt{C}}\quad \underline{\mathtt{D}}\quad \underline{\mathtt{F}}\quad \underline{\mathtt{G}}\quad \underline{\mathtt{H}}\quad \underline{\mathtt{J}}\quad \underline{\mathtt{K}}\quad \underline{\mathtt{L}}\quad \underline{\mathtt{M}}\quad \underline{\mathtt{N}}\quad \underline{\mathtt{Q}}\quad \underline{\mathtt{R}}\quad \underline{\mathtt{S}}\quad \underline{\mathtt{T}}\quad \underline{\mathtt{W}}\quad \underline{\mathtt{X}}\quad \underline{\mathtt{Y}}\quad \underline{\mathtt{Z}}\$  $\underline{\mathtt{\mathfrak{X}}\mathfrak{X}}\quad \underline{\mathtt{A}}\quad \underline{\mathtt{B}}\quad \underline{\mathtt{C}}\quad \underline{\mathtt{D}}\quad \underline{\mathtt{F}}\quad \underline{\mathtt{G}}\quad \underline{\mathtt{H}}\quad \underline{\mathtt{J}}\quad \underline{\mathtt{K}}\quad \underline{\mathtt{L}}\quad \underline{\mathtt{M}}\quad \underline{\mathtt{N}}\quad \underline{\mathtt{Q}}\quad \underline{\mathtt{R}}\quad \underline{\mathtt{S}}\quad \underline{\mathtt{T}}\quad \underline{\mathtt{W}}\quad \underline{\mathtt{X}}\quad \underline{\mathtt{Y}}\quad \underline{\mathtt{Z}}\$  $\underline{\mathtt{\mathfrak{X}}\mathfrak{X}}\quad \underline{\mathtt{A}}\quad \underline{\mathtt{B}}\quad \underline{\mathtt{C}}\quad \underline{\mathtt{D}}\quad \underline{\mathtt{F}}\quad \underline{\mathtt{G}}\quad \underline{\mathtt{H}}\quad \underline{\mathtt{J}}\quad \underline{\mathtt{K}}\quad \underline{\mathtt{L}}\quad \underline{\mathtt{M}}\quad \underline{\mathtt{N}}\quad \underline{\mathtt{Q}}\quad \underline{\mathtt{R}}\quad \underline{\mathtt{S}}\quad \underline{\mathtt{T}}\quad \underline{\mathtt{W}}\quad \underline{\mathtt{X}}\quad \underline{\mathtt{Y}}\quad \underline{\mathtt{Z}}\$  $\underline{\mathtt{\mathfrak{X}}\mathfrak{X}}\quad \underline{\mathtt{A}}\quad \underline{\mathtt{B}}\quad \underline{\mathtt{C}}\quad \underline{\mathtt{D}}\quad \underline{\mathtt{F}}\quad \underline{\mathtt{G}}\quad \underline{\mathtt{H}}\quad \underline{\mathtt{J}}\quad \underline{\mathtt{K}}\quad \underline{\mathtt{L}}\quad \underline{\mathtt{M}}\quad \underline{\mathtt{N}}\quad \underline{\mathtt{Q}}\quad \underline{\mathtt{R}}\quad \underline{\mathtt{S}}\quad \underline{\mathtt{T}}\quad \underline{\mathtt{W}}\quad \underline{\mathtt{X}}\quad \underline{\mathtt{Y}}\quad \underline{\mathtt{Z}}\$  $\underline{\mathtt{\mathfrak{X}}\mathfrak{X}}\quad \underline{\mathtt{A}}\quad \underline{\mathtt{B}}\quad \underline{\mathtt{C}}\quad \underline{\mathtt{D}}\quad \underline{\mathtt{F}}\quad \underline{\mathtt{G}}\quad \underline{\mathtt{H}}\quad \underline{\mathtt{J}}\quad \underline{\mathtt{K}}\quad \underline{\mathtt{L}}\quad \underline{\mathtt{M}}\quad \underline{\mathtt{N}}\quad \underline{\mathtt{Q}}\quad \underline{\mathtt{R}}\quad \underline{\mathtt{S}}\quad \underline{\mathtt{T}}\quad \underline{\mathtt{W}}\quad \underline{\mathtt{X}}\quad \underline{\mathtt{Y}}\quad \underline{\mathtt{Z}}\$  $\underline{\mathtt{\mathfrak{X}}\mathfrak{X}}\quad \underline{\mathtt{A}}\quad \underline{\mathtt{B}}\quad \underline{\mathtt{C}}\quad \underline{\mathtt{D}}\quad \underline{\mathtt{F}}\quad \underline{\mathtt{G}}\quad \underline{\mathtt{H}}\quad \underline{\mathtt{J}}\quad \underline{\mathtt{K}}\quad \underline{\mathtt{L}}\quad \underline{\mathtt{M}}\quad \underline{\mathtt{N}}\quad \underline{\mathtt{Q}}\quad \underline{\mathtt{R}}\quad \underline{\mathtt{S}}\quad \underline{\mathtt{T}}\quad \underline{\mathtt{W}}\quad \underline{\mathtt{X}}\quad \underline{\mathtt{Y}}\quad \underline{\mathtt{Z}}\$  $\underline{\mathtt{\mathfrak{X}}\mathfrak{X}}\quad \underline{\mathtt{A}}\quad \underline{\mathtt{B}}\quad \underline{\mathtt{C}}\quad \underline{\mathtt{D}}\quad \underline{\mathtt{F}}\quad \underline{\mathtt{G}}\quad \underline{\mathtt{H}}\quad \underline{\mathtt{J}}\quad \underline{\mathtt{K}}\quad \underline{\mathtt{L}}\quad \underline{\mathtt{M}}\quad \underline{\mathtt{N}}\quad \underline{\mathtt{Q}}\quad \underline{\mathtt{R}}\quad \underline{\mathtt{S}}\quad \underline{\mathtt{T}}\quad \underline{\mathtt{W}}\quad \underline{\mathtt{X}}\quad \underline{\mathtt{Y}}\quad \underline{\mathtt{Z}}\$  $\underline{\mathtt{\mathfrak{X}}\mathfrak{X}}\quad \underline{\mathtt{A}}\quad \underline{\mathtt{B}}\quad \underline{\mathtt{C}}\quad \underline{\mathtt{D}}\quad \underline{\mathtt{F}}\quad \underline{\mathtt{G}}\quad \underline{\mathtt{H}}\quad \underline{\mathtt{J}}\quad \underline{\mathtt{K}}\quad \underline{\mathtt{L}}\quad \underline{\mathtt{M}}\quad \underline{\mathtt{N}}\quad \underline{\mathtt{Q}}\quad \underline{\mathtt{R}}\quad \underline{\mathtt{S}}\quad \underline{\mathtt{T}}\quad \underline{\mathtt{W}}\quad \underline{\mathtt{X}}\quad \underline{\mathtt{Y}}\quad \underline{\mathtt{Z}}\$  $\underline{\mathtt{\mathfrak{X}}\mathfrak{X}}\quad \underline{\mathtt{A}}\quad \underline{\mathtt{B}}\quad \underline{\mathtt{C}}\quad \underline{\mathtt{D}}\quad \underline{\mathtt{F}}\quad \underline{\mathtt{G}}\quad \underline{\mathtt{H}}\quad \underline{\mathtt{J}}\quad \underline{\mathtt{K}}\quad \underline{\mathtt{L}}\quad \underline{\mathtt{M}}\quad \underline{\mathtt{N}}\quad \underline{\mathtt{Q}}\quad \underline{\mathtt{R}}\quad \underline{\mathtt{S}}\quad \underline{\mathtt{T}}\quad \underline{\mathtt{W}}\quad \underline{\mathtt{X}}\quad \underline{\mathtt{Y}}\quad \underline{\mathtt{Z}}\$  $\underline{\mathtt{\mathfrak{X}}\mathfrak{X}}\quad \underline{\mathtt{A}}\quad \underline{\mathtt{B}}\quad \underline{\mathtt{C}}\quad \underline{\mathtt{D}}\quad \underline{\mathtt{F}}\quad \underline{\mathtt{G}}\quad \underline{\mathtt{H}}\quad \underline{\mathtt{J}}\quad \underline{\mathtt{K}}\quad \underline{\mathtt{L}}\quad \underline{\mathtt{M}}\quad \underline{\mathtt{N}}\quad \underline{\mathtt{Q}}\quad \underline{\mathtt{R}}\quad \underline{\mathtt{S}}\quad \underline{\mathtt{T}}\quad \underline{\mathtt{W}}\quad \underline{\mathtt{X}}\quad \underline{\mathtt{Y}}\quad \underline{\mathtt{Z}}\$  $\underline{\mathtt{\mathfrak{X}}\mathfrak{X}}\quad \underline{\mathtt{A}}\quad \underline{\mathtt{B}}\quad \underline{\mathtt{C}}\quad \underline{\mathtt{D}}\quad \underline{\mathtt{F}}\quad \underline{\mathtt{G}}\quad \underline{\mathtt{H}}\quad \underline{\mathtt{J}}\quad \underline{\mathtt{K}}\quad \underline{\mathtt{L}}\quad \underline{\mathtt{M}}\quad \underline{\mathtt{N}}\quad \underline{\mathtt{Q}}\quad \underline{\mathtt{R}}\quad \underline{\mathtt{S}}\quad \underline{\mathtt{T}}\quad \underline{\mathtt{W}}\quad \underline{\mathtt{X}}\quad \underline{\mathtt{Y}}\quad \underline{\mathtt{Z}}\$  $\underline{\mathtt{\mathfrak{X}}\mathfrak{X}}\quad \underline{\mathtt{A}}\quad \underline{\mathtt{B}}\quad \underline{\mathtt{C}}\quad \underline{\mathtt{D}}\quad \underline{\mathtt{F}}\quad \underline{\mathtt{G}}\quad \underline{\mathtt{H}}\quad \underline{\mathtt{J}}\quad \underline{\mathtt{K}}\quad \underline{\mathtt{L}}\quad \underline{\mathtt{M}}\quad \underline{\mathtt{N}}\quad \underline{\mathtt{Q}}\quad \underline{\mathtt{R}}\quad \underline{\mathtt{S}}\quad \underline{\mathtt{T}}\quad \underline{\mathtt{W}}\quad \underline{\mathtt{X}}\quad \underline{\mathtt{Y}}\quad \underline{\mathtt{Z}}\$ 

本词汇表中的术语仅用于提供信息,可能描述了您的特定计算机包含的功能,也可能没有。

# <span id="page-49-0"></span>英文

序。

- **AC**  交流电 一种电流形式。在将交流适配器的电源电缆插入电源插座后,将使用这种形式的电流为计算机供电。
- ACPI 高级配置和电源接口 一种电源管理规范, 使 Microsoft® Windows® 操作系统可以将计算机置入等待或休眠模式, 以节省分配给计算机所连接的每个设备的电能。
- **AGP**  加速图形端口 一种专用的图形端口。它允许将系统内存用于与视频相关的任务。因为视频电路与计算机内存之间的接口速度更快,所以 AGP 能够提供圆润的真彩色视频图像。
- APR 高级端口复制器 一种对接设备, 使您可以方便地将显示器、键盘、鼠标和其它设备与便携式计算机配合使用。
- **ASF**  警报标准格式 一种标准,用于定义向管理控制台报告硬件和软件警报的机制。ASF 为平台式设计,并且独立于操作系统。
- BIOS 基本输入/输出系统 一种程序(或公用程序),用作计算机硬件与操作系统之间的接口。除非您知道此程序的设置对计算机的影响,否则请勿更改这些设置。也称为**系统设置程**

**bps** — 位/秒 — 度量数据传输速率的标准单位。

- **BTU**  英制热量单位 一种热量度量单位。
- **C**  摄氏 一种温度度量系统,其中 0°为水的冰点,100°为水的沸点。
- **CD**  光盘 一种光学形式的存储介质,通常用于音频和软件程序。
- **CD-R**  可记录 CD 一种可记录的 CD。只能一次性在 CD-R 中记录数据。数据写入后将无法删除或覆盖。
- **CD-RW**  可重写 CD 一种可重写的 CD。可以将数据写入 CD-RW 光盘,然后再删除和覆盖(重写)。

CD-RWDVD 驱动器 — 一种驱动器(有时称为组合驱动器),能够读取 CD 和 DVD 并向 CD-RW(可重写 CD)和 CD-R(可记录 CD)光盘写入数据。您可以多次向 CD-RW 光盘写入数据, 但只能一次性向 CD-R 光盘写入数据。

**CD-RW** 驱动器 — 一种驱动器,能够读取 CD 并向 CD-RW(可重写 CD)和 CD-R(可记录 CD)光盘写入数据。您可以多次向 CD-RW 光盘写入数据,但只能一次性向 CD-R 光盘写入数据。

**CD** 播放器 — 用于播放音乐 CD 的软件。CD 播放器显示一个带有按钮的窗口,可以用来播放 CD。

**CD** 驱动器 — 使用光学技术从 CD 读取数据的驱动器。

**COA** — 许可认证 — 计算机不干胶标签上的 Windows 字母数字代码。您可能需要 COA 来完成操作系统的设置或重新安装。也称为产品密钥或产品 **ID**。

- **CRIMM**  连续性 rambus 直插式内存模块 一种无存储器芯片的特殊模块,用于填充闲置的 RIMM 插槽。
- **DDR SDRAM**  双数据速率 SDRAM 一种 SDRAM,可以使数据脉冲串传输周期速率提高一倍,从而改善系统性能。
- DIN 连接器 一种符合 DIN (德国工业)标准的圆形六针连接器, 通常用于连接 PS/2 键盘或鼠标电缆连接器。
- **DMA**  直接内存访问 一种通道,使某些类型的数据可以绕过微处理器而直接在 RAM 和设备之间传输。
- **DMTF**  分布式管理综合小组 硬件和软件公司的联盟,负责开发分布式桌面、网络、企业和 Internet 环境的管理标准。
- **DRAM**  动态随机访问内存 将信息存储在包含电容器的集成电路的存储器。
- **DSL**  数字用户线 一种技术,通过模拟电话线提供稳定高速的 Internet 连接。
- **DVD**  数字多用途光盘 通常用于存储电影的光盘。DVD 是双面的,而 CD 是单面的。DVD 驱动器也能读取大多数 CD 介质。
- **DVD+RW**  可重写 DVD 一种可重写的 DVD。可以将数据写入 DVD+RW 光盘,然后再删除和覆盖(重写)。(DVD+RW 技术与 DVD-RW 技术有所不同。)
- DVD+RW 驱动器 一种驱动器, 能够读取 DVD 和大多数 CD 介质并向 DVD+RW (可重写 DVD) 光盘写入数据。
- **DVD** 播放器 用于观看 DVD 电影的软件。DVD 播放器显示一个带有按钮的窗口,可以用来观看电影。
- **DVD** 驱动器 使用光学技术从 DVD 和 CD 读取数据的驱动器。
- **DVI**  数字视频接口 计算机和数字视频显示器之间的数字传输标准;DVI 适配器通过计算机的集成图形运行。
- **ECC**  差错校验 一种包括特殊电路的内存,用于在数据进出内存时检测数据的正确性。
- **ECP**  扩展功能端口 一种并行连接器设计,可以提供更快的双向数据传输。与 EPP 类似,ECP 使用直接内存访问来传输数据,常常使性能得以提高。
- **EIDE**  增强型集成驱动电子设备 一种增强的 IDE 接口,用于硬盘驱动器和 CD 驱动器。
- **EMI**  电磁干扰 由电磁辐射导致的电气干扰。
- **EPP**  增强型并行端口 一种并行连接器设计,可以提供双向数据传输。
- **ESD**  静电释放 静电的快速释放。ESD 会损坏计算机和通信设备中的集成电路。
- **FCC**  美国联邦通信委员会 美国的一个机构,负责实施与通信相关的法规,其中规定了计算机和其它电子设备发出的辐射等级。
- **FSB**  前端总线 微处理器和 RAM 间的数据通道和物理接口。
- **FTP**  文件传输协议 一种标准 Internet 协议,用于在连接至 Internet 的计算机之间交换文件。
- **G**  重力 重量和力的度量单位。
- **GB**  吉字节 数据存储的度量单位,1 GB 等于 1024 MB(1,073,741,824 字节)。在指硬盘驱动器的存储时,该术语通常舍入为 1,000,000,000 字节。
- **GHz**  吉赫兹 频率度量单位,1 GHz 等于一千兆 Hz 或一千 MHz。计算机微处理器速率、总线速率和接口速率的度量单位一般为 GHz。
- **GUI**  图形用户界面 通过菜单、窗口和图标方式与用户交互的软件。Windows 操作系统上运行的大多数程序都是 GUI。
- HTML 超文本标记语言 插入 Internet 网页 (用于在 Internet 浏览器上显示) 的一组代码。
- **HTTP**  超文本传输协议 一种协议,用于在连接至 Internet 的计算机之间交换文件。
- **Hz**  赫兹 频率度量单位,1 Hz 等于每秒 1 周期。计算机和电子设备的度量单位一般为千赫兹 (kHz)、兆赫兹 (MHz)、吉赫兹 (GHz) 或太赫兹 (THz)。
- **IC**  集成电路 一种半导体晶片或芯片,其上组装了几千或几百万个微型电子组件,用于计算机、音频设备和视频设备。
- **IC**  加拿大工业部 加拿大的管制机构,负责管理电子设备的辐射,其作用与美国的 FCC 类似。
- **IDE**  集成驱动电子设备 大容量存储设备的接口,其控制器已集成至硬盘驱动器或 CD 驱动器。
- IEEE 1394 美国电气及电子工程师学会 高性能串行总线,用于将 IEEE 1394 兼容设备(例如数码相机和 DVD 播放器)连接至计算机。
- **I/O**  输入/输出 用于向计算机输入数据以及从计算机中提取数据的操作或设备。键盘和打印机是 I/O 设备。
- **I/O** 地址 RAM 中与特定设备(例如串行连接器、并行连接器或扩充槽)相关的地址,使微处理器可以与该设备进行通信。
- **IRQ**  中断请求 分配给特定设备的电子通道,以便该设备可以与微处理器进行通信。必须为每个设备连接均分配一个 IRQ。虽然两个设备可以共享同一个 IRQ 分配,但这两个设备不能 同时运行。
- **ISP**  因特网服务提供商 允许您访问其宿主服务器以直接连接至 Internet、收发电子邮件并访问 Web 站点的公司。ISP 通常为您提供软件包、用户名和访问电话号码,并收取费用。
- **Kb**  千位 数据单位,1 Kb 等于 1024 位。内存集成电路容量的度量单位。
- **KB**  千字节 数据单位,1 KB 等于 1024 字节,但一般称 1 KB 等于 1000 字节。
- **kHz**  千赫兹 频率度量单位,1 KHz 等于 1000 Hz。
- LAN 局域网 覆盖范围较小的计算机网络。LAN 一般局限于一座建筑物或几座相邻建筑物之内。可以通过电话线和无线电波将一个 LAN 连接至另一个 LAN,从而构成一个广域网 (WAN)。
- **LCD**  液晶显示屏 便携式计算机显示屏和平板显示器使用的技术。
- LED 发光二极管 一种电子组件,通过发光来表示计算机的状态。
- **LPT**  行式打印终端 打印机或其它并行设备的并行连接的指定值。
- **Mb**  兆位 内存芯片容量的度量单位,1 Mb 等于 1024 Kb。
- **MB**  兆字节 数据存储的度量单位,1 MB 等于 1,048,576 字节。1 MB 等于 1024 KB。在指硬盘驱动器的存储时,该术语通常舍入为 1,000,000 字节。
- **Mbps**  兆位/秒 每秒一百万位。此度量单位通常用于网络和调制解调器传输速度。
- **MB/sec**  兆字节/秒 每秒一百万字节。此度量单位通常用于表示数据传输速率。
- **MHz**  兆赫兹 频率度量单位,1 MHz 等于每秒一百万周期。计算机微处理器速率、总线速率和接口速率的度量单位一般为 MHz。
- **ms**  毫秒 时间度量单位,1 ms 等于千分之一秒。存储设备访问时间的度量单位一般为 ms。
- **NIC**  请参阅网络适配器。
- **ns**  纳秒 时间度量单位,1 纳秒等于十亿分之一秒。
- **NVRAM**  非易失性随机存取存储器 一种内存,用于在计算机关闭或没有外部电源时存储数据。NVRAM 用于维护计算机配置信息,例如日期、时间以及您可以设置的其它系统设置程序选 项。
- **PCI**  外围组件互连 PCI 是支持 32 位和 64 位数据通道的本地总线,可以提供微处理器与设备(例如视频、驱动器和网络)之间的高速数据通道。
- **PCMCIA**  个人计算机内存卡国际协会 制定 PC 卡标准的组织。
- **PC** 卡 一种符合 PCMCIA 标准的可移动 I/O 卡。常见的 PC 卡有调制解调器和网络适配器。
- PIN 个人识别号码 一组数字和/或字母,用于限制对计算机网络和其它安全系统的擅自访问。
- **PIO**  程控输入输出 一种通过微处理器(作为数据通道的一部分)在两个设备之间传输数据的方法。

POST - 开机自测 - 由 BIOS 自动载入的诊断程序, 用于对主要计算机组件(例如内存、硬盘驱动器和视频)执行基本检测。如果在 POST 期间未检测到问题, 计算机将继续启动过程。

**PS/2** — 个人系统/2 — 一种连接器,用于连接 PS/2 兼容键盘、鼠标或小键盘。

PXE - 预引导执行环境 - 一种 WfM (连线管理)标准,允许对没有安装操作系统的联网计算机进行远程配置和启动。

**RAID** — 独立磁盘冗余阵列 — 具有两个或多个驱动器的系统,这些驱动器协同工作以提高性能和容错能力。RAID 驱动器通常用于服务器和高端 PC。最常见的三种 RAID 级别为 0、3 和 5:

- 
- l 级别 0: 提供数据分拆但不提供冗余。级别 0 可以改善性能但不提供容错能力。<br>l 级别 3: 与级别 0 相同,但为错误纠正数据保留了一个专用驱动器,这样可以提供更好的性能和一定级别的容错能力。

1 级别 5: 在字节级别提供数据分拆,并分拆错误纠正信息,因此可以提供优异的性能和良好的容错能力。

**RAM** — 随机存取存储器 — 程序指令和数据的主要暂存区域。关闭计算机后 RAM 中存储的所有信息都将丢失。

**RFI** — 射频干扰 — 在典型射频下产生的干扰,范围为 10 kHz 至 100,000 MHz。射频位于电磁频谱的低端,比频率较高的辐射(例如红外线和光)更易产生干扰。

**ROM** — 只读存储器 — 一种内存,其中存储的数据和程序不能被计算机删除或写入。与 RAM 不同,ROM 芯片在关闭计算机后也能保留其中的内容。运行计算机时所必需的一些程序驻留在  $ROM \oplus$ 

**RPM** — 转/分钟 — 每分钟的旋转数。硬盘驱动器速率的度量单位一般为 rpm。

**RTC** — 实时时钟 — 系统板上使用电池供电的时钟,用于在计算机关闭后保持日期和时间。

**RTCRST** — 实时时钟重设 — 某些计算机系统板上的跳线,通常用于故障排除。

**SDRAM** — 同步动态随机访问内存 — 一种 DRAM,与微处理器的最佳时钟速率保持同步。

S/PDIF - Sony/Philips 数字接口 - 一种音频传输文件格式,能使音频从一个文件传输至另一个文件,而无需通过模拟格式进行转换,以免降低文件的质量。

**SVGA** — 超级视频图形阵列 — 一种用于视频卡和视频控制器的视频标准。典型的 SVGA 分辨率为 800 x 600 和 1024 x 768。程序能够显示的颜色数和分辨率取决于显示器、视频控制器及 其驱动程序的性能,以及计算机中安装的视频内存的容量。

**SXGA** — 超级扩展图形阵列 — 一种用于视频卡和视频控制器的视频标准,支持的最大分辨率为 1280 x 1024。

**SXGA+** — 增强型超级扩展图形阵列 — 一种用于视频卡和视频控制器的视频标准,支持的最大分辨率为 1400 x 1050。

S 视频电视输出 - 用于将电视或数字音频设备连接至计算机的连接器。

TAPI - 电话应用系统编程接口 - 使 Windows 程序可以与多种电话设备(包括语音、数据、传真和视频)配合工作。

**UPS** — 不间断电源设备 — 一种备用电源,在电源出现故障或电压降低到无法使用的程度时使用。UPS 可以使计算机在停电时继续运行一段有限的时间。UPS 系统通常提供电涌抑制功能, 还可能提供电压调节功能。小型 UPS 系统能够提供几分钟的电池电源,以便您关闭计算机。

**USB** — 通用串行总线 — 用于低速设备(例如 USB 兼容键盘、鼠标、游戏杆、扫描仪、扬声器、打印机、宽带设备 [DSL 和电缆调制解调器]、图像设备或存储设备)的硬件接口。设备可 直接插入计算机上的 4 针插槽,或插入与计算机相连接的多端口集线器。可以在计算机运行过程中连接或断开 USB 设备,也可以将 USB 设备连成菊花链式。

**UTP** — 非屏蔽双绞线 — 一种电缆,用于大多数电话网络和某些计算机网络。非屏蔽电缆成对绞合在一起可以防止电磁干扰,而不必依赖每对缆线外面的金属护皮来防止干扰。

**UXGA** — 超级扩展图形阵列 — 一种用于视频卡和视频控制器的视频标准,支持的最大分辨率为 1600 x 1200。

**V** — 伏特 — 电压或电动势的度量单位。当 1 安培电流通过 1 欧姆电阻时,此电阻中将产生 1 V 电压。

**W** — 瓦特 — 电功率的度量单位。1 瓦特为 1 安培的电流以 1 伏电压流动。

**WHr** — 瓦特小时 — 一种度量单位,通常用于粗略表示电池的电量。例如,66 WHr 电池可以提供 1 小时 66 W 的电量或 2 小时 33 W 的电量。

**WSXGA+** — 宽增强型超级扩展图形阵列 — 一种用于视频卡和视频控制器的视频标准,支持的最大分辨率为 1680 x 1050。

**WUXGA** — 宽超级扩展图形阵列 — 一种用于视频卡和视频控制器的视频标准,支持的最大分辨率为 1920 x 1200。

**WXGA** — 宽扩展图形阵列 — 一种用于视频卡和视频控制器的视频标准,支持的最大分辨率为 1280 x 800。

**XGA** — 扩展图形阵列 — 一种用于视频卡和视频控制器的视频标准,支持的最大分辨率为 1024 x 768。

**ZIF** — 零插入力 — 一种插槽或连接器,使得在安装或卸下计算机芯片时,无需对芯片或其插槽施加力。

**Zip** — 流行的数据压缩格式。用 Zip 格式压缩的文件称为 Zip 文件,其文件扩展名通常为 **.zip**。自解压文件是一种特殊的压缩文件,其文件扩展名为 **.exe**。双击自解压文件可以将其解 压缩。

**Zip** 驱动器 — 由 Iomega Corporation 开发的高容量软盘驱动器,使用称为 Zip 磁盘的 3.5 英寸可移动磁盘。Zip 磁盘稍大于普通的软盘,厚度约为普通软盘的两倍,最多可容纳 100

#### <span id="page-51-0"></span>**A**

MB 数据。

<span id="page-51-1"></span>安装程序 — 用于安装及配置硬件和软件的程序。大多数 Windows 软件包都附带 **setup.exe** 或 **install.exe** 程序。安装程序与系统设置程序不同。

帮助文件 — 包含产品的介绍或说明信息的文件。某些帮助文件是特定程序附带的,例如 Microsoft Word 中的帮助。其它帮助文件可用作独立的参考资料。帮助文件的扩展名通常为 **.hlp** 或 **.chm**。 备份 — 软盘、CD 或硬盘驱动器中的程序或数据文件的副本。作为预防措施,请定期备份硬盘驱动器中的数据文件。

本地总线 — 一种数据总线,可以为与微处理器通信的设备提供较快的吞吐速率。

**病毒 —** 一种程序, 旨在引起不便或破坏计算机上存储的数据。病毒程序通过已感染的软盘、从 Internet 下载的软件或电子邮件附件在计算机之间传播。启动已感染的程序时, 嵌入的病毒 也被启动。

引导型病毒是一类常见的病毒。它存储在软盘的引导扇区中。如果在关闭计算机时将软盘留在驱动器中,则再次开机时,计算机会在读取软盘的引导扇区以寻找操作系统时受到感染。如果计<br>算机受到感染,引导型病毒就会将自身复制到在该计算机上进行读取或写入操作的所有软盘中,直到病毒被消除为止。

并行连接器 — 一种 I/O 端口,通常用于将并行打印机连接至计算机。也称为 **LPT** 端口。

#### <span id="page-52-0"></span>**C**

程序 — 为您处理数据的任何软件,包括电子表格、字处理器、数据库和游戏包。程序需要在操作系统中运行。

串行连接器 — 一种 I/O 端口, 通常用于将掌上数字设备或数码相机等设备连接至计算机。

磁盘分拆 — 一种在多个磁盘驱动器上存储数据的技术。磁盘分拆可以提高从磁盘存储设备检索数据的速率。使用磁盘分拆的计算机通常允许用户选择数据单位大小或分拆宽度。

磁盘扫描程序 — 一种 Microsoft 公用程序,用于检查文件、文件夹和硬盘表面的错误。如果在计算机停止响应后重新启动计算机,通常会运行磁盘扫描程序。

#### <span id="page-52-1"></span>**D**

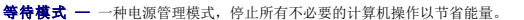

**电池 —** 内部电源, 当便携式计算机未连接至交流适配器和电源插座时, 可以使用内部电源运行。

**电池使用时间 一** 便携式计算机电池为计算机供电时将电量耗尽所需的时间(以分或小时为单位)。

电池寿命 — 便携式计算机电池能够进行放电和充电的时间(以年为单位)。

电涌保护器 — 可以防止雷暴时产生的电压峰信号通过电源插座进入计算机。电涌保护器不能在电击或电压过低(电压低于正常交流电压 20% 以上)时提供保护。

电涌保护器不能保护网络连接。在雷暴天气时应从网络连接器断开网络电缆的连接。

#### 对接设备 — 请参阅 **APR**。

#### <span id="page-52-2"></span>**F**

防病毒软件 — 一种程序,旨在识别、隔离和/或删除计算机病毒。

分辨率 一 图像由打印机打印出来或在显示器上显示时的清晰度。分辨率越高, 图像越清晰。

分区 — 硬盘驱动器上的物理存储区域,划分为一个或多个逻辑存储区域(称为逻辑驱动器)。每个分区可以包含多个逻辑驱动器。

服务标签 — 计算机上的条形码标签,当您访问位于 **support.dell.com** 的 Dell 支持或者致电 Dell 寻求客户或技术支持时,Dell 技术人员用它识别您的计算机。

#### <span id="page-52-3"></span>**G**

高速缓存 — 一种特殊的高速存储机制, 可以是主内存的保留区域, 也可以是独立的高速存储设备。高速缓存可以提高许多微处理器操作的效率。

一级高速缓存 — 存储在微处理器中的主高速缓存。

二级高速缓存 — 次高速缓存,可以位于微处理器外部,也可以集成至微处理器体系结构。

格式化 一 对驱动器或磁盘进行处理以便存储文件的过程。驱动器或磁盘经过格式化之后, 其中的现有信息将会丢失。

<span id="page-53-2"></span><span id="page-53-1"></span><span id="page-53-0"></span>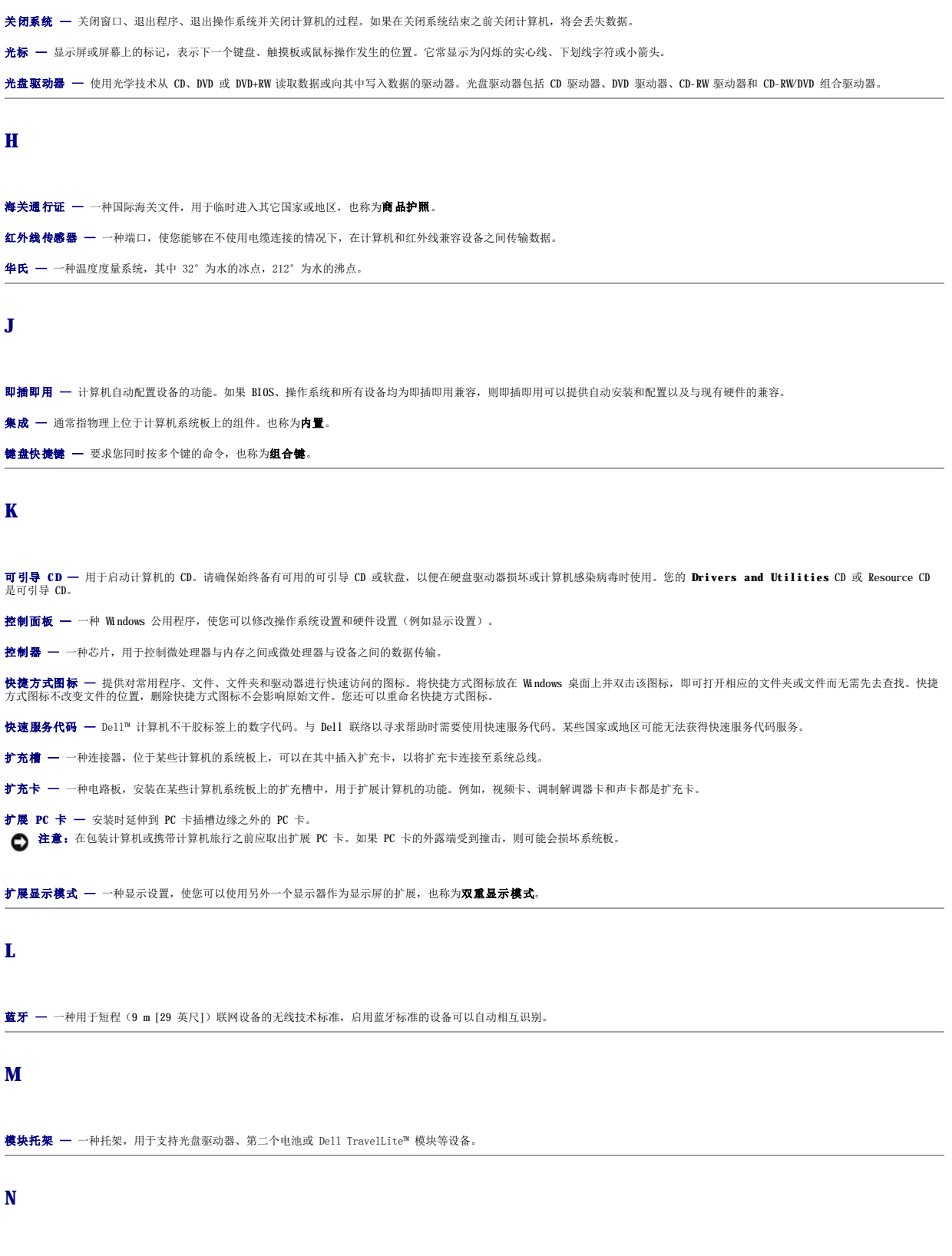

<span id="page-53-5"></span><span id="page-53-4"></span><span id="page-53-3"></span>**内存 —** 计算机内部的临时数据存储区域。因为内存中的数据不是永恒的,建议您在使用文件时经常保存文件,并在关闭计算机前保存文件。您的计算机可以包含几种不同的内存,例如<br>RAM、ROM 和视频内存。内存常被用作 RAM 的同义词。

内存地址 - RAM 中临时存储数据的特定位置。

<span id="page-54-5"></span><span id="page-54-4"></span><span id="page-54-3"></span><span id="page-54-2"></span><span id="page-54-1"></span><span id="page-54-0"></span>内存模块 — 包含内存芯片的小型电路板, 与系统板相连接。 内存映射 — 计算机在启动时将内存地址分配至物理位置的过程。这样,设备和软件就能够识别微处理器可以访问的信息。 能源之星● 一 环保局对减少总耗电量的要求。 **Q**  墙纸 一 Windows 桌面上的背景图案或图片。可以通过 Windows 控制面板更改墙纸。您也可以扫描喜欢的图片, 将其设置为墙纸。 驱动程序 一 使操作系统可以控制打印机等设备的软件。如果计算机中没有安装正确的驱动程序,许多设备将无法正常运行。 **R**  软件 — 能够以电子方式存储的任何数据,例如计算机文件或程序。 **软盘驱动器 —** 能够读写软盘上数据的磁盘驱动器。 **S**  散热器 — 某些微处理器上的金属片,有助于散热。 设备 — 安装在计算机中或与其相连接的硬件,例如磁盘驱动器、打印机或键盘。 设备驱动程序 — 请参阅驱动程序。 时钟速率 — 表示连接至系统总线的计算机组件的运行速率, 以 MHz 为单位。 视频分辨率 一 请参阅分辨率。 视频控制器 — 视频卡或系统板(对于具有集成视频控制器的计算机)上的电路,与显示器配合使用为计算机系统提供视频功能。 视频模式 — 一种模式,说明文本和图形如何在显示器上显示。基于图形的软件(例如 Windows 操作系统)以视频模式显示。视频模式可定义为 **x** 个水平像素乘 **y** 个垂直像素乘 **z** 种颜 色。基于字符的软件(例如文本编辑器),以视频模式显示。视频模式可以定义为 **x** 列乘 **y** 行字符。 视频内存 — 由专用于视频功能的内存芯片所构成的内存。视频内存通常快于系统内存。安装的视频内存的容量主要影响程序能够显示的颜色数。 鼠标 — 用于控制光标在屏幕上移动的定点设备。通常,您可以在坚硬平滑的表面上移动鼠标,从而使指针或光标在屏幕上移动。 刷新率 - 屏幕水平线更新的频率(有时也称为垂直频率), 以 Hz 为单位。刷新率越高, 人眼觉察到的图像闪烁越小。 双重显示模式 — 一种显示设置, 使您可以使用另外一个显示器作为显示屏的扩展, 也称为扩展显示模式。 **T**  调制解调器 — 使计算机可以通过模拟电话线与其它计算机进行通信的设备。调制解调器有三种类型: 外置、PC 卡和内置。调制解调器常用于连接至 Internet 和收发电子邮件。 通知区域 — Windows 任务栏的一部分,包含对程序和计算机功能(例如时钟、音量控制和打印状态)提供快速访问的图标,也称为系统图标盒。 图形模式 — 一种视频模式,可以定义为 **x** 个水平像素乘 **y** 个垂直像素乘 **z** 种颜色。图形模式能显示任意多种形状和字体。 **W**  网络适配器 — 提供网络功能的芯片。计算机的网络适配器可能位于系统板上,也可能位于 PC 卡上。网络适配器也称为 **NIC**(网络接口控制器)。 微处理器 — 解释和执行程序指令的计算机芯片。有时, 微处理器被称为处理器或 CPU (中央处理器)。 位 — 可由计算机解释的最小数据单位。 文本编辑器 — 用于创建和编辑仅包含文本的文件的程序; 例如, Windows 记事本就使用了文本编辑器。文本编辑器一般不提供换行或格式设置功能(添加下划线、改变字体等选项)。 文件夹 — 描述磁盘或驱动器空间的术语,文件在其中进行组织并分组。可以用不同方式查看和排序文件夹中的文件,例如按字母、按日期或按文件大小。

系统板 一 计算机中的主电路板,也称为母板。

**系统设置程序 —** 一种公用程序,用作计算机硬件与操作系统之间的接口。系统设置程序使您可以配置 BIOS 中可由用户选择的选项,例如日期和时间或系统密码。除非您知道此程序的设置<br>对计算机的影响,否则请勿更改这些设置。

系统图标盒 — 请参阅通知区域。

显示器 一 一种类似电视的高分辨率设备,用于显示计算机输出。

像素 — 显示屏屏幕上的一个点。像素按行和列排列即可生成图像。视频分辨率表示为横向像素数乘以纵向像素数,例如 800 x 600。

写保护 — 不能更改的文件或介质。要保护数据免受更改或破坏时, 请使用写保护。要对 3.5 英寸软盘设置写保护, 请将其写保护挡片滑至打开位置。

休眠模式 — 一种电源管理模式,能够将内存中的所有数据保存至硬盘驱动器上的保留空间,然后关闭计算机。重新启动计算机时,保存在硬盘驱动器上的内存信息将会自动恢复。

<span id="page-55-0"></span>**Y** 

**移动模块 —** 一种塑料设备, 旨在放入便携式计算机的模块托架以减轻计算机的重量。

引导盘 一 用于启动计算机的磁盘。请确保始终备有可用的可引导 CD 或软盘, 以便在硬盘驱动器损坏或计算机感染病毒时使用。

引导顺序 — 指定计算机尝试引导设备的顺序。

**硬盘驱动器 —** 能够读写硬盘上数据的驱动器。术语硬盘驱动器和硬盘一般可以互换使用。

域 — 网络中的一组计算机、程序和设备,由一组特定用户按照公用原则和过程将其作为一个单位进行管理和使用。用户登录至域可以获得对资源的访问权限。

## <span id="page-55-1"></span>**Z**

只读 一 只能查看、不能编辑或删除的数据和/或文件。文件在下列情况时为只读状态:

- l 驻留在物理写保护的软盘、CD 或 DVD 上。 l 位于网络目录中,系统管理员只给个别人分配了权限。
- 

智能卡 — 一种嵌入了微处理器和内存芯片的插卡。智能卡可用于验证配备了智能卡的计算机上的用户。

字节 — 计算机使用的基本数据单位。1 字节通常等于 8 位。

自述文件 - 软件包或硬件产品附带的文本文件。通常, 自述文件提供软件的安装信息, 介绍尚未公开的新产品增强功能或修正。

总线 一 计算机各组件之间的通信路径。

总线速率 — 表示总线传输信息的速率, 以 MHz 为单位。

# 使用键盘和触摸板 Dell Precision™ M60 系列移动工作站用户指南

- [数字小键盘](#page-56-0)
- [键盘快捷键](#page-56-1)
- [触摸板](#page-58-0)
- [自定义触摸板和定点杆](#page-58-1)

# <span id="page-56-0"></span>数字小键盘

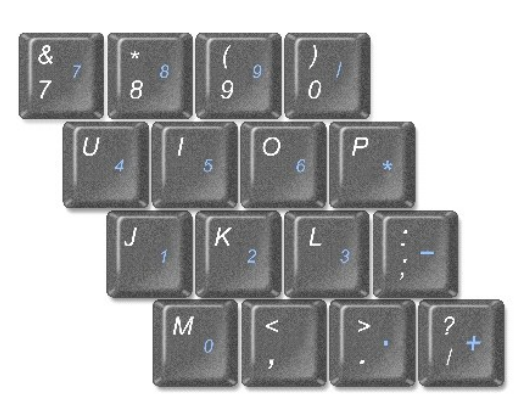

小键盘上的数字和符号以蓝色标记于小键盘按键的右边。要键入数字或符号,请确保小键盘已启用,然后按 键和所需按键。 指示灯亮起,表明已启用小键盘。

# <span id="page-56-1"></span>键盘快捷键

## 系统功能

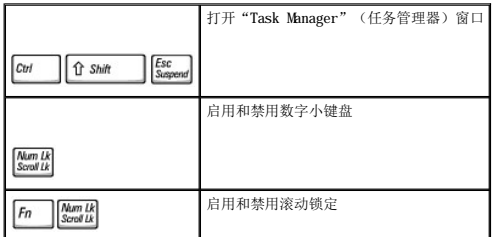

## 电池

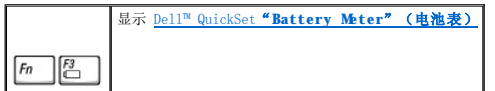

## **CD** 或 **DVD** 托盘

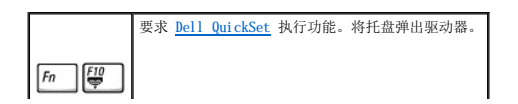

# 显示功能

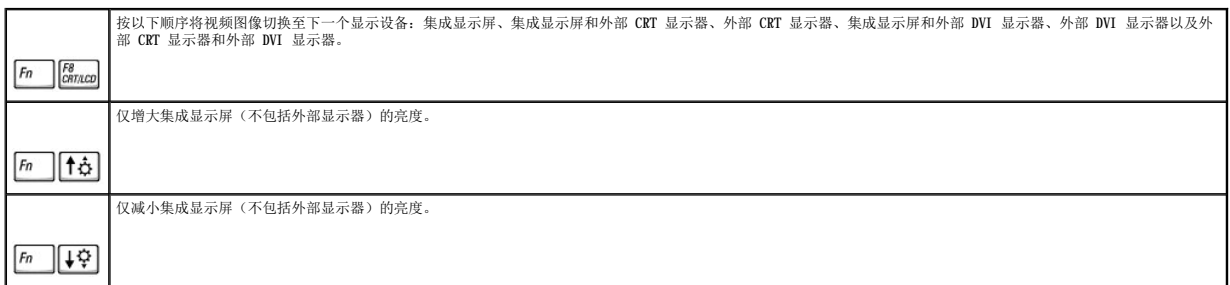

# 无线电(包括无线联网和蓝牙™)

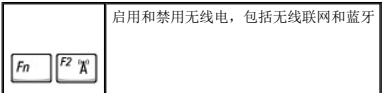

## 电源管理

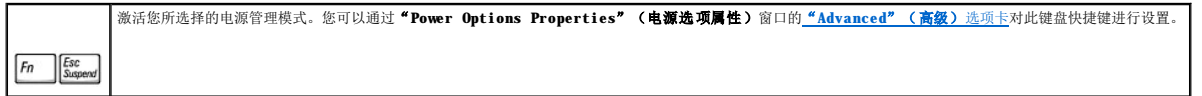

# 扬声器功能

如果扬声器未发出任何声音,请按  $\boxed{\textit{Fn}}$   $\boxed{\frac{\textit{Em}}{\textbf{x}}}$  组合键并调节音量。

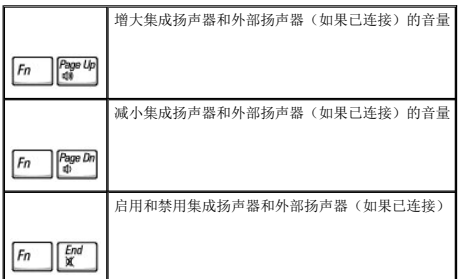

# **Microsoft**® **Windows**® 徽标键功能

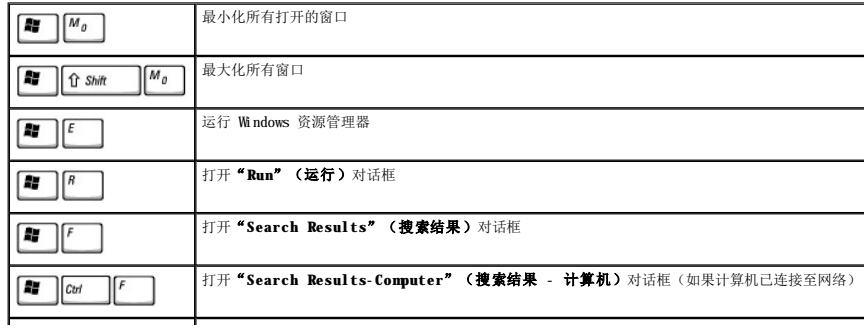

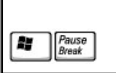

**|打开"System Properties"(系统属性)**对话框

要调整键盘操作(例如字符重复率),请打开控制面板,单击"**Printers and Other Hardware**"(打印机和其它硬件)(**Windows XP**) 或双击"**Keyboard**"(键盘)图标 (**Windows 2000**)。

# <span id="page-58-0"></span>触摸板

触摸板检测手指的压力和移动,从而使您可以在显示屏上移动光标。使用触摸板和触摸板按钮的方式与使用鼠标的方式相同。

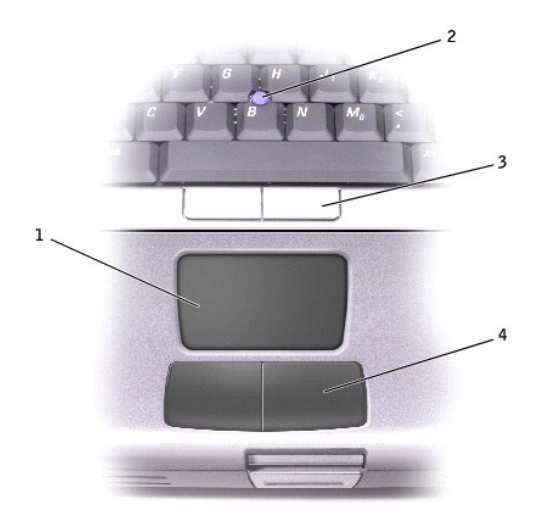

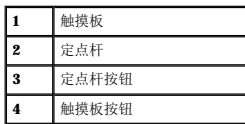

l 要移动光标,只需在触摸板上轻轻滑动手指。

l 要选择对象,只需在触摸板表面轻轻敲击一下,或用拇指按左触摸板按钮。

l 要选择并移动(或拖动)对象,请将光标定位在对象上,并在触摸板上敲击两次。敲击第二次时,将手指停在触摸板上并在表面滑动手指,以移动选定对象。

1 要双击对象,请将光标定位在对象上,然后敲击两次触摸板,或用拇指按两次左触摸板按钮。

您还可以使用定点杆移动光标。向左、右、上或下按定点杆可改变光标在显示屏上的方向。使用定点杆和定点杆按钮的方式与使用鼠标的方式相同。

# <span id="page-58-1"></span>自定义触摸板和定点杆

您可以使用"**Mouse Properties**"(鼠标属性)窗口禁用触摸板和定点杆,或者调整触摸板和定点杆的设置。

- 1. 打开控制面板,并双击"**Mouse**"(鼠标)图标。
- 2. 在"**Mouse Properties**"(鼠标属性)窗口中:
	- 1 单击"Device Select"(设备选择)选项卡可以禁用触摸板和定点杆。
	- l 单击"Pointer"(指针)选项卡可以调整触摸板和定点杆的设置。
- 3. 选择所需的设置并单击"**Apply**"(应用)。
- 4. 单击"**OK**"(确定)以保存设置并关闭窗口。

## 更换定点杆帽

您的计算机附带一个备用定点杆帽。您可以访问 Dell Web 站点 **www.dell.com** 购买备用定点杆帽。如果定点杆帽因长期使用而出现磨损,您可能需要更换定点杆帽。

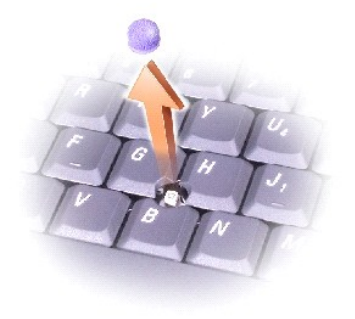

- 1. 从定点杆上拔下定点杆帽。
- 2. 将新的定点杆帽对准方形定点杆轴的上方,然后将它轻轻按在轴上。
- 3. 检测定点杆,确保定点杆帽已正确就位。

## 密码

Dell Precision™ M60 系列移动工作站用户指南

- [关于密码](#page-60-0)
- [使用主密码](#page-60-1)
- [使用管理员密码](#page-60-2)
- [使用硬盘驱动器密码](#page-61-0)
- [设定资产标签](#page-61-1)

# <span id="page-60-0"></span>关于密码

4 注: 计算机出厂时密码处于禁用状态。

主密码可以在启动系统时防止他人擅自访问计算机。您可以使用管理员密码代替主密码。硬盘驱动器密码有助于防止他人擅自访问驱动器中的数据(即使驱动器安装在另一台计算机中)。

△ 注: 只有从 Dell 购买的并可与 Dell™ Latitude™ D 系列计算机配合使用的硬盘驱动器才支持硬盘驱动器密码。

**注意:**虽然密码可以为计算机或硬盘驱动器中的数据提供高级别的安全保护,但并非万无一失。如果您需要更安全的保护,则应采用其它保护方式,例如智能卡、数据加密程序或具<br>有加密功能的 PC 卡。

如果您忘记了某个密码,请与系统管理员联络或致电 Dell。为保护您的利益, Dell 技术支持人员将要求您提供身份证明, 以确保只有授权的人能使用您的计算机。

下表列出了您的计算机可用的密码类型和功能。

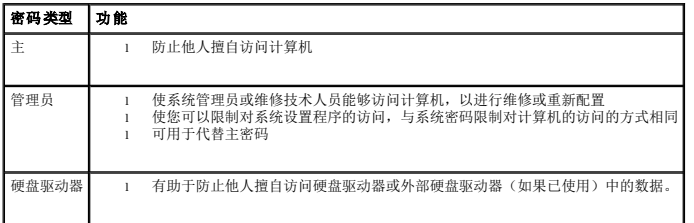

## <span id="page-60-1"></span>使用主密码

主密码使您可以防止他人擅自访问您的计算机。

设定主密码后,每次打开计算机时都必须输入此密码。每次打开计算机时,系统都将显示以下信息:

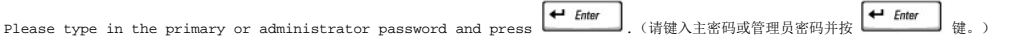

要继续进行操作,请输入密码(最多八个字符)。

如果您未在 2 分钟之内输入密码,计算机将返回先前的状态。

如果您已设定管理员密码,则可以用它代替主密码。计算机不会特别提示您输入管理员密码。

□ 注意: 如果您禁用管理员密码, 则主密码也将被禁用。

## <span id="page-60-2"></span>使用管理员密码

管理员密码专为系统管理员或维修技术人员设计,使他们可以访问计算机以进行维修或重新配置。管理员或技术人员可以为多组计算机设定相同的管理员密码,而将主密码留给用户自行设 定。

设置管理员密码后,即可使用系统设置程序中的"**Configure Setup**"(配置设置)选项。"**Configure Setup**"(配置设置)选项使您可以限制对系统设置程序的访问,与主密码限 制对计算机的访问的方式相同。

管理员密码可用于代替主密码。当系统提示您输入主密码时,您可以输入管理员密码。

**注:** 使用管理员密码可以访问计算机, 但不能访问设定了硬盘驱动器密码的硬盘驱动器。

如果您忘记了主密码并且未设定管理员密码,或者已设定了主密码和管理员密码,但两个密码都忘记了,请与系统管理员联络或与 Dell 联络。

← 注意: 如果您禁用管理员密码, 则主密码也将被禁用。

## <span id="page-61-0"></span>使用硬盘驱动器密码

硬盘驱动器密码有助于防止他人擅自访问硬盘驱动器中的数据。您还可以为外部硬盘驱动器(如果已使用)设定密码,此密码可以与主硬盘驱动器的密码相同,也可以不同。

设定硬盘驱动器密码之后,每次打开计算机以及每次从等待模式中恢复正常操作时,均必须输入此密码。

如果已启用硬盘驱动器密码,则每次打开计算机时均会显示以下信息:

Please type in the hard-disk drive password and press  $\left(\begin{array}{ccc} \leftarrow & \text{Enter} \ \leftarrow & \text{After} \end{array}\right)$  (请键入硬盘驱动器密码并按  $\left(\begin{array}{ccc} \leftarrow & \text{Enter} \ \leftarrow & \text{get} \end{array}\right)\end{array}\right)$ 

要继续进行操作, 请输入密码(最多八个字符)。按 [ssc ]<br>要继续进行操作, 请输入密码(最多八个字符)。按 [sseeme]键可以使计算机返回先前的状态。

如果您未在 2 分钟之内输入密码,计算机将返回先前的状态。

如果您输入的密码不正确,系统将显示以下信息:

Invalid password [Press Enter to retry](无效的密码 [按 Enter 键重试])

如果三次尝试输入的密码均不正确,并且系统设置程序中"Boot First Device"(第一个引导设备)选项的设置允许,计算机将尝试从其它可引导设备进行引导。如果"Boot First<br>Device"(第一个引导设备)选项未设置为允许从其它设备引导,计算机将返回开机时的状态。

如果硬盘驱动器密码、外部硬盘驱动器密码和主密码相同,系统将只提示您输入主密码。如果硬盘驱动器密码与主密码不同,系统将提示您输入这两个密码。使用两个不同的密码可以提供更 好的安全保护。

**注:** 您可以使用管理员密码访问系统, 但不能访问受硬盘驱动器密码保护的硬盘驱动器。

# <span id="page-61-1"></span>设定资产标签

资产标签公用程序使您可以输入您或您的公司为计算机设定的资产标签。输入资产标签后,系统设置程序屏幕中将显示此标签。

您也可以使用资产标签公用程序输入物主标签,此标签与输入主密码的提示一起显示在系统登录屏幕上。

请使用 **Drivers and Utilities** CD 创建可引导软盘,然后使用该可引导软盘设定资产标签:

- 1. 保存并关闭所有打开的文件,退出所有打开的程序。
- 2. 将安装有软盘驱动器的 Dell™ D/Bay 连接至计算机右侧带电源的 USB 连接器, 或者将 USB 软盘驱动器连接至计算机背面的两个 USB 连接器之一。
- 3. 放入 **Drivers and Utilities** CD。
- 4. 系统显示 **"Welcome Dell System Owner" (欢迎您, Dell 系统用户)**窗口时, 单击 "Next" (下一页)。
- 5. 在"**Operating System**"(操作系统)下拉式菜单中选择"**MS-DOS**"。
- 6. 单击"**Dell Portables Asset Tag**"(**Dell** 便携式计算机资产标签),单击"**Extract**"(抽取),然后单击"**Setup**"(设置)。
- 7. 插入空白软盘, 并按 → Enter 键。

按照屏幕上的说明创建可引导软盘。

- 8. 使用该可引导软盘引导计算机:
	- a. 重新启动计算机。
	- b. 系统显示 DELL™ 徽标时,立即按 $\left[\begin{array}{c}$   $\begin{array}{c} \text{F12} \\ \text{F2}\end{array}\right]$  键。

如果系统已显示操作系统徽标,请继续等待直至看到 Windows 桌面, 然后关闭计算机并再试一次。

- c. 按箭头键选择"**Diskette Drive**"(软盘驱动器),然后按 键。
- 9. 键入 asset 和一个空格, 然后键入新的资产标签并按 <sup>+ Fater</sup> 键。

例如,键入以下命令行,并按

asset 1234\$ABCD&

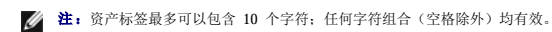

- 10. 计算机提示您确认资产标签时,键入 y。 计算机将显示新的或修改后的资产标签和服务标签。
- 11. 重新启动计算机以退出资产标签公用程序。

## 查看现有的资产标签和服务标签

1. 使用您在"<u>设定资产标签</u>"中创建的可引导软盘引导计算机。

2. 键入 asset 并按

#### 删除资产标签

- 1. 使用您在"<u>设定资产标签</u>"中创建的可引导软盘引导计算机。
- 2. 键入 asset /d 并按 $\left[\begin{array}{cc} \leftarrow &$  *Enter*  $\end{array}\right]$  键。
- 3. 计算机提示您删除资产标签时,键入 y。

#### 设定物主标签

物主标签最多可以包含 48 个字符;任何字母、数字和空格的组合均有效。

- 1. 使用您在"<u>设定资产标签</u>"中创建的可引导软盘引导计算机。
- 2. 键入 asset /o 和一个空格, 然后键入新的物主标签并按 ← Enter き

例如,键入以下命令行,并按

asset /o ABC Company

3. 计算机提示您确认物主标签时,键入 y。

计算机将显示新的物主标签。

### 删除物主标签

**《注:** 为安全起见, 您不能在已设置主密码或管理员密码的情况下设置、更改或删除物主标签。

- 1. 使用您在"<u>设定资产标签</u>"中创建的可引导软盘引导计算机。
- 2. 键入 asset /o /d 并按
- 3. 计算机提示您删除物主标签时,键入 y。

## 资产标签选项

要使用资产标签选项之一(参见下表),请:

- 1. 使用您在["设定资产标签"](#page-61-1)中创建的可引导软盘引导计算机。
- 2. 键入 asset 和一个空格, 然后键入选项, 并按 + Enter | 键。

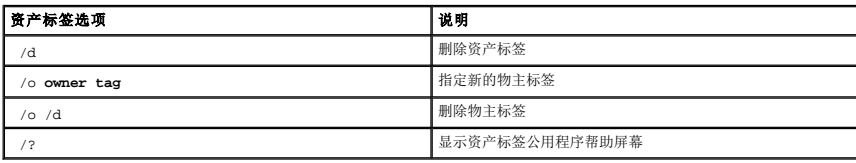

# 使用 **PC** 卡 Dell Precision™ M60 系列移动工作站用户指南

● PC [卡类型](#page-64-0)

- PC [卡挡片](#page-64-1)
- $\bullet$  [扩展](#page-64-2) PC 卡
- [安装](#page-64-3) PC 卡
- **卸下 PC [卡或挡片](#page-65-0)**

# <span id="page-64-0"></span>**PC** 卡类型

有关支持的 PC 卡的信息, 请参阅["规格](file:///C:/data/systems/wsM60/sc/ug/specs.htm#1119583)"。

**// 注: PC** 卡不是可引导设备。

PC 卡插槽有一个连接器,可支持一个 I 类或 II 类 PC 卡。PC 卡插槽支持 CardBus 技术和扩展 PC 卡。PC 卡的"类型"是指其厚度,而不是功能。

# <span id="page-64-1"></span>**PC** 卡挡片

计算机出厂时在 PC 卡插槽中安装了塑料挡片。挡片可以避免未使用的插槽沾染灰尘和其它微粒。请保存好挡片,以备插槽中不安装 PC 卡时使用;其它计算机的挡片可能不适用于您的计算 机。

要卸下挡片,请参阅"<mark>卸下 PC [卡或挡片](#page-65-0)</mark>"。

# <span id="page-64-2"></span>扩展 **PC** 卡

扩展 PC 卡(例如无线网络适配器)比标准 PC 卡长,并伸到计算机外部。使用扩展 PC 卡时,请遵循以下预防措施:

- l 避免已安装的扩展 PC 卡的外露端受到撞击,否则可能会损坏系统板。
- l 将计算机装入便携包之前,请始终先取出扩展 PC 卡。

## <span id="page-64-3"></span>安装 **PC** 卡

您可以在计算机运行时安装 PC 卡,计算机会自动检测到该智能卡。

PC 卡通常用一个标记(例如三角形或箭头)说明应将哪一端插入插槽。PC 卡采用锁定式设计,可以防止不正确插接。如果 PC 卡的方向不明确,请参阅其附带的说明文件。

要安装 PC 卡, 请:

- 1. 拿住 PC 卡并使其带有方向标记的一端指向插槽,同时使 PC 卡的上面朝上。可能需要将闩锁按至"in"的位置才能插入 PC 卡。
- 2. 将 PC 卡滑入插槽,直至其在连接器中完全就位。

如果在 PC 卡时遇到的阻力过大,请不要强行将其插入。请检查 PC 卡的方向,然后再试一次。

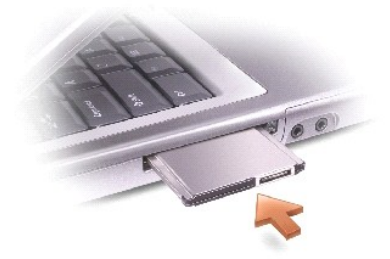

计算机能够识别大多数 PC 卡,并自动载入相应的设备驱动程序。如果配置程序提示您载入制造商提供的驱动程序,请使用 PC 卡附带的软盘或 CD。

# <span id="page-65-0"></span>卸下 **PC** 卡或挡片

**注意:**从计算机中取出 PC 卡之前,请先使用任务栏上的 PC 卡配置公用程序 ⑤≥️ 选择 PC 卡并使其停止工作。如果未在配置公用程序中停止 PC 卡的运行,则可能会丢失数据。<br>请勿尝试通过拔 PC 卡电缆(如果已连接)的方法来弹出 PC 卡。

按下闩锁, 轻轻卸下 PC 卡或挡片。对于某些闩锁, 您必须按闩锁两次: 按第一次弹出闩锁, 按第二次弹出插卡。

轻轻卸下 PC 卡或挡片。

请保存好挡片,以备插槽中不安装 PC 卡时使用。挡片可以避免未使用的插槽沾染灰尘和其它微粒。

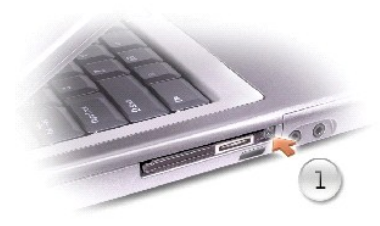

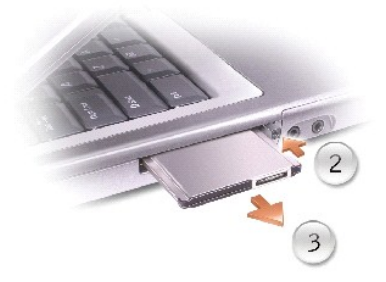

#### 电源管理 Dell Precision<sup>™</sup> M60 系列移动工作站用户指南

- [电源管理技巧](#page-66-0)
- [电源管理向导](#page-66-1)
- [电源管理模式](#page-67-0)
- [电源选项属性](#page-68-0)

## <span id="page-66-0"></span>电源管理技巧

- **注:** 有关节省电池电量的详细信息, 请参阅"[使用电池"](file:///C:/data/systems/wsM60/sc/ug/battery.htm#1048420)。
	- l 如果可能,请将计算机连接至电源插座,因为电池的使用寿命在很大程度上取决于充电次数。
	- l 如果长时间不使用计算机, 请将其置入[等待模式](#page-67-1)[或休眠模式](#page-67-2)。
	- l 要进入电源管理模式, 请合上显示屏或按  $\boxed{\text{Fn}}$   $\boxed{\text{Ssc}$  组合键。
	- l 要退出电源管理模式,请打开显示屏或按电源按钮。

## <span id="page-66-1"></span>电源管理向导

**么注:**如果您只有部分访问权限,则无法使用"Power Management Wizard"(电源管理向导)。

单击或双击 图标可以打开"**Power Management Wizard**"(电源管理向导)。

此向导的前两个屏幕 "Welcome"(欢迎)和"What is Power Management?"(什么是电源管理?)说明和定义了各种电源管理选项。

注:在"What is Power Management?"(什么是电源管理?)屏幕中,您可以选择"Do not show this page again"(不再显示此页面)。如果选择此选项,系统也<br>不再显示"Welcome"(欢迎)屏幕。

使用"**Power Management Wizard**"(电源管理向导)的其余屏幕可以设置各种电源管理选项,包括睡眠模式、电源使用方案和电池电量不足警报。

#### 设置睡眠模式

此屏幕定义了等待模式和休眠模式。通过此屏幕您可以:

- l 设置等待模式密码选项。
- l 启用或禁用休眠模式。
- l 选择合上显示屏时计算机的响应方式:
	- ¡ 不采取任何措施。
	- ¡ 进入等待模式。
	- ¡ 进入休眠模式。
- l 选择按电源按钮时计算机的响应方式:
	- ¡ 不采取任何措施。
	- ¡ 进入等待模式。
	- ¡ 进入休眠模式。
	- ¡ 关闭 Microsoft® Windows® 操作系统并关闭计算机。
	- ¡ 提示用户进行操作("**Ask me what to do**"**[**问我要做什么**]**)。
- $\frac{Fn}{\frac{2\pi}{3}}$   $\frac{2\pi}{3}$  组合键时计算机的响应方式:
	- ¡ 不采取任何措施。
	- ¡ 进入等待模式。
	- ¡ 进入休眠模式。
	- ¡ 关闭 Microsoft Windows 操作系统并关闭计算机。
	- ¡ 提示用户进行操作("**Ask me what to do**"**[**问我要做什么**]**)。

#### 选择电源使用方案

注:当计算机使用电池电源运行时,"Network Disabled"(已禁用网络)电源使用方案将禁用内部网络和无线活动。当计算机连接至电源插座或对接设备时,"Network<br>Disabled"(已禁用网络)电源使用方案将只禁用无线活动。要启用"Network Disabled"(已禁用网络),您必须通过 QuickSet(而不是 Microsoft® Windows®)设置电源 使用方案。

在此屏幕中,您可以选择、创建和编辑电源使用方案设置。另外,您可以删除您创建的电源使用方案,但不能删除 Dell™ QuickSet 预定义的电源使用方案("Maximum Battery" [最大<br>电池 ]、"Maximum Performance" [最佳性能]、"Presentation" [演示] 和"Network Disabled" [已禁用网络])。

**注:** 使用 QuickSet 创建电源使用方案时, QuickSet 将在电源使用方案名称后面自动添加 QuickSet。

所有 QuickSet 电源使用方案均显示在屏幕中央附近的下拉式菜单中。菜单中每个使用方案的电源设置均列在菜单下面。计算机使用电池运行或连接至电源插座时的电源设置将分别列出。

使用 "Power Management Wizard"(电源管理向导)还可以将显示屏亮度级别与电源使用方案相关联。您必须通过 QuickSet 启用亮度级别电源使用方案才能设置亮度级别。

通过 Microsoft® Windows®"**Control Panel**"(控制面板)电源使用方案不能使用显示亮度、内部网卡活动和无线活动功能。要使用这些增值功能,您必须通过 QuickSet 电源使用方 案进行设置。

注:亮度快捷键仅对便携式计算机的显示屏起作用,对连接至便携式计算机或对接设备的显示器不起作用。如果尝试在计算机处于"**CRT only**"(仅 **CRT**)模式时更改亮度级别, 系统将显示"**Brightness Meter**"(亮度表),但不能更改显示器的亮度级别。

#### 设置电池警报和操作

在此屏幕中,您可以启用电池不足警报和电池严重短缺警报,并可以更改警报设置。例如,您可以将电池不足警报设置为电量为 20% 时提醒您保存工作并切换到交流电源;将电池严重短缺<br>警报设置为电量为 10% 时进入休眠模式。在此屏幕中您可以:

- l 选择通过声音还是文本向您发出警报通知。
- l 调整向您发出警报通知时的电量级别。
- l 选择当系统向您发出警报通知时计算机的响应方式:
	- ¡ 不采取任何措施。
	- ¡ 进入等待模式。
	- ¡ 进入休眠模式。
	- ¡ 关闭 Windows 操作系统并关闭计算机。

#### 完成电源管理向导

此屏幕概括了计算机的 QuickSet 电源使用方案、睡眠模式和电池警报设置。检查已选定的设置,并单击"**Finish**"(完成)。

有关 QuickSet 的详细信息,请在任务栏的 图标上单击鼠标右键,并单击"**Help**"(帮助)。

## <span id="page-67-0"></span>电源管理模式

#### <span id="page-67-1"></span>等待模式

等待模式通过在预定的一段非活动期(超时)后关闭显示屏和硬盘驱动器来节省电量。退出等待模式后,计算机将恢复到进入等待模式之前的运行状态。

● 注意: 如果计算机在等待模式下发生断电(交流电源和电池电源)情况, 则可能会丢失数据。

要讲入等待模式,请:

l 在 **Microsoft**® **Windows**® **XP** 操作系统中,单击"**Start**"(开始)按钮,单击"**Turn off computer**"(关闭计算机),然后单击"**Standby**"(待机)。

```
在 Windows 2000 中,依次单击"Start"(开始)按钮、"Shutdown"(关机)和"Standby"(等待),然后单击"OK"(确定)。
```
或

l 根据您在"**Power Options Properties**"(电源选项属性)窗口的"**Advanced**["\(高级\)](#page-68-1)选项卡中设置的电源管理选项,可使用以下方法之一:

¡ 合上显示屏。

 $\begin{bmatrix} Fn \end{bmatrix}$   $\begin{bmatrix} \text{Esc} \ \text{Sugnead} \end{bmatrix}$   $\text{H} \triangle \ddot{u}$ .

要退出等待模式,请按电源按钮或打开显示屏,这取决于您在<mark>"Advanced["\(高级\)](#page-68-1)</mark>选项卡中设置的选项。按任意键或者触碰触摸板或定点杆不能使计算机退出等待模式。

## <span id="page-67-2"></span>休眠模式

休眠模式通过将系统数据复制到硬盘驱动器上的保留区域,然后完全关闭计算机来节省电量。退出休眠模式后,计算机将恢复到进入休眠模式之前的运行状态。

**← 注意:** 计算机处于休眠模式时, 请勿卸下设备或断开计算机与对接设备的连接。

电池电量严重不足时,计算机将进入休眠模式。

要以手动方式进入休眠模式, 请:

- l 在 **Windows XP** 中,单击"**Start**"(开始)按钮,单击"**Turn Off Computer**"(关闭计算机),按住 键,然后单击"**Hibernate**"(休眠)。 在 **Windows 2000** 中,如果[已启用休眠支持](#page-68-2),请依次单击"**Start**"(开始)按钮、"**Shutdown**"(关机)和"**Hibernate**"(休眠),然后单击"**OK**"(确定)。
- 或

l 根据您在"**Power Options Properties**"(电源选项属性)窗口的"**Advanced**["\(高级\)](#page-68-1)[选项卡中](#page-68-1)设置的电源管理选项,可使用以下方法之一进入休眠模式:

o 合上显示屏。

 $\circ$   $\overline{f}$   $\overline{f}$ 

**注:** 某些 PC 卡在计算机退出休眠模式后可能无法正常运行。请<u>[取出并重新插入](file:///C:/data/systems/wsM60/sc/ug/pccards.htm#1102175) PC 卡</u>, 或者只需重新启动(重新引导)计算机即可。

要退出休眠模式,请按电源按钮。计算机可能需要一小段时间才能退出休眠模式。按任意键或者触碰触摸板或定点杆不能使计算机退出休眠模式。有关休眠模式的详细信息,请参阅操作系统 附带的说明文件。

#### <span id="page-68-0"></span>电源选项属性

■ "Power Options Properties"(电源选项属性)窗口可以帮助您管理电源消耗以及监测电池的电量状态。要进入 Microsoft Windows"Power Options Properties"(电源选<br>项属性)窗口,请:

- l 在 **Windows XP** 中,依次单击"**Start**"(开始)按钮、"**Control Panel**"(控制面板)和"**Performance and Maintenance**"(性能和维护),然后单击"**Power Options**"(电源选项)。
- l 在 **Windows 2000** 中,打开控制面板并双击"**Power Options**"(电源选项)图标。

#### <span id="page-68-3"></span>电源使用方案选项卡

Windows XP [将根据您选择的电源使用方案控制处理器的性能级别。您无需进行任何其它调整来设置性能级别。有关为其它操作系统设置处理器性能的信息,请参阅"](#page-69-0)I<u>ntel® SpeedStep™ 技</u><br>术选项卡"。

每个预设的电源使用方案均有不同的超时设置,以进入等待模式、关闭显示屏和关闭硬盘驱动器。有关电源管理选项的详细信息,请参阅<u>帮助和支持中心</u>(在 Windows 2000 中为 Windows 帮助)。

## 警报选项卡

**《 注:** 要启用声音警报,请单击每个"Alarm Action"(警报操作)按钮并选择"Sound alarm"(声音警报)。

·当电池电量低于一定百分比时,"Low battery alarm"(电池不足警报)和"Critical battery alarm"(电池严重短缺警报)设置将通过显示消息向您发出警报。Dell 计算机<br>在出厂时,"Low battery alarm"(电池不足警报)和"Critical battery alarm"(电池严重短缺警报)复选框处于选定状态。建议您继续使用这些设置。有关电池低电量警告<br>的详细信息,请参阅["使用电池](file:///C:/data/systems/wsM60/sc/ug/battery.htm#1048420)"。

#### 电表选项卡

"**Power Meter**"(电表)选项卡显示当前的供电来源和电池的剩余电量。

#### <span id="page-68-1"></span>高级选项卡

"**Advanced**"(高级)选项卡使您可以:

- 1 设置电源图标和[等待模式密](#page-67-1)码选项。
- l 设置以下功能(取决于您的操作系统):
	- ¡ 提示用户进行操作("**Ask me what to do**"**[**问我要做什么**]**)。
	- ¡ 进入等待模式。
	- o 进入[休眠模式。](#page-67-2)
	- ¡ 关闭 Windows 操作系统并关闭计算机。
	- ¡ 不采取任何措施("**None**"**[**无**]** 或"**Do nothing**"**[**不采取任何措施**]**)。

要设置这些功能,请在相应的下拉式菜单中单击选项,然后单击"**OK**"(确定)。

### <span id="page-68-2"></span>休眠选项卡

"**Hibernate**"(休眠)选项卡使您可以通过单击"**Enable hibernate support**"(启用休眠)复选框来启用休眠模式。

## <span id="page-69-0"></span>**Intel**® SpeedStep™ 技术选项卡

**注: Windows XP** 将根据您选择的电源使用方案来控制处理器的性能级别。请参阅["电源使用方案选项卡](#page-68-3)"。

**注**: 要使用 Intel SpeedStep 技术, 计算机必须运行 Windows 操作系统。

根据操作系统和微处理器的不同,"Power Options Properties"(电源选项属性)窗口可包括"Intel® SpeedStep™ technology"(Intel(R) SpeedStep(TM) 技术)选项<br>卡。Intel SpeedStep 技术使您可以根据计算机使用电池或交流电源供电的不同情况来设置处理器的性能级别。根据操作系统的不同,典型的选项包括:

l **"Automatic"(自动)**— 当计算机使用交流电源供电时,处理器以可能的最高速率(最佳性能模式)运行。计算机使用电池供电时,处理器将以电池优化模式运行。

- 1 **"Maximum Performance" (最佳性能)** 即使计算机使用电池供电, 处理器仍以可能的最高速率运行。
- l **"Battery Optimized Performance"(电池优化性能)—** 即使计算机已连接至电源插座, 处理器速率仍根据电池电源进行优化。
- l **"Maximum Battery"(最大电池)** 一 处理器以较低速率运行以延长电池使用时间。

要更改其它 Intel SpeedStep 选项, 请:

- 1. 单击"**Advanced**"(高级),并单击以下选项之一:
	- l "**Disable Intel SpeedStep technology control**"(禁用 **Intel(R) SpeedStep(TM)** 技术控制)
	- l " **Remove flag icon (from the notification area)**"(从任务栏中删除 **Intel(R) SpeedStep(TM)** 技术图标)
	- l "**Disable audio notification when performance changes**"(更改性能时禁用音频通知)
- 2. 单击"**OK**"(确定)接受所有更改,并单击"**OK**"(确定)关闭"**Intel**® SpeedStep™ technology"(**Intel(R) SpeedStep(TM)** 技术)窗口。

您也可以在通知区域的旗形图标上单击鼠标右键更改 Intel SpeedStep 设置。

# 解决问题<br>Dell Precision™ M60 系列移动工作站用户指南

# [电源问题](#page-70-0)

- [错误信息](#page-71-0)
- [视频和显示屏问题](#page-73-0)
- [声音和扬声器问题](#page-74-0)
- [打印机问题](#page-75-0)
- [调制解调器和](#page-76-0) Internet 连接问题
- [触摸板或鼠标问题](#page-77-0)
- [外部键盘问题](#page-78-0)
- [意外字符](#page-78-1)
- [驱动器问题](#page-78-2)
- PC [卡问题](#page-80-0)
- [智能卡问题](#page-80-1)
- [网络问题](#page-80-2)
- [一般程序问题](#page-80-3)
- <sup>●</sup> 如果 Dell<sup>™</sup> 计算机受潮
- [如果计算机跌落或损坏](#page-82-0)
- 
- [解决其它技术问题](#page-82-1)

# <span id="page-70-0"></span>电源问题

×

请在执行以下检查时填写<u>[诊断程序核对表](file:///C:/data/systems/wsM60/sc/ug/gethelp.htm#1103167)</u>。

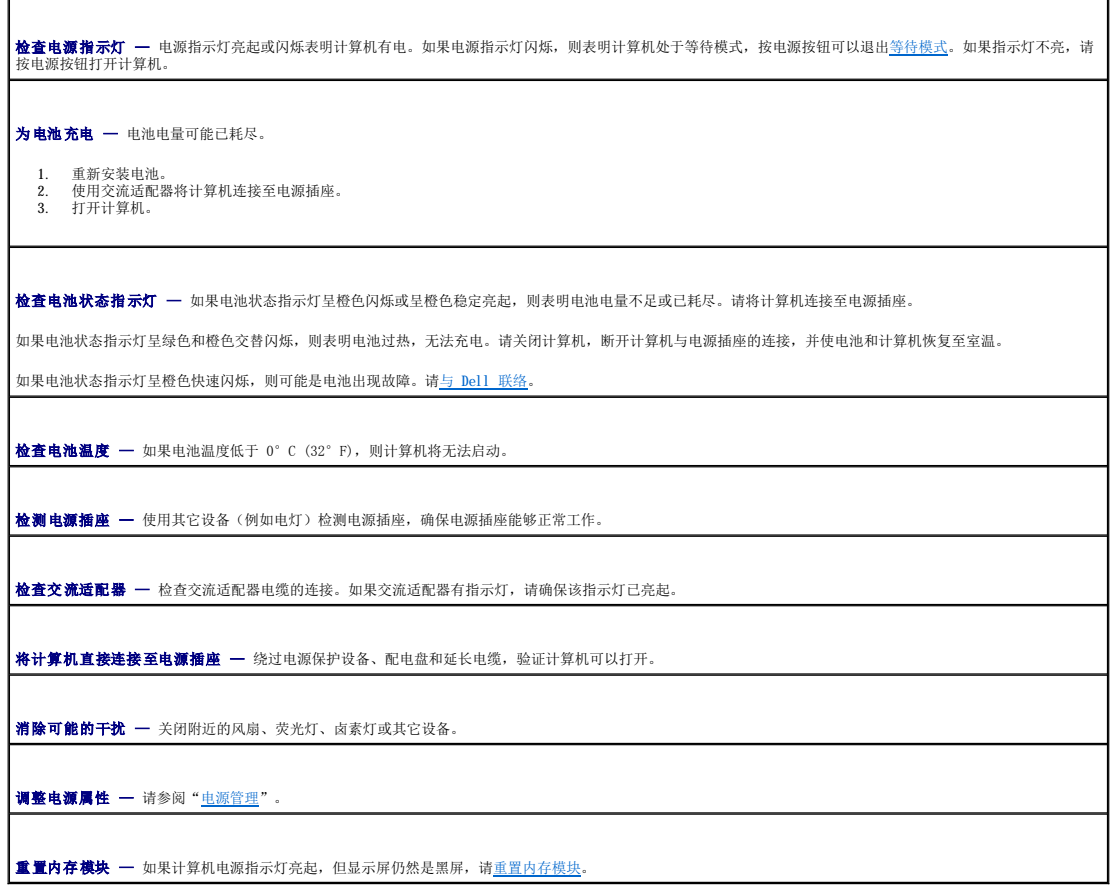

## 确保计算机电量充足

您的计算机设计为使用 90 W 交流适配器;您应该始终使用该适配器以获得最佳系统性能。

您的计算机可以使用其它 De11™ 便携式计算机所用的 65 W 交流适配器,但是它们会降低系统的性能。如果使用低功率的交流适配器(包括 65 W 交流适配器),系统会显示 WARNING(警<br>告)信息。

## 对接时的电源注意事项

由于在将计算机对接至 Dell D/Dock 对接设备时会消耗更多的电量,所以仅使用电池电源无法进行正常的计算机操作。请确保在将计算机对接至 Dell D/Dock 对接设备时已连接 90 W 交流<br>适配器。

#### 在计算机运行时对接

如果在计算机运行时将其连接至 Dell D/Dock 对接设备或 Dell D/Port 对接设备, 则系统将忽略该对接设备的存在, 直至您将交流适配器连接至计算机。

#### 在计算机处于对接状态时交流电源中断

如果计算机在对接至 Dell D/Dock 对接设备或 Dell D/Port 对接设备时交流电源中断, 则计算机将立即进入低性能模式。

## <span id="page-71-0"></span>错误信息

如果此处列出的信息未包括您收到的信息,请参阅信息出现时所运行的操作系统或程序的说明文件。

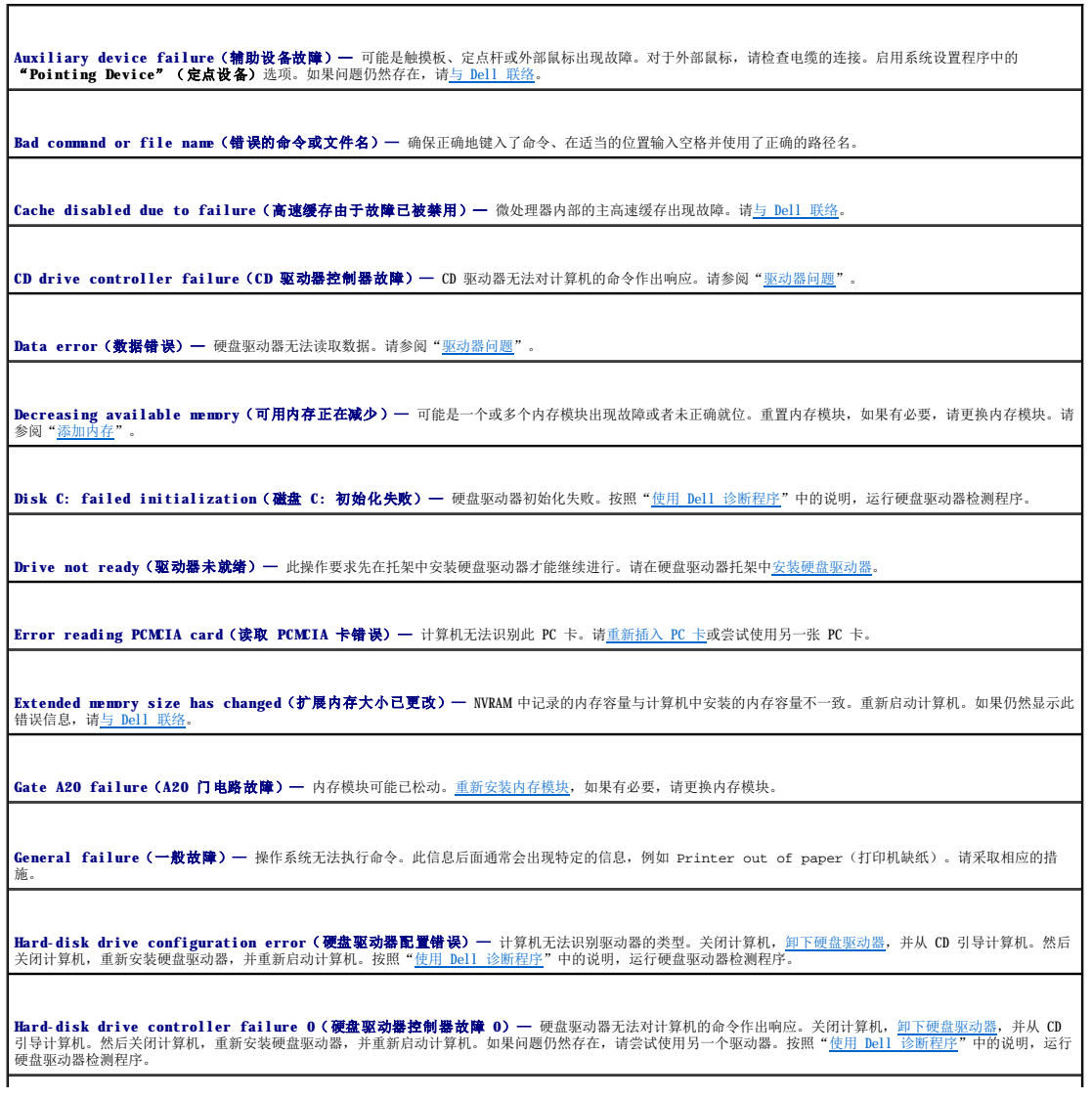
**Hard-disk drive failure(硬盘驱动器故障)—** 硬盘驱动器无法对计算机的命令作出响应。关闭计算机,<u>卸下硬盘驱动器</u>,并从 CD 引导计算机。然后关闭计算 |<br>机,重新安装硬盘驱动器,并重新启动计算机。如果问题仍然存在,请尝试使用另一个驱动器。按照"使用 Dell [诊断程序](file:///C:/data/systems/wsM60/sc/ug/diag.htm#1108529)"中的说明,运行硬盘驱动器检测程序。

**Hard-disk drive read failure(硬盘驱动器读取故障)—** 硬盘驱动器可能出现故障。关闭计算机,<u>[卸下硬盘驱动器](file:///C:/data/systems/wsM60/sc/ug/rr.htm#1106489)</u>,并从 CD 引导计算机。然后关闭计算机, |<br>重新安装硬盘驱动器,并重新启动计算机。如果问题仍然存在,请尝试使用另一个驱动器。按照"使用 Dell [诊断程序](file:///C:/data/systems/wsM60/sc/ug/diag.htm#1108529)"中的说明,运行硬盘驱动器检测程序。

**Insert bootable media**(插入可引导介质)— 操作系统正在尝试从非引导 CD 引导。请放入 CD。

**Invalid configuration information-please run System Setup Program**(无效的配置信息 **-** 请运行系统设置程序)— 系统配置信息与硬件配置不匹 配。安装内存模块之后最有可能出现此信息。在系统设置程序中更正相应的选项。请参阅"[使用系统设置程序"](file:///C:/data/systems/wsM60/sc/ug/setup.htm#1110241)。

Keyboard clock line failure(键盘时钟线路出现故障)— 对于外部键盘, 请检查电缆的连接。按照"<u>使用 Dell [诊断程序](file:///C:/data/systems/wsM60/sc/ug/diag.htm#1108529)</u>"中的说明,运行键盘控制器检测程 序。

**Keyboard controller failure**(键盘控制器出现故障)— 对于外部键盘,请检查电缆的连接。重新启动计算机,在引导例行程序期间不要触碰键盘或鼠标。按照 用 Dell [诊断程序](file:///C:/data/systems/wsM60/sc/ug/diag.htm#1108529)"中的说明,运行键盘控制器检测程序。

Keyboard data line failure (键盘数据线路出现故障)— 对于外部键盘, 请检查电缆的连接。按照"使用 Dell [诊断程序](file:///C:/data/systems/wsM60/sc/ug/diag.htm#1108529)"中的说明, 运行键盘控制器检测程 序。

**Keyboard stuck key failure(键盘上的键被卡住)—** 对于外部键盘或小键盘,请检查电缆的连接。重新启动计算机,在引导例行程序期间不要触碰键盘或按<br>键。按照"使用 Dell [诊断程序](file:///C:/data/systems/wsM60/sc/ug/diag.htm#1108529)"中的说明,运行卡键检测程序。

Memory address line failure at address, read value expecting value(内存地址行错误,位于地址,读取内容为值,需要值)— 可能是某个内存 |<br>模块出现故障或未正确就位。[重新安装内存模块](file:///C:/data/systems/wsM60/sc/ug/rr.htm#1105993),如果有必要,请更换内存模块。

**Memory allocation error(内存分配错误)—** 要运行的软件与操作系统、其它程序或公用程序发生冲突。关闭计算机并等待 30 秒钟,然后重新启动计算机。再<br>次尝试运行此程序。如果仍然显示此错误信息,请参阅软件说明文件。

Memory data line failure at address, read value expecting value (内存数据行错误,位于地址,读取内容为值,需要值)一 可能是某个内存模<br>块出现故障或未正确就位[。重新安装内存模块,](file:///C:/data/systems/wsM60/sc/ug/rr.htm#1105993)如果有必要,请更换内存模块。

Memory double word logic failure at address, read value expecting value(内存双字逻辑错误,位于地址、读取内容为值,需要值)— 可能是 ||<br>某个内存模块出现故障或未正确就位。[重新安装内存模块](file:///C:/data/systems/wsM60/sc/ug/rr.htm#1105993),如果有必要,请更换内存模块。

**Memory odd/even logic failure at address, read value expecting value**(内存奇**/**偶逻辑错误,位于地址、读取内容为值,需要值)— 可能是某 个内存模块出现故障或未正确就位。<u>重新安装内存模块</u>,如果有必要,请更换内存模块。

Memory write/read failure at address, read value expecting value (内存读/写错误,位于地址、读取内容为值,需要值)— 可能是某个内存模<br>块出现故障或未正确就位[。重新安装内存模块,](file:///C:/data/systems/wsM60/sc/ug/rr.htm#1105993)如果有必要,请更换内存模块。

**No boot device available**(无可用的引导设备)— 计算机无法找到硬盘驱动器。如果将硬盘驱动器用作引导设备,请确保其已安装、正确就位并分区成为引导 No bo

**No boot sector on hard drive (硬盘驱动器上无引导扇区)—** 操作系统可能已损坏。请<u>与 [Dell](file:///C:/data/systems/wsM60/sc/ug/gethelp.htm#1107048) 联络</u>

**No timer tick interrupt**(无计时器嘀嗒信号中断)— 可能是系统板上的芯片出现故障。按照"使用 Dell [诊断程序"](file:///C:/data/systems/wsM60/sc/ug/diag.htm#1108529)中的说明,运行系统设置检测程序。

Operating system not found (未找到操作系统) — 请<u>与 [Dell](file:///C:/data/systems/wsM60/sc/ug/gethelp.htm#1107048) 联络</u>。

Optional ROM bad checksum(可选的 ROM 校验和错误) — 显然是可选的 ROM 出现错误。请与 [Dell](file:///C:/data/systems/wsM60/sc/ug/gethelp.htm#1107048) 联络

**A required .DLL file was not found**(找不到所需的 **.DLL** 文件)— 您正在尝试打开的程序缺少必要的文件。删除并重新安装程序。

**Microsoft**® **Windows**® **XP**

1. 单击"Start"(开始)按钮,并单击"Control Panel"(控制面板)。<br>2. 单击"Add or Remove Programs"(添加/删除程序)。

3. 选择要删除的程序。

4. 单击"**Remove**"(删除)或"**Change/Remove**"(更改**/**删除),并按照屏幕上的提示进行操作。 5. 有关安装说明,请参阅程序说明文件。

**Windows 2000**

- 1. 单击"Start"(开始)按钮,指向"Settings"(设置),然后单击"Control Panel"(控制面板)。<br>2. 双击"Add/Remove Programs"(添加/删除程序)图标。 3. 选择要删除的程序。 4. 单击"**Change or Remove Programs**"(更改**/**删除)。
- 5. 有关安装说明,请参阅程序说明文件。

**Sector not found(未找到扇区)—** 操作系统无法找到硬盘驱动器上的某个扇区,硬盘驱动器上可能有坏扇区或 FAT 已损坏。运行 Windows 错误检查公用程序,<br>检查硬盘驱动器上的文件结构。有关说明,请参阅 Windows **帮助**。如果大量扇区出现故障,请备份数据(如果可能),然后重新格式化硬盘驱动器。

Seek error (寻道错误) — 操作系统无法找到硬盘驱动器上的特定磁道。

**Shutdown failure**(关闭系统失败)— 可能是系统板上的芯片出现故障。按照"使用 Dell [诊断程序"](file:///C:/data/systems/wsM60/sc/ug/diag.htm#1108529)中的说明,运行系统设置检测程序。

**Time-of-day clock lost power**(计时时钟电源中断)— 系统配置设置已损坏。将计算机连接至电源插座,为电池充电。如果问题仍然存在,请进入系统设置程 序尝试恢复数据。然后立即退出此程序。请参阅"[使用系统设置程序"](file:///C:/data/systems/wsM60/sc/ug/setup.htm#1110241)。如果再次出现此错误信息,请与 [Dell](file:///C:/data/systems/wsM60/sc/ug/gethelp.htm#1107048) 联络。

**Time-of-day clock stopped**(计时时钟停止)— 支持系统配置设置的保留电池可能需要重新充电。将计算机连接至电源插座,为电池充电。如果问题仍然存在, 请与 Dell

**Time-of-day not set-please run the System Setup program**(未设置时间 **-** 请运行系统设置程序)— 系统设置程序中存储的时间或日期与系统时钟不 匹配。更正"**Date**"(日期)和"**Time**"(时间)选项的设置。请参阅"[使用系统设置程序"](file:///C:/data/systems/wsM60/sc/ug/setup.htm#1110241)。

Timer chip counter 2 failed (计时器芯片计数器 2 出现故障) — 可能是系统板上的芯片出现故障。按照"使用 Dell [诊断程序](file:///C:/data/systems/wsM60/sc/ug/diag.htm#1108529)"中的说明,运行系统设置检 测程序。

**Unexpected interrupt in protected mode(在保护模式中出现意外中断)—** 可能是键盘控制器出现故障,或者内存模块已松动。按照"<u>使用 Dell 诊断程</u><br>序"中的说明,运行系统内存检测程序和键盘控制器检测程序。

**x:\ is not accessible. The device is not ready**(**x:\** 无法访问。设备未就绪)— 将磁盘插入驱动器,然后再试一次。

声明: Battery is critically low(警告: 电池电量严重不足)— <u>电池电量即将耗尽</u>。请更换电池, 或者将计算机连接至电源插座。否则, 请激活<u>休眠模式</u>或 关闭计算机。

## 视频和显示屏问题

请在执行以下检查时填写[诊断程序核对表](file:///C:/data/systems/wsM60/sc/ug/gethelp.htm#1103167)。

#### 如果显示屏为黑屏

**注:**如果使用的程序所要求的分辨率高于计算机支持的分辨率,建议您将外部显示器连接至计算机。

检查电池 — 如果您使用电池为计算机供电,则可能是电池电量已耗尽。请使用交流适配器将计算机连接至电源插座,然后打开计算机。 检测电源插座 — 使用其它设备(例如电灯)检测电源插座,确保电源插座能够正常工作。 检查交流适配器 — 检查交流适配器电缆的连接。如果交流适配器有指示灯,请确保该指示灯已亮起。 将计算机直接连接至电源插座 — 绕过电源保护设备、配电盘和延长电缆,验证计算机可以打开。 调整电源属性 — 在 Windows 帮助或 Windows [帮助和支持中心](file:///C:/data/systems/wsM60/sc/ug/windowxp.htm#1109157)中搜索关键字"等待"。

切换视频图像 — 如果计算机已连接至外部显示器,按 组合键可以将视频图像切换至显示屏。

## 如果显示屏不清楚

调节亮度 — 有关调节亮度的说明, 请参阅"[调节亮度"](file:///C:/data/systems/wsM60/sc/ug/display.htm#1106604)。 将次低音扬声器移至远离计算机或显示器的位置 — 如果外部扬声器系统包括次低音扬声器,请确保将次低音扬声器放在距计算机或外部显示器至少 60 cm (2 ft) 远的地方。 消除可能的干扰 — 关闭附近的风扇、荧光灯、卤素灯或其它设备。 转动计算机使其面对其它方向 — 避免阳光照射,因为阳光照射会导致图像质量变差。 调整 **Windows** 显示设置 — **Windows XP** 1. 单击"Start"(开始)按钮,然后单击"Control Panel"(控制面板)。<br>2. 单击"Appearance and Themes"(外观和主题)。<br>3. 单击您想更改的区域或单击"Display"(氯<del>云</del>)图标。<br>4. 尝试使用不同的"Colors quality"(颜色质量)和"Screen resolution"(屏幕分辨率)设置。 **Windows 2000** 1. 单击"Start"(开始)按钮,指向"Settings"(设置),然后单击"Control Panel"(控制面板)。<br>2. 双击"Display"(显示)图标,并单击"Settings"(设置)选项卡。<br>3. 尝试使用不同的"Colors"(颜色)、"Screen area"(屏幕区域)和"Advanced"(高级)设置。 运行视频诊断检测程序 — [如果系统未显示任何错误信息,而显示屏仍然有问题,但显示屏不完全是黑屏,请运行](file:///C:/data/systems/wsM60/sc/ug/gethelp.htm#1107048) Dell [诊断程序](file:///C:/data/systems/wsM60/sc/ug/diag.htm#1108529)中的视频设备组。然后与 Dell 联 络。 有多阅"[错误信息"](#page-71-0)— 如果系统显示错误信息,请参阅"错误信息"。

如果仅部分显示屏显示图像

#### 连接外部显示器 —

1. 关闭计算机并将外部显示器连接至计算机。 2. 打开计算机和显示器,并调节显示器的亮度和对比度控制。

如果外部显示器工作正常,则可能是计算机显示屏或视频控制器有问题。请与 [Dell](file:///C:/data/systems/wsM60/sc/ug/gethelp.htm#1107048) 联络。

# 声音和扬声器问题

请在执行以下检查时填写[诊断程序核对表](file:///C:/data/systems/wsM60/sc/ug/gethelp.htm#1103167)。

## 如果集成扬声器出现问题

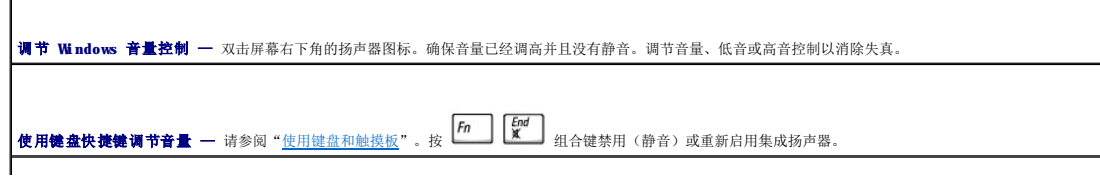

重新安装声音(音频)驱动程序 — 请参阅["重新安装软件](file:///C:/data/systems/wsM60/sc/ug/drivers.htm#1104510)"。

确保已启用 **CD** 驱动器的数字音频(仅限于 **Windows 2000**)—

- 1. 单击"Start"(开始)按钮,指向"Settings"(设置),然后单击"Control Panel"(控制面板)。<br>2. 双击"System"(系统)图标。<br>3. 单击"Hardware"(硬件)选项卡。<br>3. 单击"Hardware"(硬件)选项卡。<br>5. 双击"DVD/CD-ROM drives"(DVD/CD-ROM 驱动器)。
- 
- 
- 
- 
- 6. 双击驱动器的名称。<br>7. 在驱动器"Properties"(属性)屏幕上,单击"Properties"(属性)选项卡。<br>8. 单击靠近屏幕底部的框,为 CD 或 DVD 驱动器启用数字音频。
- 

## 如果外部扬声器出现问题

24 注: 某些 MP3 播放器中的音量控制将代替 Windows 音量设置。如果您收听 MP3 歌曲, 请确保没有调小或关闭播放器音量。

**检查扬声器电缆的连接 —** 请参阅随扬声器提供的安装图。

检测电源插座 — 使用其它设备(例如电灯)检测电源插座,确保电源插座能够正常工作。

确保扬声器已打开 — 请参阅随扬声器提供的安装图。

调节 **Windows** 音量控制 — 双击屏幕右下角的扬声器图标。确保音量已经调高并且没有静音。调节音量、低音或高音控制以消除失真。

检测扬声器 — 将扬声器音频电缆插入计算机上的 Q 连接器。确保耳机的音量控制已调高。播放音乐 CD。

运行扬声器自测试程序 — 某些扬声器系统的次低音扬声器上带有自测试按钮。有关自测试的说明,请参阅扬声器说明文件。

消除可能的干扰 — 关闭附近的风扇、荧光灯或卤素灯以检查是否有干扰。

重新安装声音(音频)驱动程序 — 请参阅["重新安装软件](file:///C:/data/systems/wsM60/sc/ug/drivers.htm#1104510)"。

运行其它 **PCI** 设备诊断检测程序 — 请参阅"使用 Dell [诊断程序"](file:///C:/data/systems/wsM60/sc/ug/diag.htm#1108529)。如果检测程序成功完成,则表明控制器工作正常。

如果问题仍然存在, 或未成功完成检测程序, 请与 [Dell](file:///C:/data/systems/wsM60/sc/ug/gethelp.htm#1107048) 联络。

确保已启用 **CD** 驱动器的数字音频(仅限于 **Windows 2000**)—

- 1. 单击 "Start"(开始)按钮,指向"Settings"(设置),然后单击"Control Panel"(控制面板)。<br>2. 双击"System"(系统)图标。<br>3. 单击"Hardware"(硬件)选项卡。<br>3. 单击"Hardware"(硬件)选项卡。<br>5. 双击"DVD/CD-ROM drives"(DVD/CD-ROM 驱动器)。
- 
- 
- 
- 6. 双击驱动器的名称。<br>7. 在驱动器 <sup>#</sup>Properties"(属性)屏幕上,单击"Properties"(属性)选项卡。<br>8. 单击靠近屏幕底部的框,为 CD 或 DVD 驱动器启用数字音频。

## 打印机问题

请在执行以下各项检查时填写<u>诊断程序核对表</u>。

检查打印机电缆的连接 — 确保打印机电缆已正确连接至计算机。

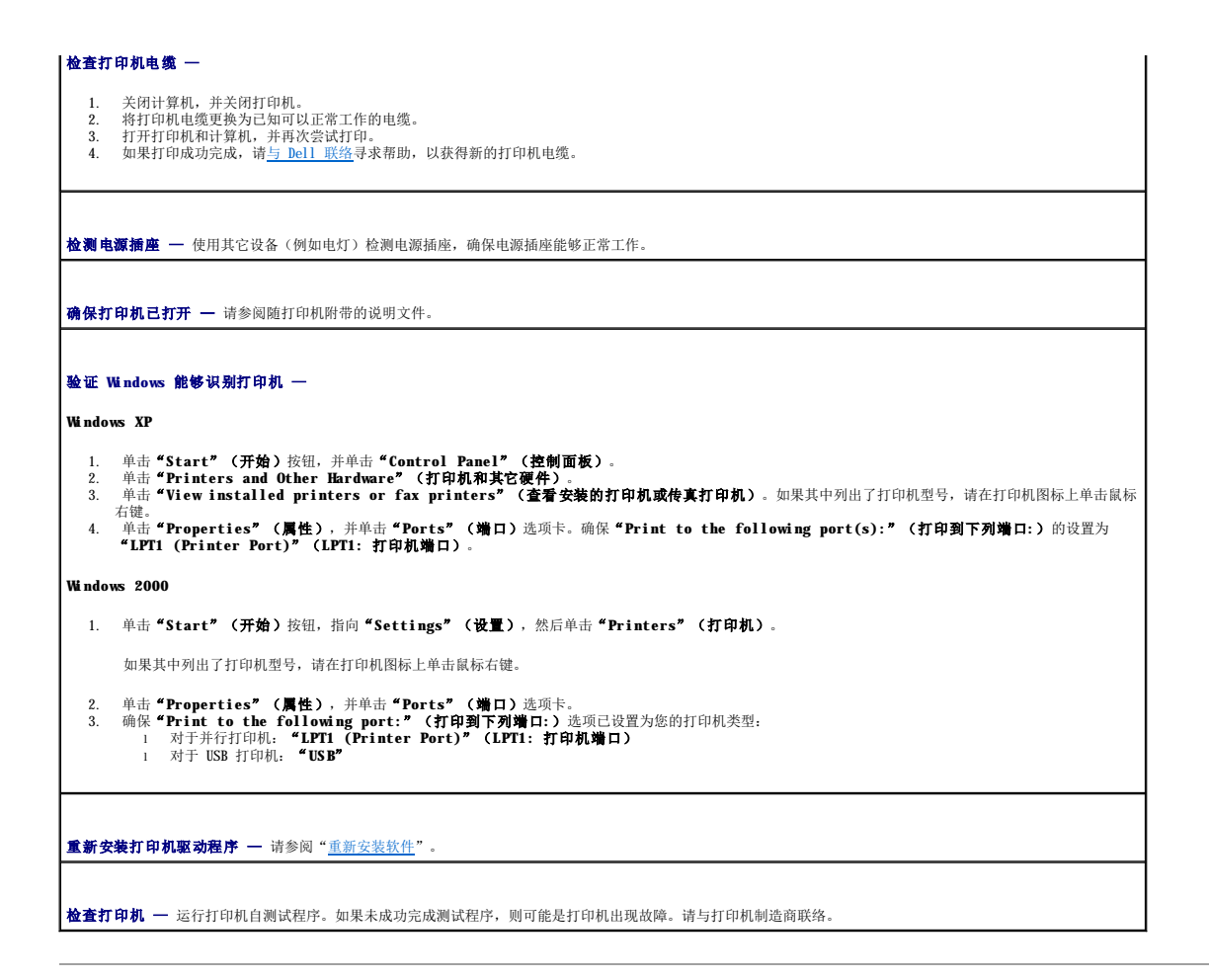

# 调制解调器和 **Internet** 连接问题

● 注意: 请仅将调制解调器连接至墙上的模拟电话插孔。将调制解调器连接至数字电话网络可能会损坏调制解调器。

● 注意: 调制解调器连接器和网络连接器的外观相似。请勿将电话线插入网络连接器。

请在执行以下检查时填写<u>[诊断程序核对表](file:///C:/data/systems/wsM60/sc/ug/gethelp.htm#1103167)</u>。

**② 注:**如果您可以连接至因特网服务提供商 (ISP), 则表明调制解调器工作正常。如果您确定调制解调器工作正常, 但仍然遇到问题, 请与您的 ISP 联络。

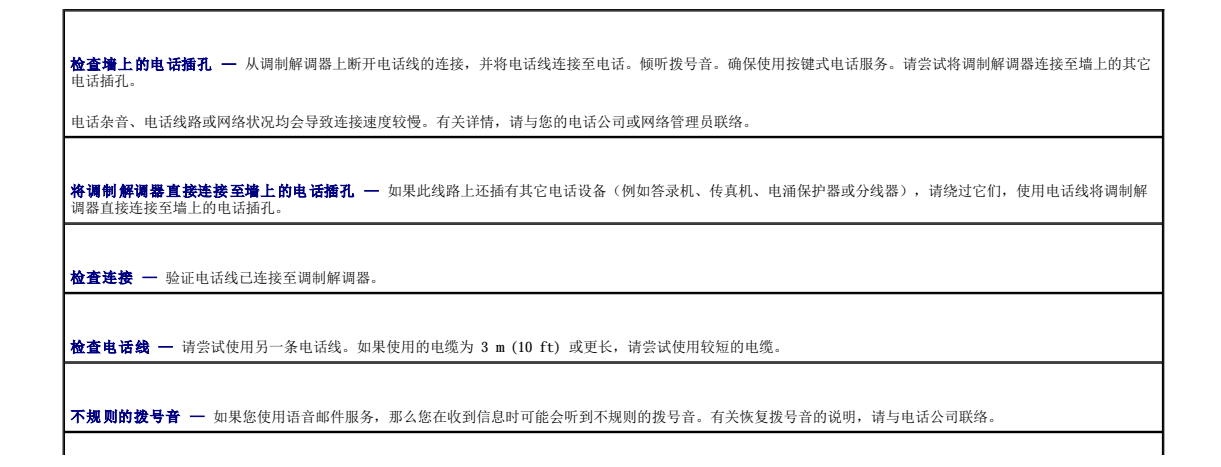

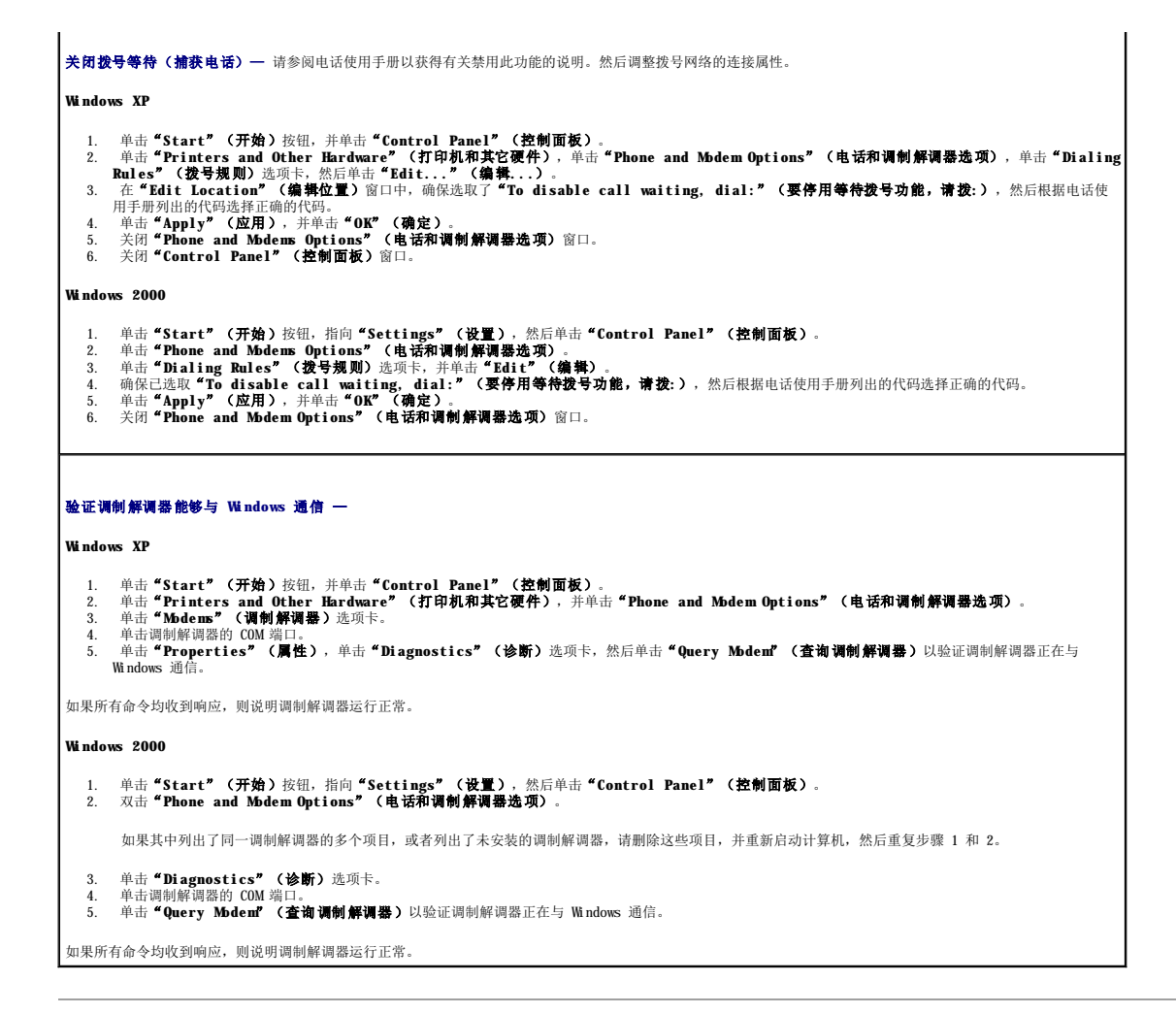

# 触摸板或鼠标问题

请在执行以下各项检查时填写[诊断程序核对表。](file:///C:/data/systems/wsM60/sc/ug/gethelp.htm#1103167)

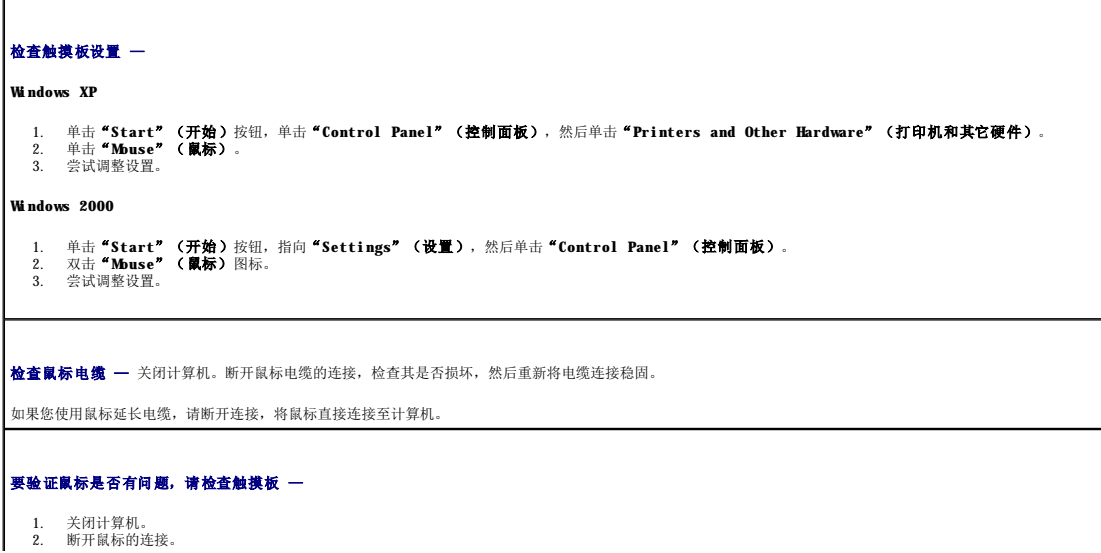

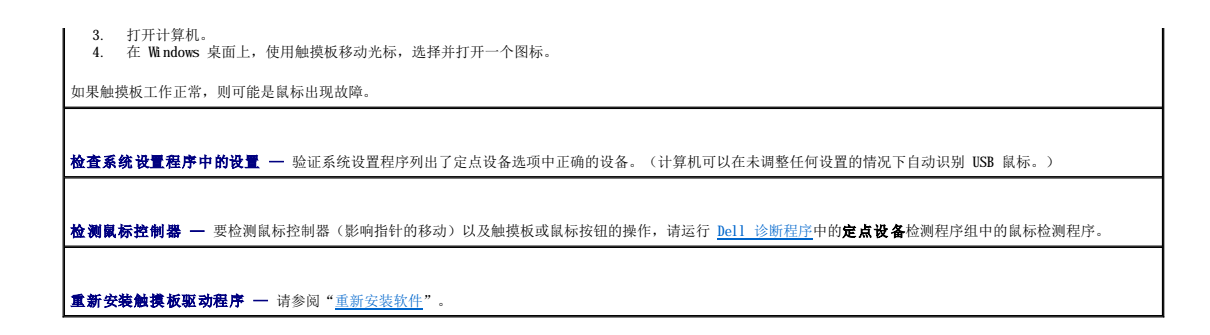

# 外部键盘问题

请在执行以下各项检查时填写<u>诊断程序核对表</u>。

**√ 注:** 在 MS-DOS® 模式下工作时, 或者在运行 Dell 诊断程序或<u>系统设置程序</u>时, 请使用集成键盘。连接外部键盘后, 您仍然可以使用集成键盘的全部功能。

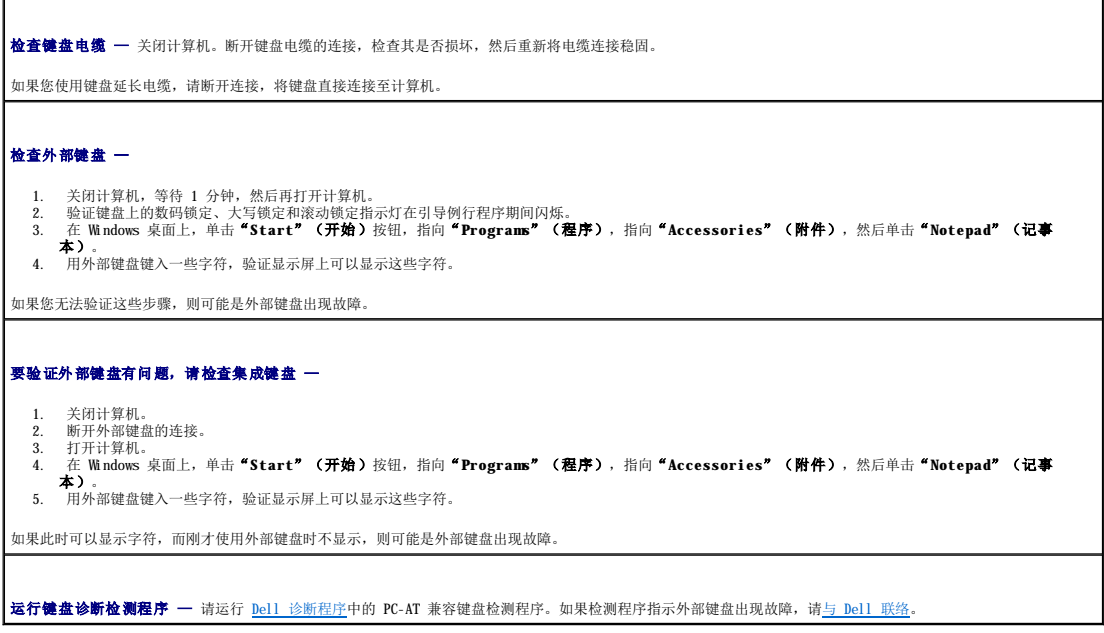

# 意外字符

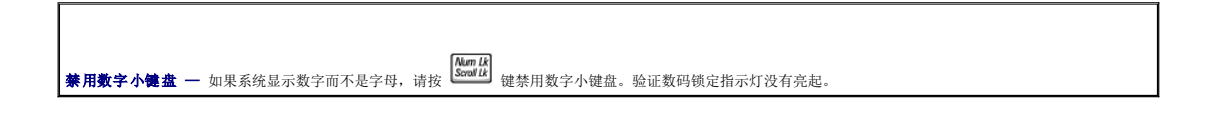

## 驱动器问题

请在执行以下检查时填写<u>[诊断程序核对表](file:///C:/data/systems/wsM60/sc/ug/gethelp.htm#1103167)</u>。

## 如果无法播放 **CD**、**CD-RW**、**DVD** 或 **DVD+RW**

**注:** 由于世界各地使用的 DVD 文件类型各不相同, 因此并非所有 DVD 驱动器均可识别所有 DVD 标题。

高速 CD 驱动器振动是正常现象,并且可能会产生噪音。此噪音并不表示驱动器或 CD 有缺陷。

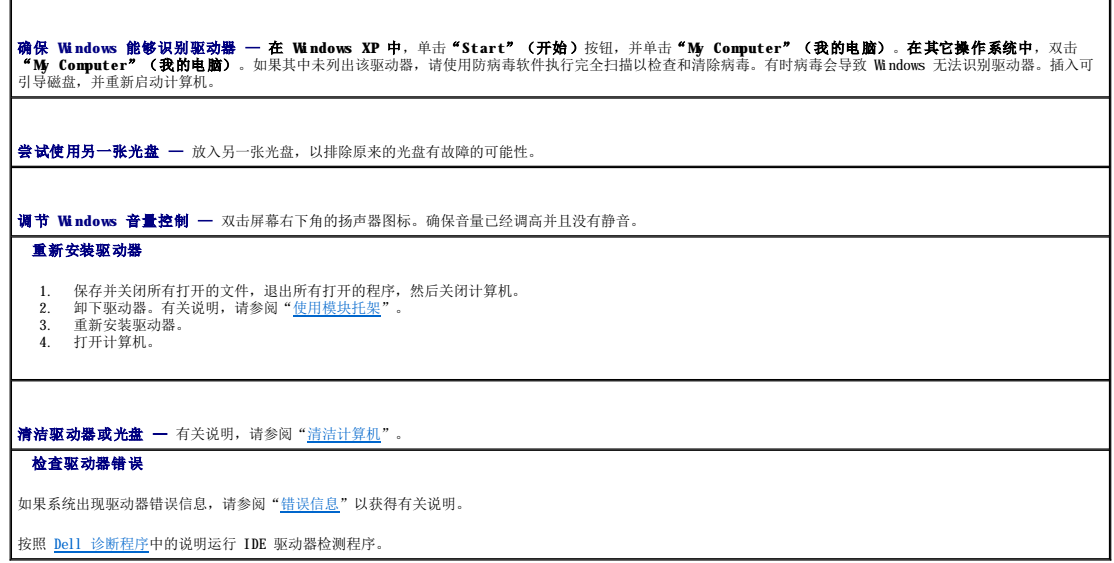

### 如果无法弹出 **CD**、**CD-RW**、**DVD** 或 **DVD+RW** 驱动器托盘

1. 确保计算机已关闭。<br>2. 将一个拉直的回形针插入驱动器正面的弹出孔并稳定地推入,直至托盘部分弹出。<br>3. 轻轻将托盘完全拉出。

# 如果听到不熟悉的刮擦声或摩擦声

l 请确认声音不是由正在运行的程序所引起的。 l 确保已正确放入软盘或光盘。

如果 **CD-RW** 或 **DVD+RW** 驱动器停止写入

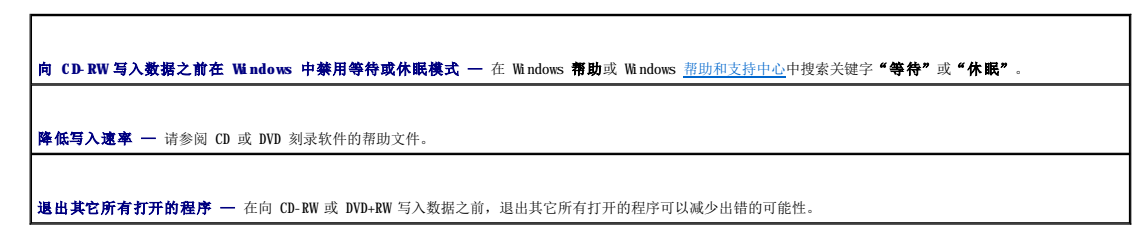

#### 如果硬盘驱动器出现问题

清先让计算机冷却,然后再打开计算机 一 如果硬盘驱动器温度较高,则可能会导致操作系统无法启动。请先让计算机冷却至室温后再开机。

#### 检查驱动器错误 —

- l 运行 Windows 错误检查工具:
- 1. 在 **Windows XP** 中,单击"**Start**"(开始)按钮,并单击"**My Computer**"(我的电脑)。**In Windows 2000,** double-click **My Computer**. 2. 在要进行错误扫描的驱动器号(本地磁盘)上单击鼠标右键,然后单击"**Properties**"(属性)。

```
3. 单击"Tools"(工具)选项卡。<br>4. 在"Error-checking"(查错)下,单击"Check Now"(开始检查)。<br>5. 单击"Start"(开始)。
诊断程序中的说明运行 IDE 驱动器检测程序。
```
**PC** 卡问题

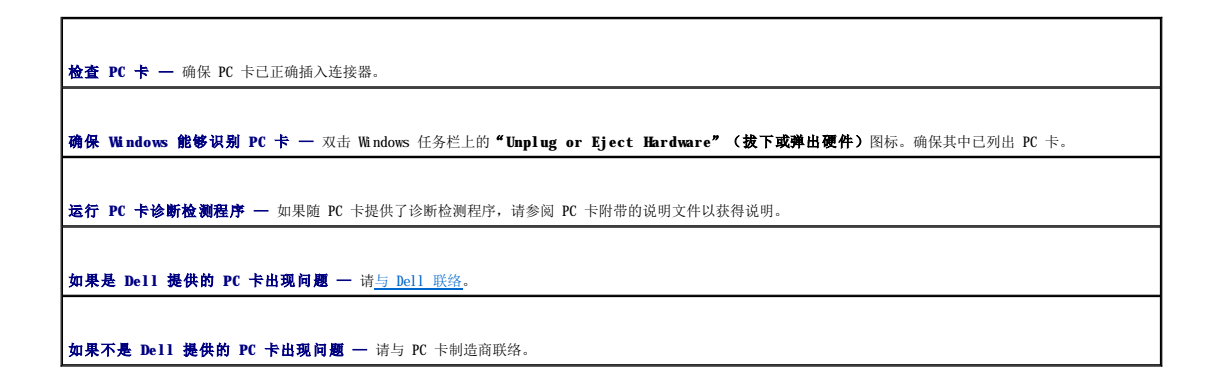

# 智能卡问题

检查智能卡 — 确保智能卡已正确插入智能卡插槽。 如果是 **Dell** 提供的智能卡出现问题 — 请与 [Dell](file:///C:/data/systems/wsM60/sc/ug/gethelp.htm#1107048) 联络。 如果不是 **Dell** 提供的智能卡出现问题 — 请与智能卡制造商联络。

# 网络问题

请在执行以下检查时填写[诊断程序核对表](file:///C:/data/systems/wsM60/sc/ug/gethelp.htm#1103167)。

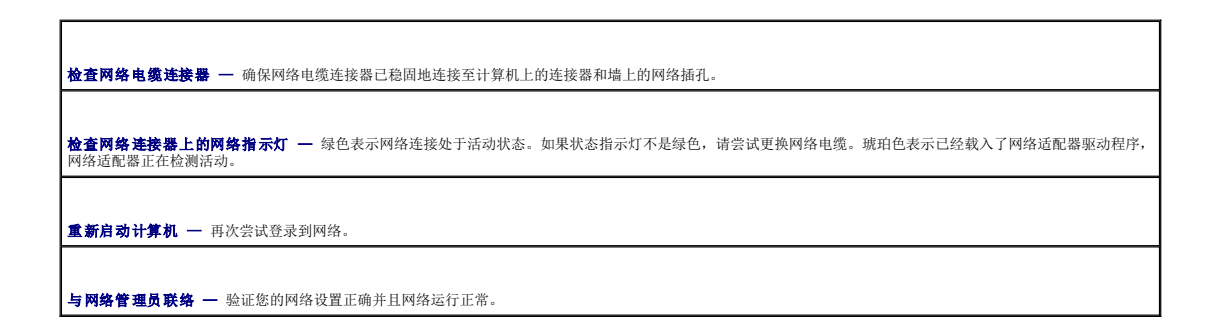

# 一般程序问题

请在执行以下检查时填写<u>[诊断程序核对表](file:///C:/data/systems/wsM60/sc/ug/gethelp.htm#1103167)</u>。

程序崩溃

**注:** 软件的说明文件或 CD 通常包括安装说明。

查看软件说明文件 — 许多软件制造商 Web 站点上的信息都可以帮助您解决问题。确保已正确安装和配置程序。如果有必要,请重新安装此程序。

#### 程序停止响应

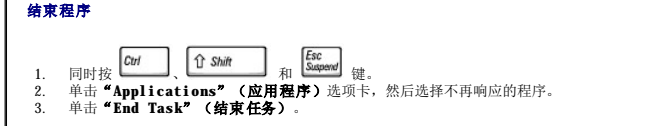

出现蓝屏

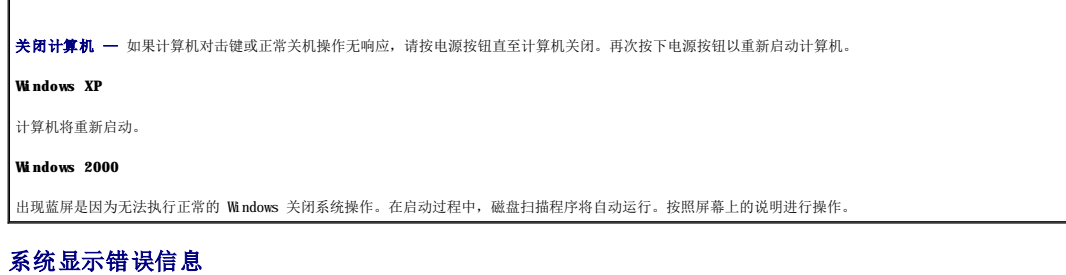

清参阅"[错误信息"](#page-71-0)一 查找错误信息,并采取相应的措施。请参阅软件说明文件。 确认问题与软件有关 — 请运行 <u>Dell 诊断程序</u>中的系统板设备检测程序。如果设备组中的所有检测程序都能顺利运行,则问题可能与软件有关。请参阅软件说明文<br>件。

# 如果 Dell™ 计算机受潮

# 警告: 仅在您确认执行此操作安全时才可以执行此操作。如果计算机已连接至电源插座,建议您先在断路器处关闭交流电源,然后再尝试从电源插座处拔下电源电缆。<br>如果在未切断电源的情况下拔下受潮的电缆,请千万小心。

1. 关闭计算机,断开交流适配器与计算机的连接,然后断开交流适配器与电源插座的连接。

- 2. 关闭所有已连接的外部设备,断开它们与各自电源的连接,然后断开它们与计算机的连接。
- 3. 触摸计算机背面的金属连接器,以导去身上的静电。
- 4. [卸下模块托架设备](file:///C:/data/systems/wsM60/sc/ug/bay.htm#1110811)和所有已安装的 PC 卡, 并将它们放在安全的地方以使其干燥。
- 5. 取出电池。
- 6. 擦干电池,并将其放在安全的地方以使其干燥。
- 7. [卸下硬盘驱动器。](file:///C:/data/systems/wsM60/sc/ug/rr.htm#1106489)
- 8. [卸下内存模块](file:///C:/data/systems/wsM60/sc/ug/rr.htm#1105993)。
- 9. 打开显示屏,用两本书或类似的物品将计算机架起,以使周围的空气流通。应将计算机置于干燥的室温环境中至少干燥 24 小时。

● 注意: 请勿使用人工方法(例如吹风机或风扇)加速干燥过程。

△ 警告: 为避免触电, 在继续执行本步骤之前, 请验证计算机已完全干燥。

- 10. 触摸计算机背面的金属连接器,以导去身上的静电。
- 11. 装回内存模块和内存模块护盖,并拧紧螺钉。
- 12. 装回硬盘驱动器。
- 13. 装回模块托架设备和所有取出的 PC 卡。
- 14. 装回电池。
- 15. 打开计算机并验证计算机可以正常工作。

4 注: 有关您的计算机的保修信息, 请参阅《系统信息指南》。

如果计算机无法启动, 或者您无法找出受损的组件, 请与 [Dell](file:///C:/data/systems/wsM60/sc/ug/gethelp.htm#1107048) 联络。

## 如果计算机跌落或损坏

- 1. 保存并关闭所有打开的文件,退出所有打开的程序,然后关闭计算机。
- 2. 断开交流适配器与计算机和电源插座的连接。
- 3. 关闭所有已连接的外部设备,断开它们与各自电源的连接,然后断开它们与计算机的连接。
- 4. 取出并重新安装电池。
- 5. 打开计算机。

4 注: 有关您的计算机的保修信息, 请参阅《系统信息指南》。

如果计算机无法启动, 或者您无法找出受损的组件, 请与 [Dell](file:///C:/data/systems/wsM60/sc/ug/gethelp.htm#1107048) 联络。

# 解决其它技术问题

访问 **Dell** 支持 **Web** 站点 — 访问 **support.dell.com** 可以获得有关一般使用、安装和故障排除问题的帮助。有关 Dell 提供的硬件和软件支持的说明,请参阅 "[获得帮助"](file:///C:/data/systems/wsM60/sc/ug/gethelp.htm#1107016)。 向 Dell 发送电子邮件 — 访问 support.dell.com 然后单击"Communicate"(通信)列表中的"E-Mail Dell"(向 Dell 发送电子邮件)。请将您的 |<br>问题通过电子邮件发送给 Dell, 在几小时内, 您将收到 Dell 的电子邮件回复。有关 Dell 提供的硬件和软件支持的说明,请参阅["获得帮助](file:///C:/data/systems/wsM60/sc/ug/gethelp.htm#1107016)"。 与 **Dell** 联络 — 如果使用 Dell 支持 Web 站点 (**support.dell.com**) 或电子邮件服务无法解决问题,请致电 Dell 寻求技术帮助。有关 Dell 提供的硬件和软件 支持的说明,请参阅["获得帮助](file:///C:/data/systems/wsM60/sc/ug/gethelp.htm#1107016)"。

[返回目录页面](file:///C:/data/systems/wsM60/sc/ug/index.htm)

# De11™ QuickSet 功能<br>De11 Precision™ M60 系列移动工作站用户指南

- **●** 单击 [QuickSet](#page-83-0) 图标
- **双击 [QuickSet](#page-83-1) 图标**
- 在 QuickSet [图标上单击鼠标右键](#page-83-2)

通过任务栏中的 图标可以运行 Dell™ QuickSet。单击 QuickSet 图标、双击 QuickSet 图标或在该图标上单击鼠标右键时,功能各不相同。

# <span id="page-83-0"></span>单击 **QuickSet** 图标

 $# \pm \left( \frac{1}{\sqrt{2}} \right)$ 图标可执行以下任务:

- l 使用<mark>"[Power Management Wizard](file:///C:/data/systems/wsM60/sc/ug/power.htm#1112050)" (电源管理向导)</mark>调整电源管理设置。
- l 调整图标和工具栏的大小。
- l 选择在<mark>"[Power Management Wizard](file:///C:/data/systems/wsM60/sc/ug/power.htm#1112050)" (电源管理向导)</mark>中设置的电源使用方案。
- l 打开或关闭演示模式。

# <span id="page-83-1"></span>双击 **QuickSet** 图标

双击 图标可以使用"**[Power Management Wizard](file:///C:/data/systems/wsM60/sc/ug/power.htm#1112050)**"(电源管理向导)调整电源管理设置。

# <span id="page-83-2"></span>在 **QuickSet** 图标上单击鼠标右键

在 图标上单击鼠标右键可执行以下任务:

- 1 在屏幕上启用或禁用<mark>"[Brightness Meter](file:///C:/data/systems/wsM60/sc/ug/display.htm#1106604)"(亮度表)</mark>。
- l 在屏幕上启用或禁用<mark>"[Volume Meter](file:///C:/data/systems/wsM60/sc/ug/bay.htm#1114211)"(音量表)</mark>。
- l 打开或关闭<mark>无线活动</mark>。
- l 查看 **Dell QuickSet** 帮助。
- l 查看计算机中安装的 QuickSet 程序的版本和版权日期。

有关 QuickSet 的详细信息,请在任务栏的 图标上单击鼠标右键,并单击"**Help**"(帮助)。

[返回目录页面](file:///C:/data/systems/wsM60/sc/ug/index.htm)

# 添加和更换部件 Dell Precision™ M60 系列移动工作站用户指南

- [添加内存](#page-84-0)
- [添加小型](#page-86-0) PCI 卡
- [添加调制解调器](#page-88-0)
- [更换硬盘驱动器](#page-89-0)
- [更换蓝牙™卡](#page-90-0)
- [将电视连接至计算机](#page-91-0)

# <span id="page-84-0"></span>添加内存

通过在系统板上安装内存模块可以增加计算机的内存。有关计算机支持的内存的信息,请参阅"[规格"](file:///C:/data/systems/wsM60/sc/ug/specs.htm#1119583)。请仅安装适用于您的计算机的内存模块。

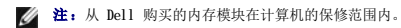

### △ 警告: 在拆装计算机内部组件之前,请阅读《系统信息指南》中的安全说明。

- 1. 确保工作表面的平整和整洁,以防止刮伤计算机外壳。
- 2. 保存并关闭所有打开的文件,退出所有打开的程序,然后关闭计算机。
- 3. 如果计算机已连接(对接)至对接设备,请断开对接。有关说明,请参阅对接站附带的说明文件。
- 4. 断开计算机与电源插座的连接。
- 5. 等待 10 至 20 秒钟, 然后断开所有已连接的设备。
- 6. 卸下所有已安装的 PC 卡、电池和模块托架设备。

**● 注意:**持拿组件和插卡时,请拿住其边缘,切勿触碰插针和接点。触摸计算机背面的金属连接器,以导去身上的静电。在操作过程中,请不时地导去身上的静电。

7. 将计算机翻转过来,拧下内存模块护盖上的固定螺钉,然后卸下护盖。

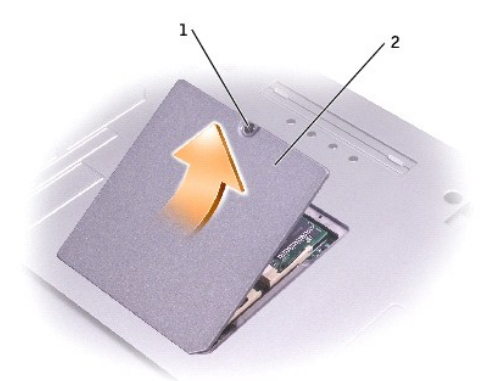

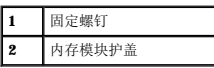

● 注意: 为防止损坏内存模块连接器, 请勿使用工具将内存模块固定夹分开。

- 8. 如果要更换内存模块,请卸下现有的模块:
	- a. 用指尖小心地将内存模块连接器两端的固定夹分开,直至模块弹起。
	- b. 从连接器中卸下模块。

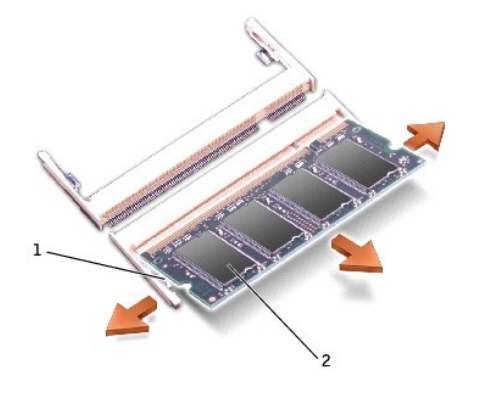

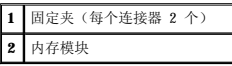

**注意:**如果需要在两个连接器中安装内存模块,请首先在标有"DIMM A"的连接器中安装内存模块,然后在标有"DIMM B"的连接器中安装内存模块。为避免损坏连接器,请将内存<br>模块以 45 度角插入连接器。

- 9. 导去身上的静电,然后安装新内存模块:
	- a. 将模块边缘连接器中的槽口与连接器插槽中的卡舌对齐。
	- b. 将模块以 45 度角稳固地滑入插槽,并向下转动模块直至听到咔嗒声以卡入到位。如果未听到咔嗒声,请卸下内存模块并重新安装。

**么 注:**如果内存模块安装不正确, 计算机可能不会正确引导, 也不会显示错误信息指出此故障。

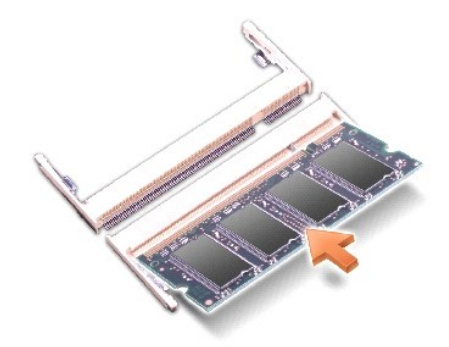

10. 装回护盖。

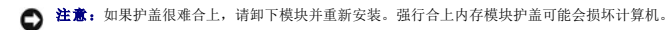

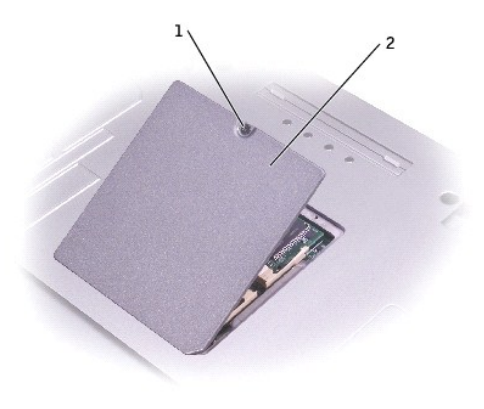

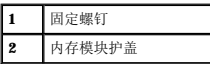

- 11. 将电池插入电池槽,或将交流适配器连接至计算机和电源插座。
- 12. 打开计算机。

计算机将在引导过程中检测附加内存并自动更新系统配置信息。

要确定计算机中安装的内存的容量,请:

- l 在 Windows XP 中,单击"Start"(开始)按钮,单击"Help and Support"(帮助和支持),然后单击"Computer Information"(计算机信息)。
- l 在 **Windows 2000** 中,在桌面的"**My Computer**"(我的电脑)图标上单击鼠标右键,然后单击"**General**"(常规)选项卡。

# <span id="page-86-0"></span>添加小型 **PCI** 卡

如果您订购计算机的同时订购了小型 PCI 卡,则计算机已安装该插卡。

#### ▲ 警告: 在拆装计算机内部组件之前, 请阅读《系统信息指南》中的安全说明。

- 1. 确保工作表面的平整和整洁,以防止刮伤计算机外壳。
- 2. 保存并关闭所有打开的文件,退出所有打开的程序,然后关闭计算机。
- 3. 如果计算机已连接(对接)至对接设备,请断开对接。有关说明,请参阅对接站附带的说明文件。
- 4. 断开计算机与电源插座的连接。
- 5. 等待 10 至 20 秒钟, 然后断开所有已连接的设备。
- 6. 卸下所有已安装的 PC 卡、电池和模块托架设备。

**● 注意:** 持拿组件和插卡时, 请拿住其边缘, 切勿触碰插针和接点。触摸计算机背面的金属连接器, 以导去身上的静电。在操作过程中, 请不时地导去身上的静电。

- 7. 将计算机翻转过来。
- 8. 拧下小型 PCI 卡/调制解调器护盖上的固定螺钉,然后卸下护盖。

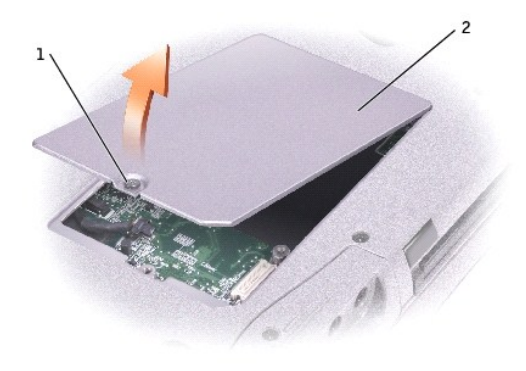

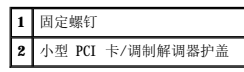

9. 如果尚未安装小型 PCI 卡, 请转至[步骤](#page-87-0) 10。如果要更换小型 PCI 卡, 请卸下现有的 PCI 卡:

- a. 断开小型 PCI 卡与所有电缆的连接。
- b. 松开小型 PCI 卡,方法是掰开金属固定卡舌,直至 PCI 卡轻轻弹起。
- c. 从小型 PCI 卡连接器中提起小型 PCI 卡。

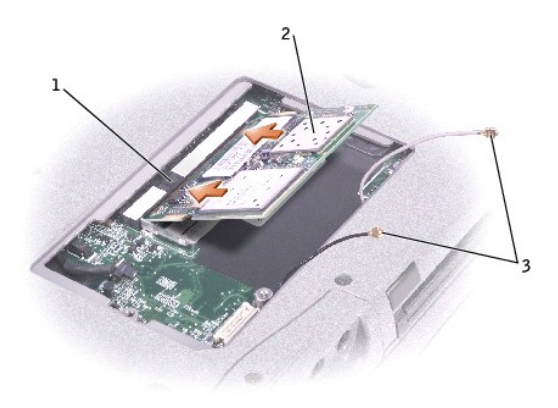

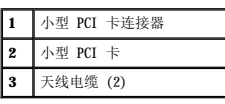

**← 注意:** 为避免损坏小型 PCI 卡, 切勿将电缆放置在小型 PCI 卡的上面或下面。

**← 注意:** 连接器采用锁定式设计, 以确保正确插接。如果插入小型 PCI 卡时感到有阻力, 请检查连接器并将小型 PCI 卡重新对准连接器。

<span id="page-87-0"></span>10. 将小型 PCI 卡与连接器以 45 度角对准,然后将小型 PCI 卡按入连接器,直至感到其卡入。

11. 将天线电缆连接至小型 PCI 卡。

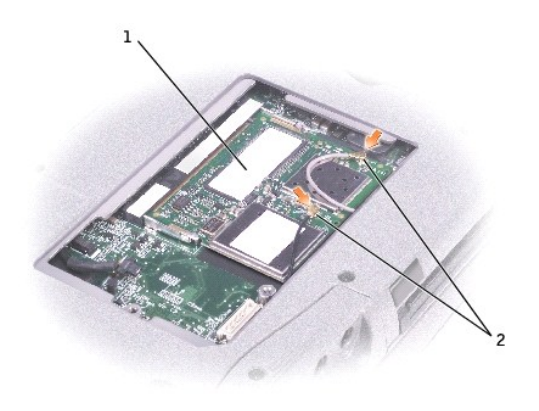

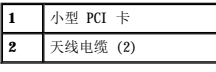

12. 装回护盖并拧紧螺钉。

# <span id="page-88-0"></span>添加调制解调器

如果您订购计算机的同时订购了可选的调制解调器,则 Dell 已为您安装了该调制解调器。

# △ 警告: 在拆装计算机内部组件之前,请阅读《系统信息指南》中的安全说明。

● 注意: 持拿组件和插卡时, 请拿住其边缘, 切勿触碰插针和接点。

- 1. 确保工作表面的平整和整洁,以防止刮伤计算机外壳。
- 2. 保存并关闭所有打开的文件,退出所有打开的程序,然后关闭计算机。
- 3. 如果计算机处于对接状态,请断开对接。
- 4. 断开计算机与电源插座的连接。
- 5. 等待 10 至 20 秒钟, 然后断开所有已连接的设备。
- 6. 卸下所有已安装的 PC 卡、电池和设备。
- 7. 触摸计算机背面的金属连接器以导去身上的静电,并在操作过程中不时地触摸金属连接器。
- 8. 将计算机翻转过来,拧下小型 PCI 卡/调制解调器护盖上的固定螺钉。

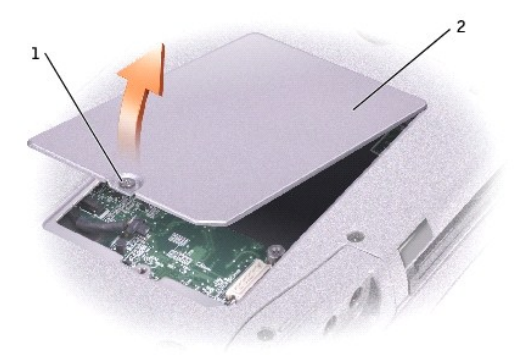

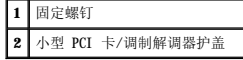

- 9. 如果尚未安装调制解调器,请转至[步骤](#page-89-1) 10。如果要更换调制解调器,请卸下现有的调制解调器:
	- a. 拧下用于将调制解调器固定至系统板的螺钉,并将它们放在一边。
	- b. 将连接的推拉卡舌向正上方拉动, 以将调制解调器从系统板上的连接器中取出, 并断开调制解调器电缆的连接。

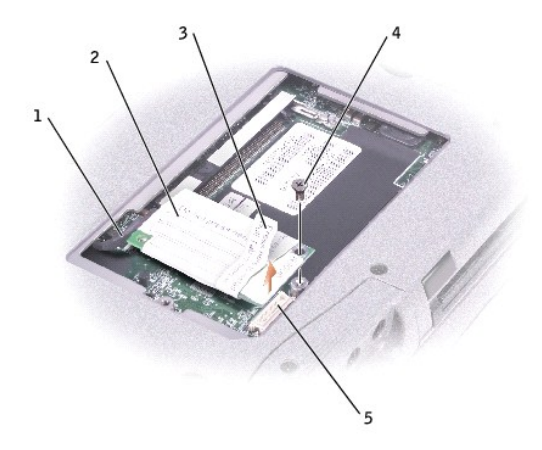

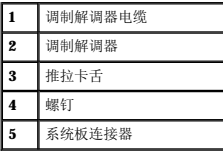

<span id="page-89-1"></span>10. 将调制解调器电缆连接至调制解调器。

□ 注意: 电缆连接器采用锁定式设计,可以防止不正确插接; 请勿强行连接。

- 11. 将调制解调器与螺孔对准,然后将调制解调器按入系统板上的连接器。
- 12. 拧上螺钉以将调制解调器固定至系统板。
- 13. 装回小型 PCI 卡/调制解调器护盖。

# <span id="page-89-0"></span>更换硬盘驱动器

## △ 警告: 从计算机上卸下发热的硬盘驱动器时,请勿触摸硬盘驱动器的金属外壳。

### ▲ 警告: 在拆装计算机内部组件之前,请阅读《系统信息指南》中的安全说明。

**○ 注意:** 为防止数据丢失, 请在卸下硬盘驱动器之前先关闭计算机。如果计算机处于打开状态、等待模式或休眠模式, 请勿卸下硬盘驱动器。

● 注意: 硬盘驱动器极易损坏; 即使轻微的碰撞也可能损坏驱动器。

<<br />
注: 对于不是 Dell 提供的硬盘驱动器, Dell 不保证其兼容性, 也不提供支持。

要更换硬盘驱动器托架中的硬盘驱动器,请:

- 1. 确保工作表面的平整和整洁,以防止刮伤计算机外壳。
- 2. 保存并关闭所有打开的文件,退出所有打开的程序,然后关闭计算机。
- 3. 如果计算机已连接(对接)至对接设备,请断开对接。有关说明,请参阅对接站附带的说明文件。
- 4. 断开计算机与电源插座的连接。
- 5. 等待 10 至 20 秒钟, 然后断开所有已连接的设备。
- 6. 卸下所有已安装的 PC 卡、电池和模块托架设备。

**● 注意:** 持拿组件和插卡时, 请拿住其边缘, 切勿触碰插针和接点。触摸计算机背面的金属连接器, 以导去身上的静电。在操作过程中, 请不时地导去身上的静电。

<span id="page-90-1"></span>7. 将计算机翻转过来,并拧下硬盘驱动器螺钉。

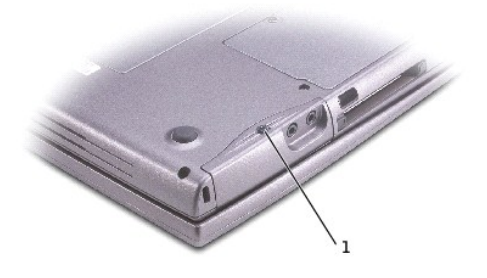

#### **1** 硬盘驱动器螺钉

**← 注意:**硬盘驱动器未安装在计算机中时,请将其存放在保护性防静电包装中。有关防止静电释放的预防措施,请参阅《系统信息指南》中的安全说明。

- 8. 将硬盘驱动器滑出计算机。
- 9. 拆开新驱动器的包装。

保存好原始包装,以备将来存放或运送硬盘驱动器时使用。

← 注意: 将驱动器滑入到位时用力要稳固而均匀。如果强行用力,可能会损坏连接器。

- 10. 将硬盘驱动器滑入托架,直至其完全就位。
- 11. 装回并拧紧螺钉。
- 12. 使用**操作系统 CD** 安装计算机的操作系统。
- 13. 使用 **Drivers and Utilities** CD 安装计算机的驱动程序和公用程序。

# <span id="page-90-0"></span>更换蓝牙™卡

如果您订购计算机的同时订购了蓝牙卡,则计算机已安装该插卡。

#### ▲ 警告: 在拆装计算机内部组件之前, 请阅读《系统信息指南》中的安全说明。

- 1. 确保工作表面的平整和整洁,以防止刮伤计算机外壳。
- 2. 保存并关闭所有打开的文件,退出所有打开的程序,然后关闭计算机。
- 3. 如果计算机已连接(对接)至对接设备,请断开对接。有关说明,请参阅对接设备附带的说明文件。
- 4. 断开计算机与电源插座的连接。
- 5. 等待 10 至 20 秒钟, 然后断开所有已连接的设备。
- 6. 卸下所有已安装的 PC 卡、电池和模块托架设备。

● 注意: 持拿组件和插卡时, 请拿住其边缘, 切勿触碰插针和接点。触摸计算机背面的金属连接器, 以导去身上的静电。在操作过程中, 请不时地导去身上的静电。

```
7. 卸下硬盘驱动器。
```
- 8. 从系统板连接器上拔下蓝牙卡连接器。
- 9. 拉动电缆以从计算机中卸下蓝牙卡。

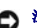

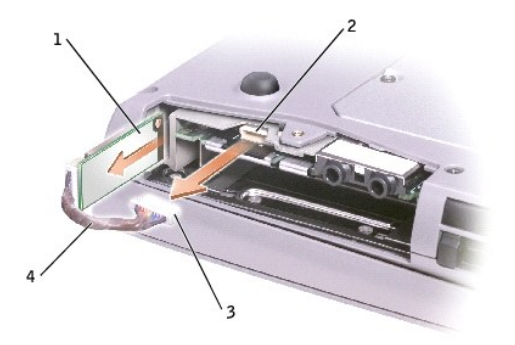

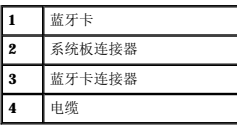

# <span id="page-91-0"></span>将电视连接至计算机

**经 注:**您的计算机未附带用于将计算机连接至电视的视频和音频电缆。您可以从大多数电子用品商店购买这些电缆。

您的计算机配有 S 视频电视输出连接器,与附带的电视/数字音频适配器电缆配合使用,可以将计算机连接至电视和/或立体声音频设备。电视/数字音频适配器电缆可以连接 S 视频、复合<br>视频和 S/PDIF 数字音频。

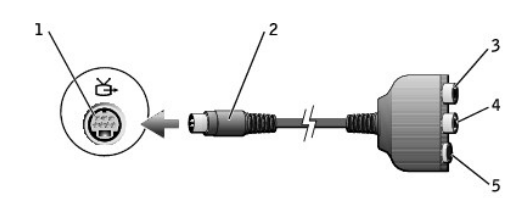

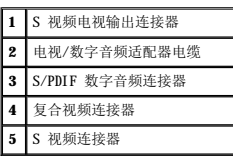

对于不支持 S/PDIF 数字音频的电视和音频设备,可以使用计算机侧面的音频连接器将计算机连接至电视或音频设备。

建议您使用下列组合之一将视频和音频电缆连接至计算机:

**/ 注:** 每一小节的开头均显示了每种连接组合的示意图, 以帮助您确定应该使用哪种方法。

- l S [视频和标准音频](#page-91-1)
- 1 S [视频和数字音频](#page-93-0)
- l [复合视频和标准音频](#page-94-0)
- l [复合视频和数字音频](#page-95-0)

完成电缆连接后,请参阅["为电视启用显示设置](#page-96-0)",以确保计算机可以识别电视并可以配合电视正常工作。另外,如果您使用的是 S/PDIF [数字音频](#page-96-1),请参阅"<u>启用 S/PDIF 数字音频</u>"。

### <span id="page-91-1"></span>**S** 视频和标准音频

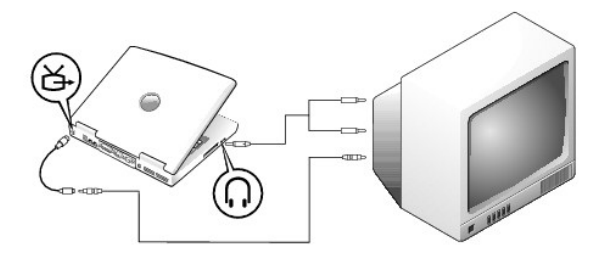

开始之前,请确保您备有以下电缆:

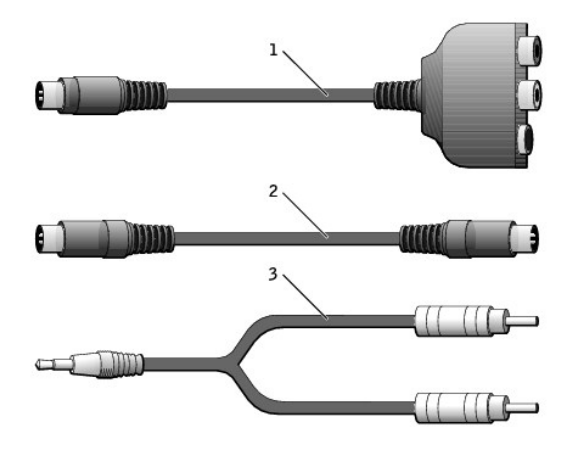

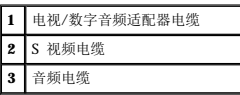

1. 关闭计算机以及要连接的电视和/或音频设备。

**公 注:** 如果您的电视或音频设备支持 S 视频而不支持 S/PDIF 数字音频, 您可以直接将 S 视频电缆连接至计算机上的 S 视频连接器(无需使用视频适配器电缆)。

- 2. 将电视/数字音频适配器电缆连接至计算机上的 S 视频电视输出连接器。
- 3. 将 S 视频电缆的一端插入电视/数字音频适配器电缆上的 S 视频连接器。

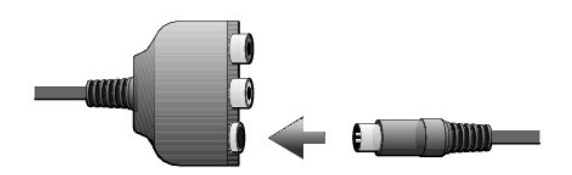

- 4. 将 S 视频电缆的另一端插入电视。
- 5. 将音频电缆带有单个连接器的一端插入计算机上的耳机连接器。

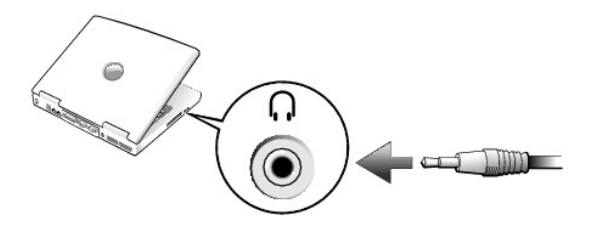

- 6. 将音频电缆另一端的两个 RCA 连接器插入电视或其它音频设备上的音频输入连接器。
- 7. 打开电视和所有已连接的音频设备,然后打开计算机。
- 8. 请参阅"[为电视启用显示设置"](#page-96-0),以确保计算机可以识别电视并可以配合电视正常工作。

# <span id="page-93-0"></span>**S** 视频和数字音频

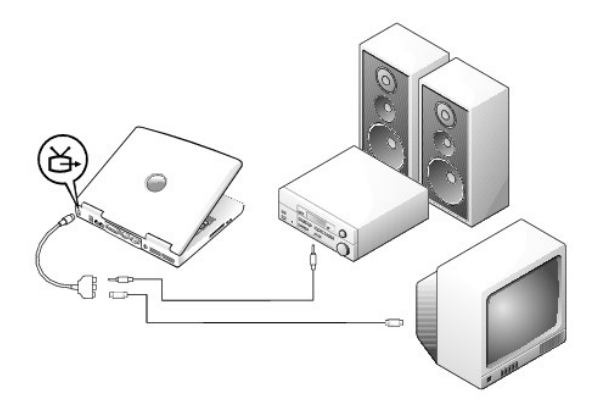

开始之前,请确保您备有以下电缆:

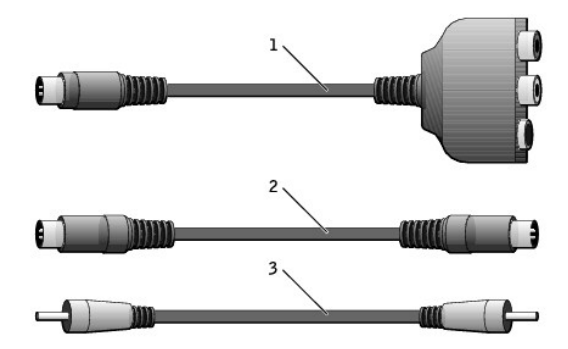

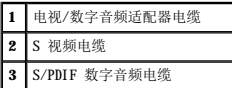

- 1. 关闭计算机以及要连接的电视和/或音频设备。
- 2. 将电视/数字音频适配器电缆连接至计算机上的 S 视频电视输出连接器。
- 3. 将 S 视频电缆的一端插入电视/数字音频适配器电缆上的 S 视频连接器。

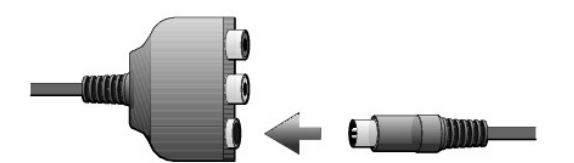

- 4. 将 S 视频电缆的另一端插入电视上的 S 视频连接器。
- 5. 将 S/PDIF 数字音频电缆的一端插入电视/数字音频适配器电缆上的数字音频连接器。

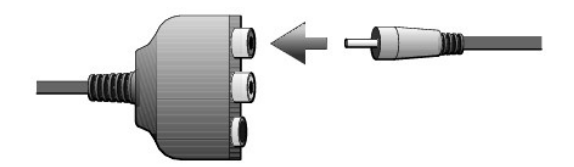

6. 将 S/PDIF 数字音频电缆另一端插入电视或其它音频设备上的音频输入连接器。

# <span id="page-94-0"></span>复合视频和标准音频

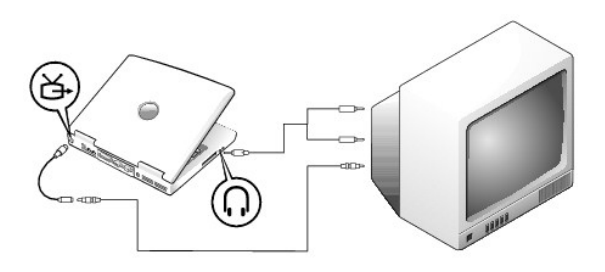

开始之前,请确保您备有以下电缆:

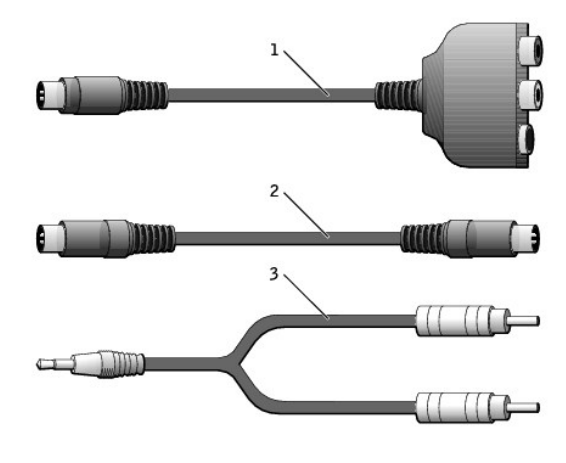

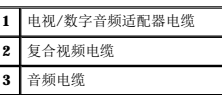

1. 关闭计算机以及要连接的电视和/或音频设备。

- 2. 将电视/数字音频适配器电缆连接至计算机上的 S 视频电视输出连接器。
- 3. 将复合视频电缆的一端插入电视/数字音频适配器电缆上的复合视频连接器。

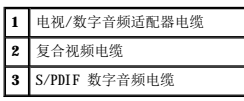

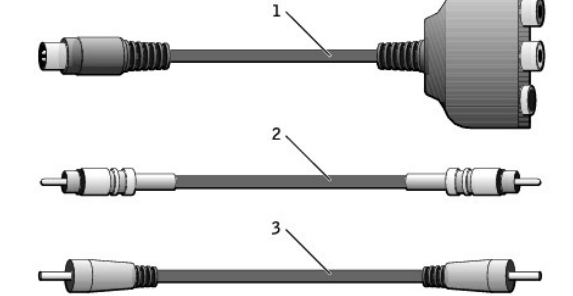

开始之前,请确保您备有以下电缆:

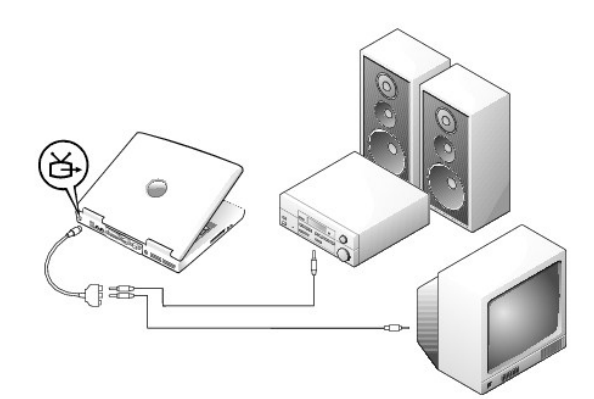

# <span id="page-95-0"></span>复合视频和数字音频

6. 将音频电缆另一端的两个 RCA 连接器插入电视或其它音频设备上的音频输入连接器。

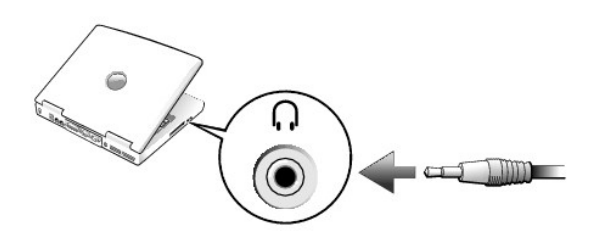

4. 将复合视频电缆的另一端插入电视上的复合视频连接器。 5. 将音频电缆带有单个连接器的一端插入计算机上的耳机连接器。

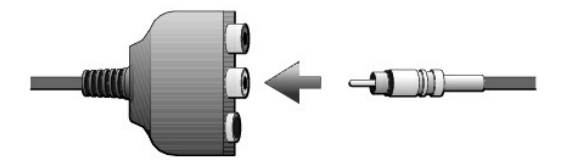

- 1. 关闭计算机以及要连接的电视和/或音频设备。
- 2. 将电视/数字音频适配器电缆连接至计算机上的 S 视频电视输出连接器。
- 3. 将复合视频电缆的一端插入电视/数字音频适配器电缆上的复合视频连接器。

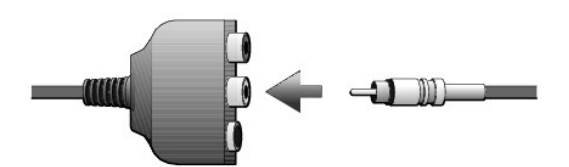

- 4. 将复合视频电缆的另一端插入电视上的复合视频连接器。
- 5. 将 S/PDIF 数字音频电缆的一端插入电视/数字音频适配器电缆上的 S/PDIF 音频连接器。

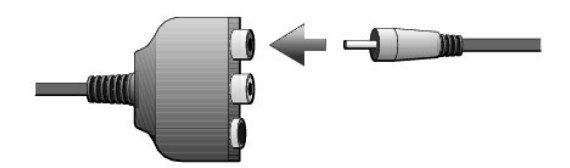

6. 将数字音频电缆的另一端插入电视或其它音频设备上的 S/PDIF 连接器。

## <span id="page-96-0"></span>为电视启用显示设置

#### **NVIDIA** 视频控制器

4 注: 启用显示设置之前, 请确保您已正确连接电视。

1. 打开"Control Panel"(控制面板)窗口。

在 Windows XP 中, 单击"Start"(开始)按钮, 然后单击"Control Panel"(控制面板)图标。

在 **Windows 2000** 中,单击"**Start**"(开始)按钮,指向"**Settings**"(设置),并单击"**Control Panel**"(控制面板)。

- 2. 双击"**Display**"(显示)图标,单击"**Settings**"(设置)选项卡,然后单击"**Advanced**"(高级)。
- 3. 单击"**TwinView**"(双重显示)选项卡。
- 4. 单击"**Clone**"(复制)按钮以启用电视。

**注:** 不同程序访问硬件的方式各不相同。对于播放 DVD 以外的其它操作, 您可能需要单击主按钮, 也可能不需要。

- 5. 单击"**Apply**"(应用)。
- 6. 单击"**OK**"(确定)以确认设置更改。
- 7. 单击"**Yes**"(是)以保存新设置。
- 8. 单击"**OK**"(确定)。

## <span id="page-96-1"></span>启用 **S/PDIF** 数字音频

要启用 [Dolby Digital 5.1](#page-96-2) 音频以用于 DVD 回放, 请参阅"启用 Dolby Digital 5.1 音频以用于 DVD 回放"。

### <span id="page-96-2"></span>启用 **Dolby Digital 5.1** 音频以用于 **DVD** 回放

如果您的计算机配有 DVD 驱动器,则可以启用 Dolby Digital 5.1 音频以进行 DVD 回放。

1. 双击 Windows 桌面上的"**InterVideo WinDVD**"图标。

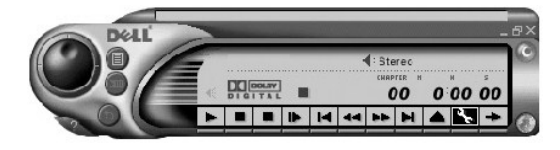

2. 将 DVD 放入 DVD 驱动器。

如果 DVD 开始播放,请单击停止按钮。

- 3. 单击"Properties"(属性)(扳手)图标。
- 4. 单击"**Audio**"(音频)选项卡。
- 5. 单击"**Enable S/PDIF output**"(启用 **S/PDIF** 输出)。
- 6. 单击"**Apply**"(应用)。

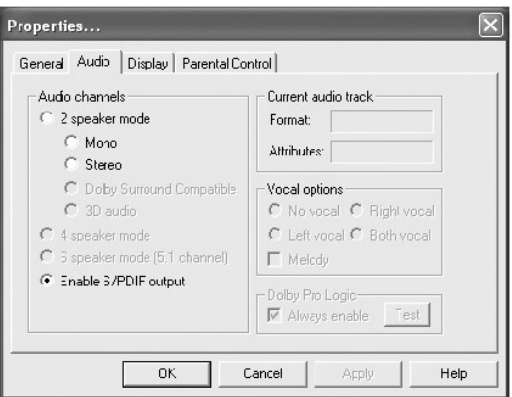

7. 单击"**OK**"(确定)。

### 在 **Windows** 音频驱动程序中启用 **S/PDIF**

**注:** 在 Windows 中启用 S/PDIF 将禁用耳机连接器的声音。

- 1. 双击 Windows 通知区域中的扬声器图标。
- 2. 单击"**Options**"(选项)菜单,然后单击"**Advanced Controls**"(高级控制)。
- 3. 单击"**Advanced**"(高级)。

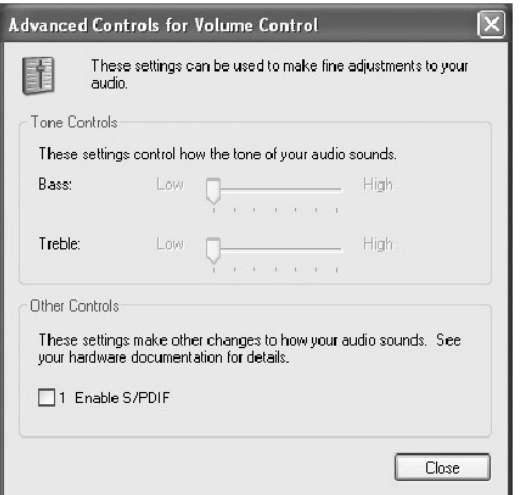

- 4. 单击"**Enable S/PDIF**"(启用 **S/PDIF**)。
- 5. 单击"**Close**"(关闭)。
- 6. 单击"**OK**"(确定)。

#### 使用系统设置程序 Dell Precision<sup>™</sup> M60 系列移动工作站用户指南

● [概览](#page-99-0)

- [查看系统设置程序屏幕](#page-99-1)
- [系统设置程序屏幕](#page-99-2)
- 常用洗项

# <span id="page-99-0"></span>概览

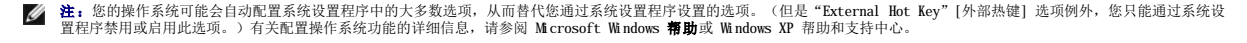

您可以使用系统设置程序进行以下操作:

- l 设置或更改用户可选的功能,例如计算机密码
- l 验证计算机当前的配置信息,例如系统内存容量

请在完成计算机设置后运行系统设置程序,以熟悉系统的配置信息和可选设置。您需要记下这些信息以备将来参考。

系统设置程序屏幕显示了计算机当前的设置信息和设置,例如:

- l 系统配置
- l 引导顺序
- l 引导(启动)配置和对接设备配置设置
- l 基本设备配置设置
- l 系统安全保护和硬盘驱动器密码设置

**← 注意:** 请勿更改系统设置程序的设置, 除非您是高级计算机用户或者 Dell 技术支持指导您这样做。某些更改可能会使您的计算机运行不正常。

#### <span id="page-99-1"></span>查看系统设置程序屏幕

- 1. 打开(或重新启动)计算机。
- 2. 系统显示 DELL™ 徽标时, 立即按 【2\_\_\_】键。如果等待时间过长, 系统已显示 Windows 徽标, 则请继续等待直至看到 Windows 桌面。然后关闭计算机并再试一次。

## <span id="page-99-2"></span>系统设置程序屏幕

```
每个屏幕的左侧列出了系统设置程序选项。每个选项的右侧是该选项的设置或值。您可以更改屏幕上呈高亮度显示的设置。不能更改的选项或值(因为它们由计算机确定)则以较低亮度显
示。
```
屏幕右上角显示了有关当前高亮度显示选项的帮助信息,右下角显示了有关计算机的信息。系统设置程序的按键功能列在屏幕的底部。

# <span id="page-99-3"></span>常用选项

对于某些选项,您必须重新引导计算机才能使新的设置生效。

#### 更改引导顺序

引导顺序告诉计算机到哪里寻找启动操作系统所需的软件。您可以使用系统设置程序的"Boot Order"(引导顺序)页面控制引导顺序并启用/禁用设备。

**注:** 要更改仅使用一次的引导顺序, 请参阅"[执行一次性引导](#page-100-0)"。

"**Boot Order**"(引导顺序)页面显示了计算机中可能安装的可引导设备的一般性列表,包括但不限于以下设备:

- l 软盘驱动器
- l 模块化托架 **HDD**
- l 内部 **HDD**

#### l **CD/DVD/CD-RW** 驱动器

在引导例行程序过程中,计算机从列表的顶部开始扫描每个已启用的设备,以寻找操作系统启动文件。计算机找到该文件时,将停止搜索并启动操作系统。

要控制引导设备,请按 (10)<br>要控制引导设备,请按 (10) 键或 (4) 键选择(高亮度显示)设备,然后启用或禁用该设备或更改它们在列表中的顺序。

l 要启用或禁用设备,请高亮度显示该项目并按 键。已启用项目为白色,并在左侧显示一个小三角;已禁用项目为蓝色或呈暗色,且旁边没有小三角。

l 要重新排列设备在列表中的顺序,请高亮度显示设备,然后按 $\begin{bmatrix} \overline{u}_4 \end{bmatrix}$  键(不区分大小写)向上或向下移动高亮度显示的设备。

在您保存更改并退出系统设置程序后,引导顺序更改将立即生效。

#### <span id="page-100-0"></span>执行一次性引导

您无需进入系统设置程序即可设置仅使用一次的引导顺序。(也可以使用此过程引导硬盘驱动器上诊断公用程序分区中的 Dell 诊断程序。)

- 1. 关闭计算机。
- 2. 如果计算机已连接(对接)至对接设备,请断开对接。有关说明,请参阅对接设备附带的说明文件。
- 3. 将计算机连接至电源插座。
- kter of the set of the set of the set of the set of the set of the set of the set of the set of the set of the<br>The set of the set of the set of the set of the set of the set of the set of the set of the set of the set of

5. 系统显示引导设备列表时,请高亮度显示您想从其引导的设备并按 <a>

计算机将引导至选定的设备。

下一次重新引导计算机时,将恢复先前的引导顺序。

#### 更改打印机模式

请根据连接至并行连接器的打印机或设备的类型设置"Parallel Mode"(并行模式)选项。要确定应使用的正确模式,请参阅设备附带的说明文件。

将"Parallel Mode"(并行模式)设置为"Disabled"(已禁用)时,系统将会禁用并行端口及其 LPT 地址, 从而释放计算机资源以供其它设备使用。

#### 更改 **COM** 端口

"**Serial Port**"(串行端口)使您可以映射串行端口 COM 地址,或者禁用串行端口及其地址,从而释放计算机资源以供其它设备使用。

#### 启用红外线传感器

- 1. 进入系统设置程序:
	- a. 打开计算机。
	- b. 系统显示 DELL™ 徽标时, 按
- 

2. 不断按 Alt <sup>P\_</sup> 组合键, 直至找到"Basic Device Configuration"(基本设备配置)下的"Infrared Data Port"(红外线数据端口)。

**注:**请确保您选择的 COM 端口与分配给串行连接器的 COM 端口不同。

3. 按下箭头键选择"Infrared Data Port"(红外线数据端口)设置,并按右箭头键将设置更改为 COM 端口。

4. 按下箭头键选择"**Infrared Mode**"(红外线模式)设置,并按右箭头键将设置更改为"**Fast IR**"(快速红外线)或"**Slow IR**"(低速红外线)。

建议您使用"Fast IR"(快速红外线)。如果红外线设备无法与计算机通信,请关闭计算机并重复步骤 1 至 5,将设置更改为"Slow IR"(低速红外线)。

- 5. 按 键,然后单击"Yes"(是)以保存更改并退出系统设置程序。如果系统提示您重新启动计算机,请单击"**Yes**"(是)。
- 6. 按照屏幕上的说明进行操作。
- 7. 启用红外线传感器后,单击"**Yes**"(是)以重新启动计算机。

**注:**如果快速红外线和低速红外线都无法工作,请与红外线设备制造商联络。

启用红外线传感器之后,可以使用它建立通向红外线设备的链路。要设置和使用红外线设备,请参阅红外线设备说明文件和 Microsoft® Windows® 帮助和支持中心(Windows 2000 中为<br>Windows **帮助**)。

[返回目录页面](file:///C:/data/systems/wsM60/sc/ug/index.htm)

#### 使用智能卡 Dell Precision<sup>™</sup> M60 系列移动工作站用户指南

- [关于智能卡](#page-102-0)
- [安装智能卡](#page-102-1)

# <span id="page-102-0"></span>关于智能卡

.智能卡是具有内部集成电路的小型便携式设备,外形类似于信用卡。智能卡可分为两类:存储智能卡和微处理器智能卡。存储智能卡可以存储数据,但是不能处理信息。微处理器智能卡可以<br>添加、删除和处理智能卡内存中的信息。微处理器智能卡表面的金触点垫下包含嵌入式微处理器。微处理器智能卡可用于以下程序:

- l PC 和网络中用户登录和验证的安全保护
- l 企业对企业 (B2B) 和企业对消费者 (B2C) 的 电子商务的安全保护
- l 数字证书、证明和密码的存储
- l 敏感数据的加密

注:要使用智能卡对 PC 登录和验证、B2B 和 B2C 电子商务、本地文件加密以及数字证书存储进行安全保护,还需要其它软件。要使用智能卡对网络登录和验证、文件和电子邮件加<br>密以及虚拟专用网 (VPN) 登录进行安全保护,您需要启用 Microsoft® Windows® PKI 支持。

体积小和具有集成电路的特点使智能卡成为用于安全保护、数据存储和特殊程序的重要工具。通过将用户的物品(智能卡)与只有用户知道的信息 (PIN) 结合起来,智能卡可以提供比仅使<br>用密码更为安全的用户验证。

# <span id="page-102-1"></span>安装智能卡

您可以在计算机运行时安装智能卡。计算机会自动检测到该智能卡。

要安装智能卡,请:

- 1. 从智能卡插槽中卸下智能卡挡片。
- 2. 拿住插卡,使带有金触点垫的表面朝上,并指向智能卡插槽。

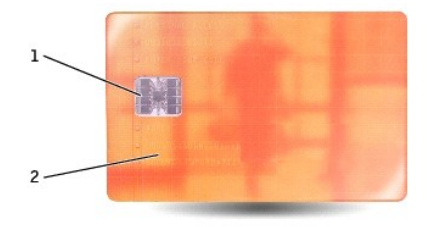

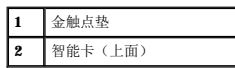

3. 将智能卡滑入智能卡插槽,直至其在连接器中完全就位。智能卡将从插槽中伸出大约 1.27 cm(0.5 英寸)。智能卡插槽位于 PC 卡插槽下面。 如果在插入智能卡时遇到的阻力过大,请不要强行将其插入。请检查智能卡的方向,然后再试一次。

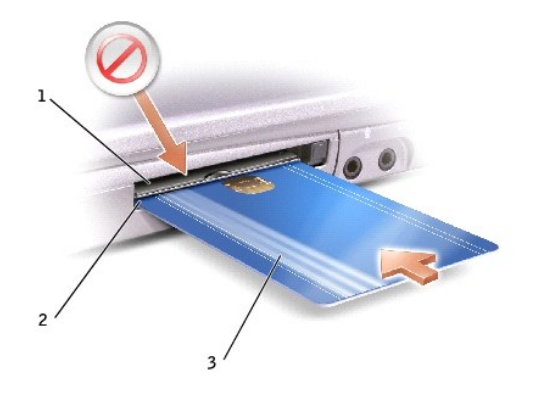

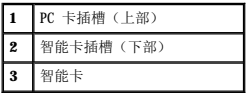

# 规格<br>Dell Precision<sup>™</sup> M60 系列移动工作站用户指南

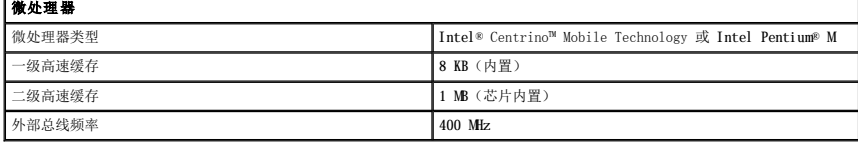

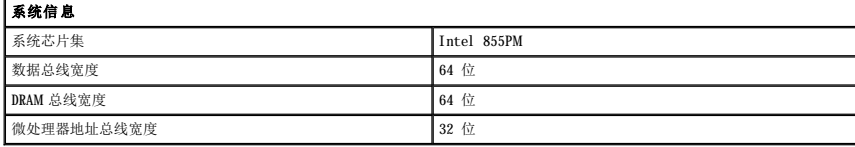

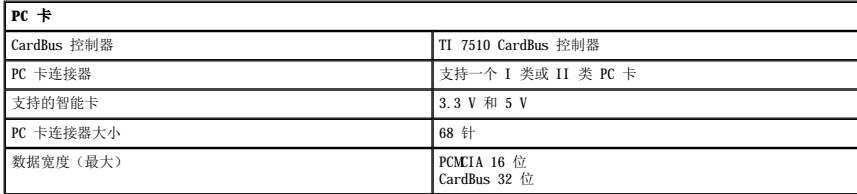

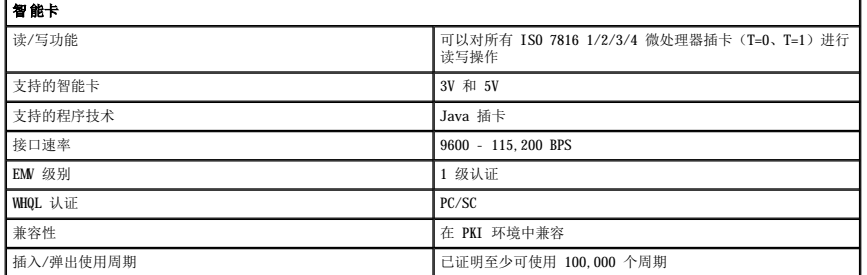

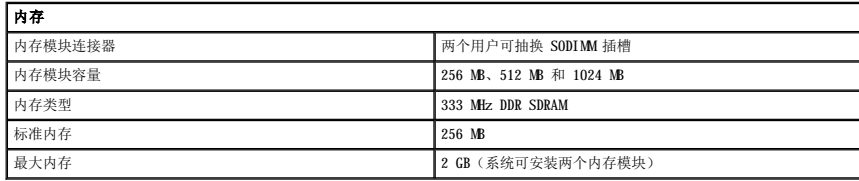

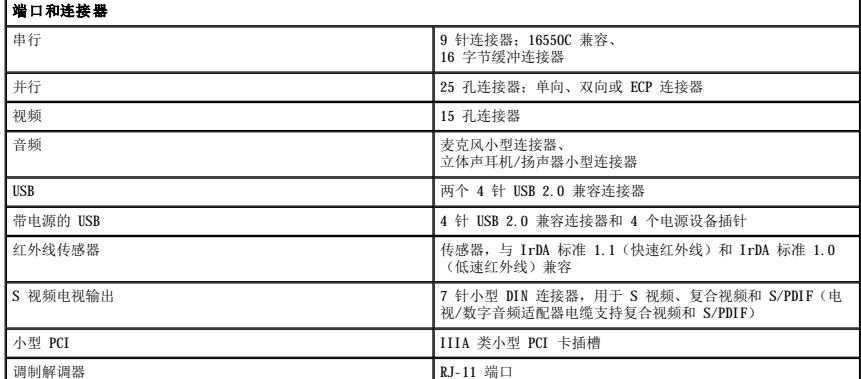

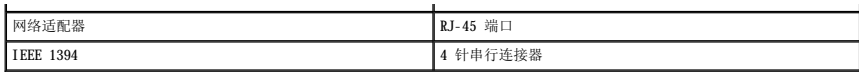

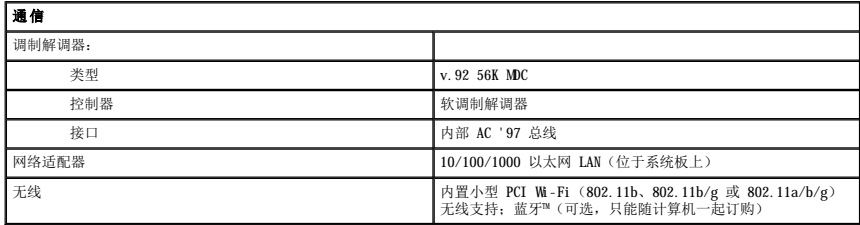

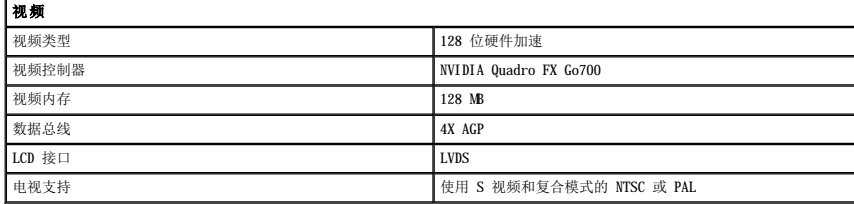

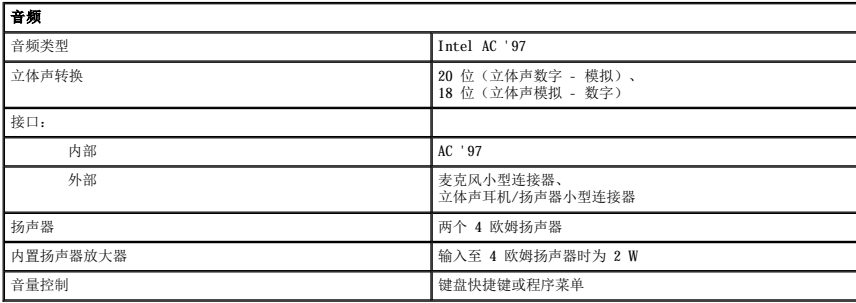

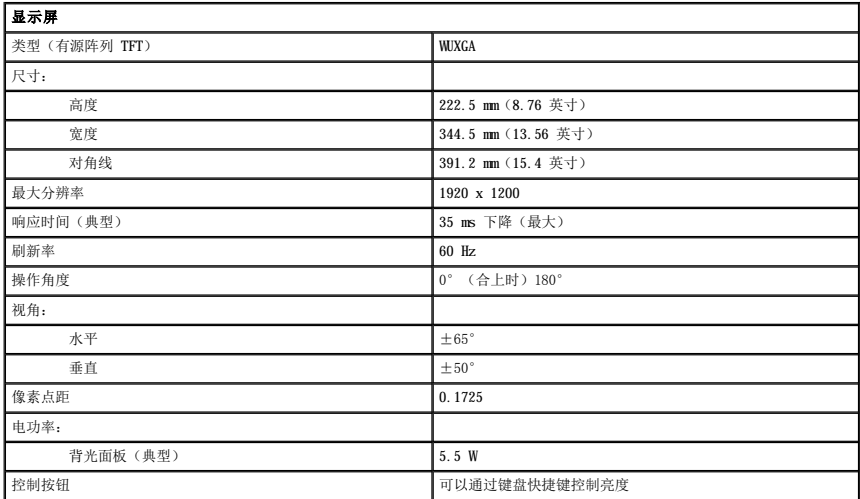

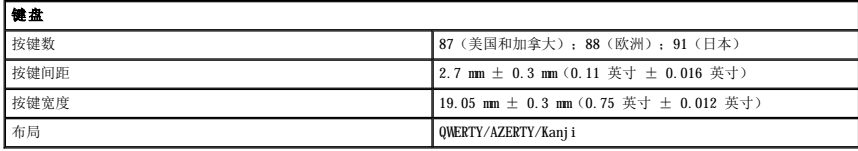

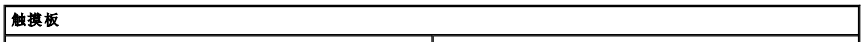

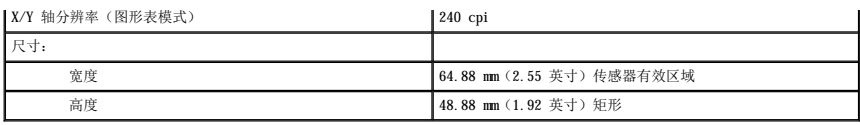

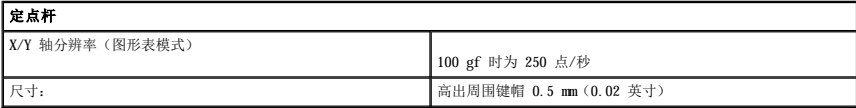

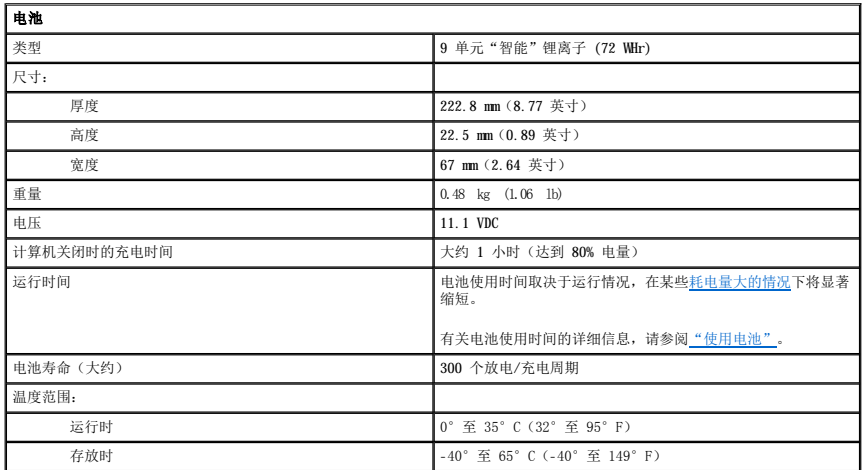

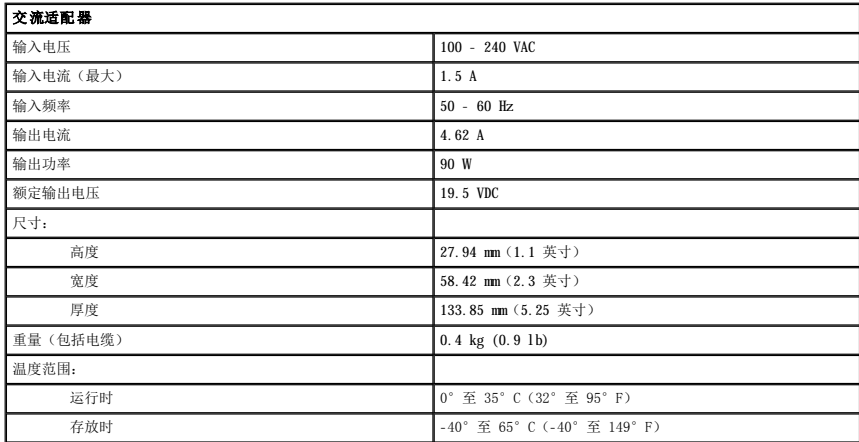

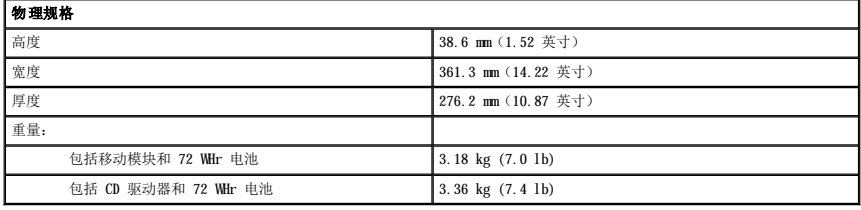

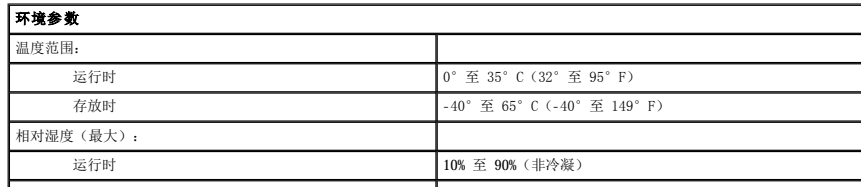

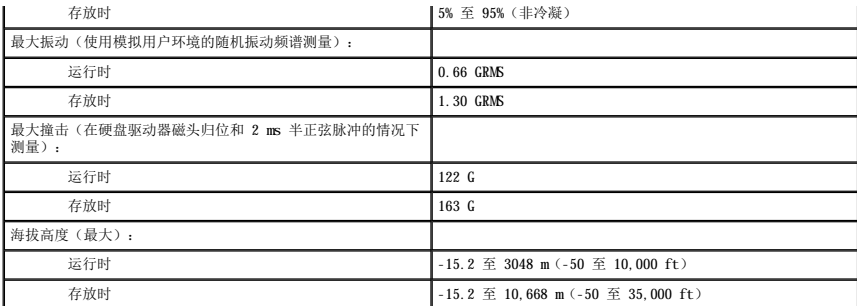
#### [返回目录页面](file:///C:/data/systems/wsM60/sc/ug/index.htm)

#### 携带计算机旅行 Dell Precision™ M60 系列移动工作站用户指南

- [识别您的计算机](#page-108-0)
- [包装计算机](#page-108-1)
- [旅行提示](#page-108-2)

### <span id="page-108-0"></span>识别您的计算机

- 1 将您的姓名标签或名片粘贴在计算机上,或者使用永久性标记或标志设备将唯一的识别标记(例如驾驶执照号码)写在计算机上。
- l 记下您的服务标签,并将其保存在计算机或便携包之外的安全地方。如果计算机丢失或被盗,在向执法人员和 Dell 报告时,请提供此服务标签。
- l 在 Microsoft® Windows® 桌面上创建一个名为 **if\_found** 的文件。将您的姓名、地址和电话号码等信息记在此文件中。
- l 与您的信用卡公司联系,查询其是否提供代码识别标签。

## <span id="page-108-1"></span>包装计算机

- l 卸下连接至计算机的所有外部设备,并将它们存放在安全的地方。拔下连接至已安装的 PC 卡的所有电缆,并<u>[取出所有扩展](file:///C:/data/systems/wsM60/sc/ug/pccards.htm#1102175) PC 卡</u>。
- l 为了使计算机尽可能轻便,请将模块托架中安装的所有设备更换为 Dell TravelLite™ 模块。
- l 为主电池和所有准备携带的备用电池充满电。
- l 关闭计算机。
- l 断开交流适配器的连接。
- □ 注意: 合上显示屏时, 留在键盘或掌垫上的无关物品可能会损坏显示屏。
	- l 拿走键盘和掌垫上的所有无关物品(例如回形针、钢笔和纸张),然后合上显示屏。
	- l 使用可选的 Dell™ 便携包将计算机及其附件安全地包装在一起。
	- l 请勿将计算机与剃须膏、古龙水、香水或食物等物品包装在一起。
	- 1 保护计算机、电池和硬盘驱动器,避免使其在极端温度(过高或过低)下受到损害;避免在阳光下曝晒;避免接触污物、灰尘或液体。

● 注意: 如果计算机已暴露在极端温度下, 请使其在室温下适应 1 小时, 然后再打开计算机。

l 包装好计算机,使其不会在汽车行李箱内或座位上方的贮物箱内四处滑动。

□ 注意: 请勿将计算机当作行李检查。

# <span id="page-108-2"></span>旅行提示

□ 注意: 请勿在使用光盘驱动器时移动计算机, 否则会导致数据丢失。

l 请考虑禁用计算机上的无线活动,以最大限度地延长电池的使用时间。要禁用无线活动,请按 $\begin{bmatrix} Fn \end{bmatrix}$   $\begin{bmatrix} \mathbb{Z} & \chi \end{bmatrix}$  组合键。

- 1 请考虑更改<u>电源管理选项</u>, 以最大限度地延长电池的使用时间。
- l 如果您要跨国旅行,请携带您的所有权证明,如果您的计算机属于公司,请携带计算机的使用权证明,以便尽快通过海关检查。查阅您计划访问的国家或地区的海关条例,并考虑向<br> 政府申请国际海关通行证(也称为**商品护照**)。
- l 请确保您了解要访问的国家或地区所使用的电源插座的类型,并备有适当的电源适配器。
- l 向信用卡公司查询,了解其对便携式计算机用户提供的各种紧急旅行协助。

# 乘飞机旅行

l 请确保备有已充电的电池,以便在要求您打开计算机时使用。

**← 注意:** 请勿让计算机通过金属探测器。可以让计算机通过机场的 X 射线检查机器, 或者对其进行手动检查。

l 在飞机上使用计算机之前,请确定是否允许使用计算机。某些航空公司禁止在飞行期间使用电子设备。所有航空公司都禁止在起飞和着陆期间使用电子设备。

### 如果您的计算机丢失或被盗

l 请致电执法机关,报告计算机已丢失或被盗。在描述计算机时请提供服务标签。询问指定的案件号并将其记下,同时记录执法机关的名称、地址和电话号码。如果可能,请获取调查<br> 员的姓名。

第: 如果您知道计算机丢失或被盗的地点, 请致电当地的执法机关。如果您不知道丢失或被盗的地点, 请致电居住地的执法机关。

- l 如果计算机属于公司,请通知公司保安部门。
- l 请与 Dell 客户服务联络,报告计算机已丢失。请提供计算机的服务标签、案件号以及您报案的执法机关的名称、地址和电话号码。如果可能,请提供调查员的姓名。

Dell 的客户服务代表将在计算机的服务标签下记录您的报告,并将计算机标记为丢失或被盗。如果有人致电 Dell 寻求技术帮助并给出了您的服务标签,则此计算机将被自动标识为丢失或 被盗。客户服务代表将尝试获得致电者的电话号码和地址。然后 Dell 将与您报案的执法机关联络。

[返回目录页面](file:///C:/data/systems/wsM60/sc/ug/index.htm)

#### [返回目录页面](file:///C:/data/systems/wsM60/sc/ug/index.htm)

#### 使用 **Microsoft**® **Windows**® **XP**  Dell Precision<sup>™</sup> M60 系列移动工作站用户指南

- 那助和支持中心
- [切换到经典视图](#page-110-1)
- [清理桌面向导](#page-110-2)
- [用户帐户和快速用户切换](#page-111-0)
- [文件和设置转移向导](#page-111-1)
- [程序兼容性向导](#page-111-2)
- [家庭和小型办公网络](#page-111-3)
- **●** Internet [连接防火墙](#page-111-4)

## <span id="page-110-0"></span>帮助和支持中心

·帮助和支持中心提供了有关 Windows XP 操作系统的帮助以及其它支持和教学工具。要访问帮助和支持中心,请单击"Start"(**开始)**按钮,并单击"Help and Support"(帮助和<br>支持)。

### <span id="page-110-1"></span>切换到经典视图

您可以将控制面板、开始菜单和 Windows 桌面的外观更改为早期 Windows 操作系统的经典视图。

#### 控制面板

控制面板按照以任务为导向的类别显示信息。如果您习惯于使用以图标为导向的经典控制面板执行特定任务,则可以切换到经典图标视图。

- 1. 单击"**Start**"(开始)按钮,并单击"**Control Panel**"(控制面板)。
- 2. 单击"**Control Panel**"(控制面板)窗口左上方区域的"**Switch to Classic View**"(切换到经典视图)或"**Switch to Category View**"(切换到分类视图)。

#### 开始菜单

- 1. 在任务栏的空白区域单击鼠标右键。
- 2. 单击"**Properties**"(属性)。
- 3. 单击"**Start Menu**"('开始'菜单)选项卡。
- 4. 选择"**Classic Start Menu**"(经典'开始'菜单)并单击"**OK**"(确定)。

### 窗口和按钮外观

- 1. 在主桌面屏幕的任意位置单击鼠标右键,然后单击"**Properties**"(属性)。
- 2. 单击"**Appearance**"(外观)选项卡。
- 3. 在"**Windows and buttons**"(窗口和按钮)下拉式菜单中,选择"**Windows Classic style**"(**Windows** 经典样式)。
- 4. 要自定义颜色、字体和其它经典桌面选项,请单击"**Advanced**"(高级)。
- 5. 完成外观选项的设置后,单击"**OK**"(确定)。

## <span id="page-110-2"></span>清理桌面向导

清理桌面向导可以将不常用的程序图标从桌面移到指定的文件夹。默认情况下,该向导在您首次启动计算机的 7 天后运行,此后每 60 天运行一次。移动程序图标后,"Start"(开始) 菜单的外观将随之更改。

要关闭清理桌面向导,请:

- 1. 在桌面的空白位置单击鼠标右键,并单击"**Properties**"(属性)。
- 2. 单击"**Desktop**"(桌面)选项卡,并单击"**Customize Desktop**"(自定义桌面)。
- 3. 单击"**Run Desktop Cleanup Wizard every 60 days**"(每 **60** 天运行桌面清理向导)以清除复选标记。
- 4. 单击"**OK**"(确定)。

要随时运行清理桌面向导,请:

- 1. 在桌面的空白位置单击鼠标右键,并单击"**Properties**"(属性)。
- 2. 单击"**Desktop**"(桌面)选项卡,并单击"**Customize Desktop**"(自定义桌面)。
- 3. 单击"**Clean Desktop Now**"(现在清理桌面)。
- 4. 系统显示清理桌面向导时,单击"**Next**"(下一步)。
- 5. 在快捷方式列表中,取消选择所有要保留在桌面上的快捷方式图标,然后单击"Next"(下一步)。
- 6. 单击"**Finish**"(完成)以删除快捷方式图标并关闭向导。

## <span id="page-111-0"></span>用户帐户和快速用户切换

注:Windows XP Home Edition 中的帐户选项与 Windows XP Professional 中的不同。另外,Windows XP Professional 中的可用选项会根据计算机是否连接至域而有所不同。

安装 Windows XP 之后,管理员或具有管理员权限的用户可以创建其它用户帐户。

- 1. 单击"Start"(开始)按钮,并单击"Control Panel"(控制面板)。
- 2. 在"**Control Panel**"(控制面板)窗口中,单击"**User Accounts**"(用户帐户)。
- 3. 在"**Pick a task**"(挑选一项任务)下,单击"**Create a new account**"(创建一个新帐户)。
- 4. 在"**Name the new account**"(为新帐户起名)下,键入新帐户名称并单击"**Next**"(下一步)。
- 5. 在"Pick an account type"(挑选一个帐户类型)下,单击以下选项之一:
	- **"Conputer administrator"(计算机管理员)** 您可以更改计算机的所有设置。
	- l "**Limited**"(受限)— 您仅可以更改自己的个人设置(例如密码),不能安装程序或使用 Internet。
- 6. 单击"**Create Account**"(创建帐户)。

### 快速用户切换

**注:** 如果计算机运行的是 Windows XP Professional 并且是计算机域的成员, 或者计算机内存不足 128 MB, 则不能使用快速用户切换。

快速用户切换可以使多个用户访问一台计算机,而无需注销先前的用户。

- 1. 单击"Start"(开始)按钮,并单击"Log Off"(注销)。
- 2. 在"**Log Off Windows**"(注销 **Windows**)窗口中,单击"**Switch User**"(切换用户)。

使用快速用户切换时,由于先前用户正在使用的程序仍在后台运行,所以您可能会发现计算机运行速度较慢。另外,多媒体程序(例如游戏和 DVD 软件)可能无法与快速用户切换配合工<br>作。有关详情,请参阅 Windows [帮助和支持中心](#page-110-0)。

### <span id="page-111-1"></span>文件和设置转移向导

文件和设置转移向导使您可以将文件和设置从一台计算机转移到另一台计算机(例如升级至新计算机时),即使旧计算机运行的是早期操作系统。收集和转移数据所需的时间取决于所收集数 不行不仅量我多两寸仅意为我们又出征。

您可以通过网络或直接串行连接将数据转移至新计算机,或者将数据存储在可移动介质(例如软盘或可写CD)中。如果没有CD 驱动器,该向导将允许您创建向导磁盘,以在旧计算机上运 行。

有关详情,请参阅 Windows [帮助和支持中心](#page-110-0)。

## <span id="page-111-2"></span>程序兼容性向导

如果您在运行为早期 Windows 操作系统设计的程序时遇到问题,可以使用程序兼容性向导来帮助您解决问题。程序兼容性向导使您可以对程序进行配置,使其在接近于 Windows 95、<br>Windows 98、Windows Millennium Edition (Me)、Windows NT® 4.0 (Service Pack 5) 或 Windows 2000 的环境中运行。

如果执行安装后操作系统或其它程序出现问题,您可以使用[系统还原功](file:///C:/data/systems/wsM60/sc/ug/drivers.htm#1104123)能使计算机返回到先前的稳定状态。

有关详情,请参阅 Windows [帮助和支持中心](#page-110-0)。

### <span id="page-111-3"></span>家庭和小型办公网络

网络安装向导为设置家庭或小型办公网络提供了联机说明文件和支持。新向导将自动启用个人防火墙(请参阅"Internet [连接防火墙](#page-111-4)")。

网络安装向导包括核对表和引导您完成资源(例如家庭或小型办公室中计算机之间的文件、打印机或 Internet 连接)共享过程的步骤。有关详情,请参阅 Windows [帮助和支持中心](#page-110-0)。

<span id="page-111-4"></span>**Internet** 连接防火墙

·将计算机连接至 Internet 后,Internet 连接防火墙可以为计算机提供基本的保护,以防止他人擅自访问计算机。运行网络安装向导后防火墙将自动启用。启用用于网络连接的防火墙后,<br>防火墙图标将显示在控制面板的 **"Network Connections"(网络连接)**部分,背景为红色。

请注意,启用 Internet 连接防火墙后仍然需要使用病毒检查软件。

有关详情, 请参阅 Windows [帮助和支持中心](#page-110-0)。

[返回目录页面](file:///C:/data/systems/wsM60/sc/ug/index.htm)